# **DA-682A Linux Software Manual**

**First Edition, September 2013**

**www.moxa.com/product**

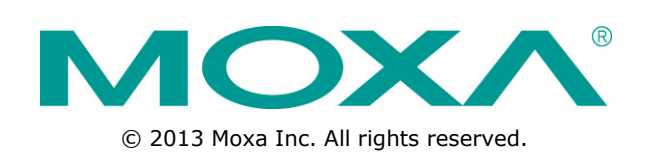

# **DA-682A Linux Software Manual**

The software described in this manual is furnished under a license agreement and may be used only in accordance with the terms of that agreement.

## **Copyright Notice**

© 2013 Moxa Inc. All rights reserved.

## **Trademarks**

The MOXA logo is a registered trademark of Moxa Inc. All other trademarks or registered marks in this manual belong to their respective manufacturers.

## **Disclaimer**

Information in this document is subject to change without notice and does not represent a commitment on the part of Moxa.

Moxa provides this document as is, without warranty of any kind, either expressed or implied, including, but not limited to, its particular purpose. Moxa reserves the right to make improvements and/or changes to this manual, or to the products and/or the programs described in this manual, at any time.

Information provided in this manual is intended to be accurate and reliable. However, Moxa assumes no responsibility for its use, or for any infringements on the rights of third parties that may result from its use.

This product might include unintentional technical or typographical errors. Changes are periodically made to the information herein to correct such errors, and these changes are incorporated into new editions of the publication.

## **Technical Support Contact Information**

### **www.moxa.com/support**

#### **Moxa Americas**

Toll-free: 1-888-669-2872 Tel: +1-714-528-6777 Fax: +1-714-528-6778

#### **Moxa Europe**

Tel: +49-89-3 70 03 99-0 Fax: +49-89-3 70 03 99-99

### **Moxa China (Shanghai office)**

Toll-free: 800-820-5036 Tel: +86-21-5258-9955 Fax: +86-21-5258-5505

#### **Moxa Asia-Pacific**

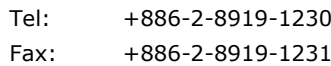

## **Table of Contents**

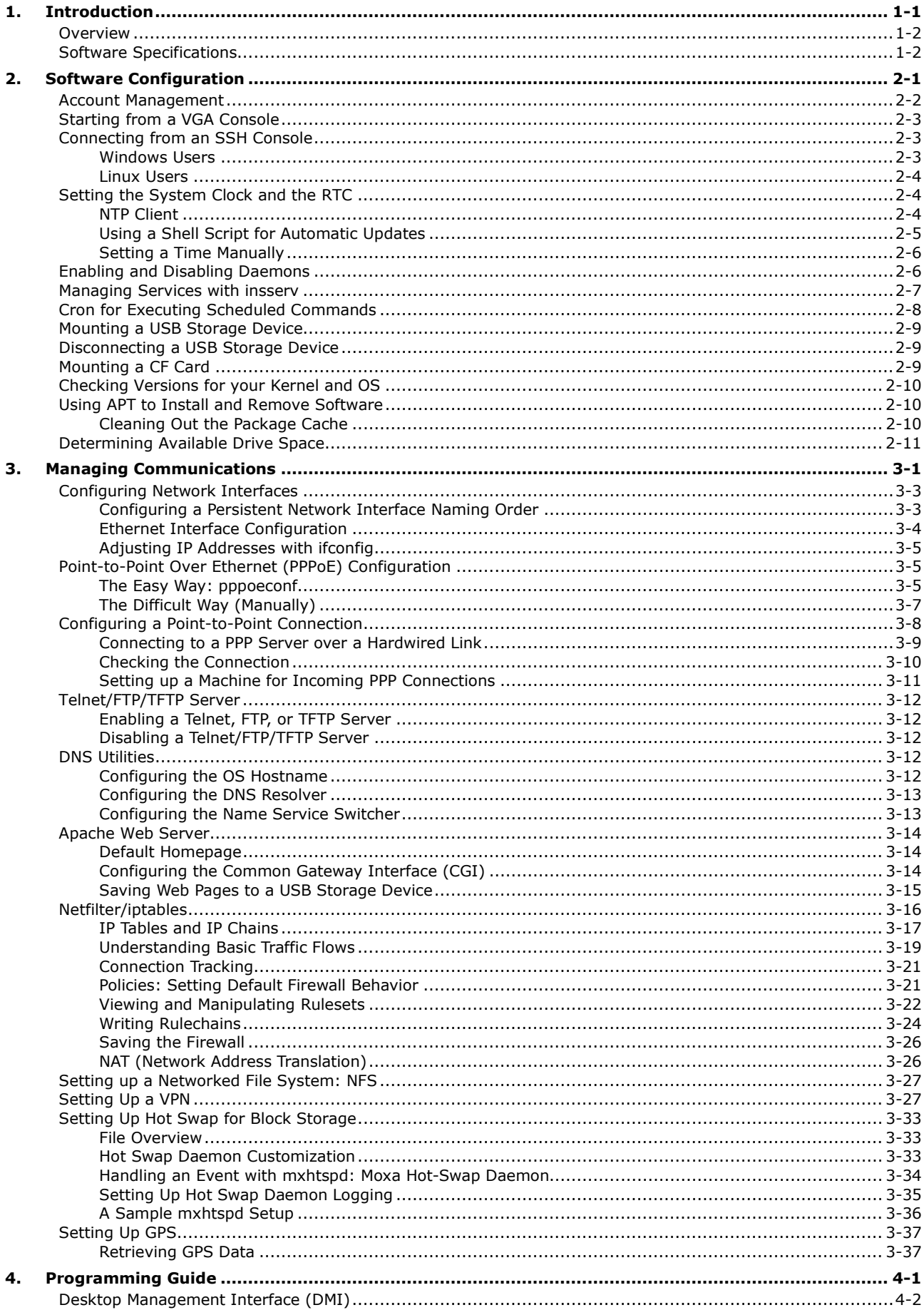

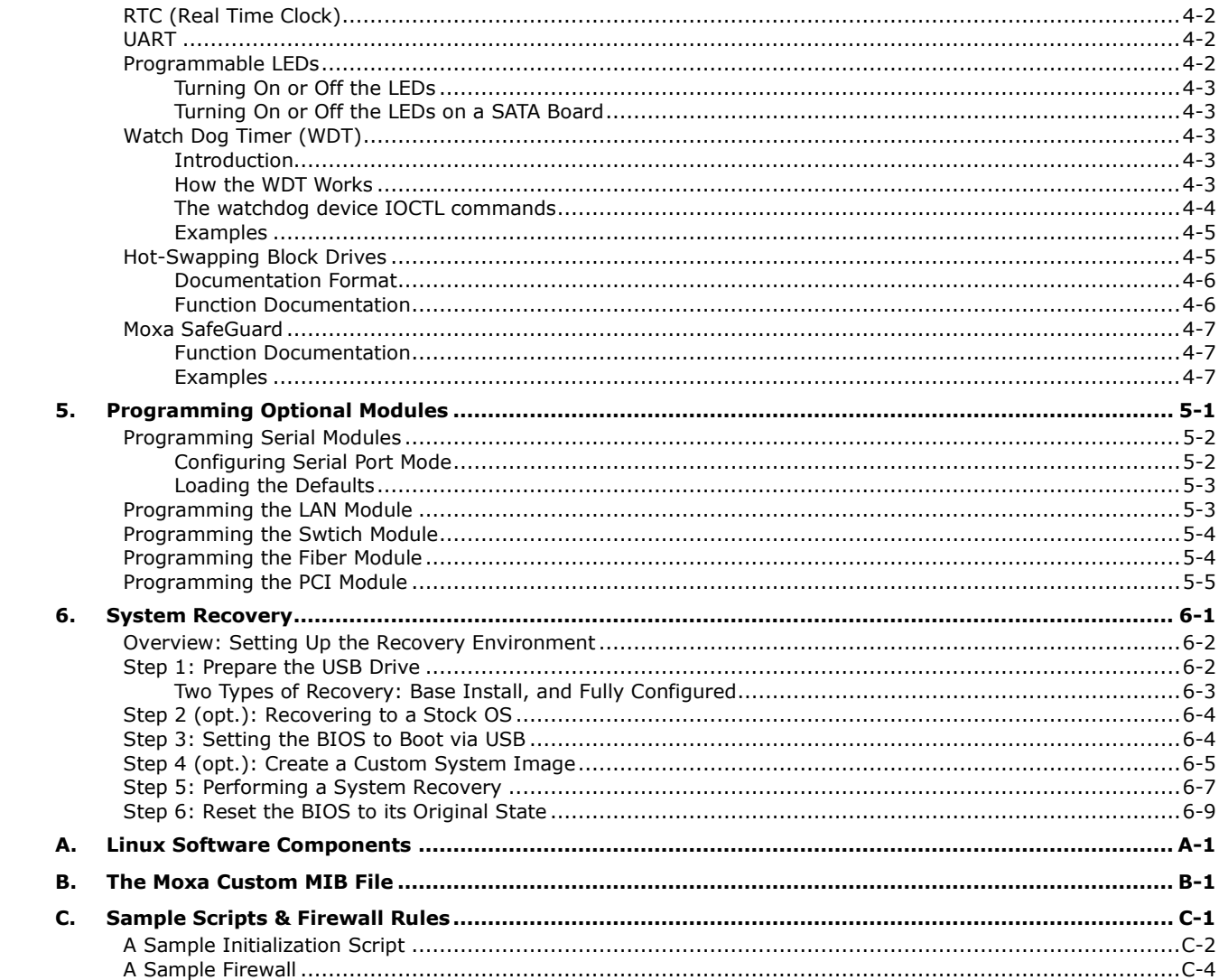

<span id="page-4-0"></span>Thank you for purchasing the Moxa DA-682A series of x86 ready-to-run embedded computers. This manual introduces the software configuration and management of the DA-682A-LX, which runs the Linux operating system. For details about hardware setup and installation or BIOS upgrades, please refer to the DA-682A Hardware Manual.

Linux is an open, scalable operating system that allows you to build a wide range of innovative, small footprint applications. Software written for desktop PCs can be easily ported to Linux embedded systems using the GNU cross compiler and a minimum of source code modifications. A typical embedded device running Linux is designed for a specific use, and is often either not connected to other computers, or is connected to a number of via a central, front-end host. Examples include enterprise tools such as industrial controllers, communications hubs, point-of-sale terminals, as well as display devices that include HMIs, advertisement appliances, and interactive panels.

The following topics are covered in this chapter:

### **[Overview](#page-5-0)**

**[Software Specifications](#page-5-1)**

# <span id="page-5-0"></span>**Overview**

The DA-682A series of computers serve VGA, 6 Gigabit Ethernet ports, CompactFlash, USB, and two PCI ports for DA Series expansion modules. The DA-682A comes in a standard 19 inch 2U rack-mountable case.

With their robust design, DA-682A computers are specialized for industrial automation applications: power substations, transportation and shipping, and oil and gas production and supply, and come with either Linux or Windows Embedded Standard 7 operating systems, providing a choice of environments for application development. Moxa's ready-to-run software and readily available after-sale support further make the programmer's job easier, allowing quick, easy development of bug-free code at a low cost.

The DA-682A comes with 2 PCI ports that accept DA Series expansion modules. Moxa provides a variety of communication modules, including an 8-port RS-232/422/485 module, a 4-port 10/100 Mbps LAN module, and a universal PCI expansion module. The friendly design gives users the advantage of being able to swap out modules quickly and easily. These features make the DA-682A an ideal solution for use with a wide array of industrial automation applications.

# <span id="page-5-1"></span>**Software Specifications**

The Linux operating system pre-installed on DA-682A-LX embedded computers is the **Debian Wheezy 7.1** distribution. The Debian project involves a worldwide group of volunteers who endeavor to produce an operating system distribution composed entirely of free software. The Debian GNU/Linux follows the standard Linux architecture, making it easy to use programs that meet the POSIX standard. Program porting can be done with the GNU Tool Chain provided by Moxa. In addition to Standard POSIX APIs, device drivers for Moxa UART and other special peripherals are also included. The details of the software packages included in this Debian systm are listed in **[Appendix A: Linux Software Components](#page-79-0)**. An example software architecture is shown below:

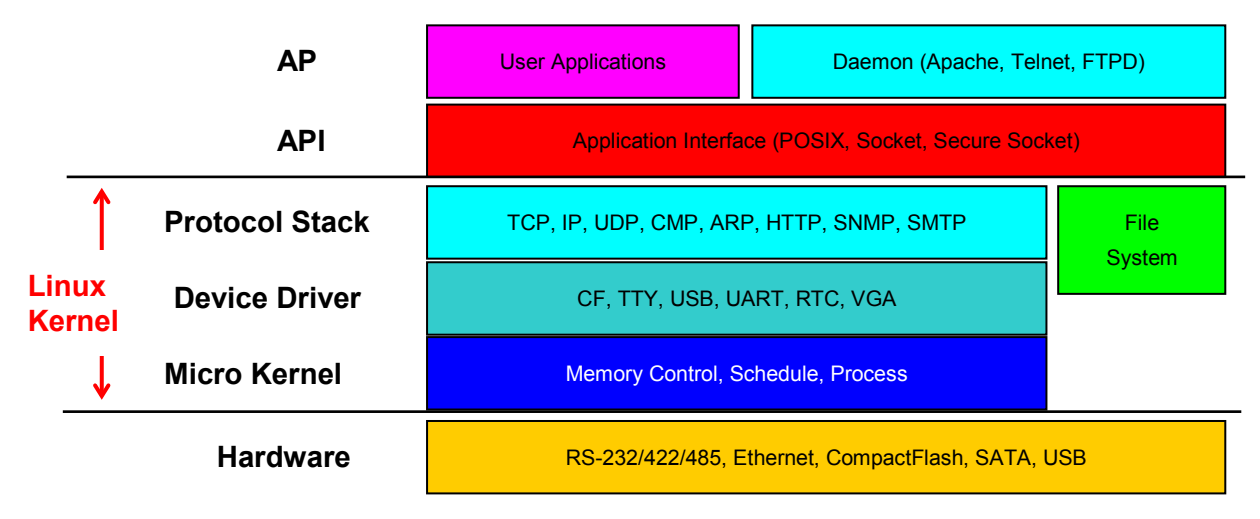

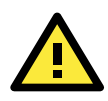

### **ATTENTION**

Refer to<http://www.debian.org/> and [http://www.gnu.org/ f](http://www.gnu.org/)or information and documentation related to Debian GNU/Linux and the free software concept.

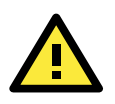

### **ATTENTION**

The above software architecture is only an example. Different models or different build revisions of the Linux operating system may include components not shown in the above graphic.

# **2. Software Configuration**

<span id="page-6-0"></span>In this chapter, we explain how to operate a DA-682A-LX computer directly using a desktop interface. This manual describes two ways to connect to the DA-682A-LX computer: through a VGA monitor or via SSH over a network. Advanced network management and configuration instructions will be described in the next chapter, **[Managing Communications](#page-17-0)**.

The following topics are covered in this chapter:

- **[Account Management](#page-7-0)**
- **[Starting from a VGA Console](#page-8-0)**
- **[Connecting from an SSH Console](#page-8-1)**
	- [Windows Users](#page-8-2)
	- > [Linux Users](#page-9-0)
- **[Setting the System Clock and the RTC](#page-9-1)**
	- $\triangleright$  [NTP Client](#page-9-2)
	- [Using a Shell Script for Automatic Updates](#page-10-0)
	- $\triangleright$  [Setting a Time Manually](#page-11-0)
- **[Enabling and Disabling Daemons](#page-11-1)**
- **[Managing Services with insserv](#page-12-0)**
- **[Cron for Executing Scheduled Commands](#page-13-0)**
- **[Mounting a USB Storage Device](#page-14-0)**
- **[Disconnecting a USB Storage Device](#page-14-1)**
- **[Mounting a CF Card](#page-14-2)**
- **[Checking Versions for your Kernel and OS](#page-15-0)**
- **[Using APT to Install and Remove Software](#page-15-1)**
	- ▶ [Cleaning Out the Package Cache](#page-15-2)
- **[Determining Available Drive Space](#page-16-0)**

# <span id="page-7-0"></span>**Account Management**

Connect the DA-682A to a display and turn on the computer. The default login and password are moxa / moxa.

Login: moxa

Password: moxa

For security concerns, we strongly suggest you disable the root account and change the password at the first login. After logging in for the firs time, you will be prompted by the system to provide a new password.

```
login as: moxa
moxa@192.168.27.42's password:
You are required to change your password immediately (root enforced)
Linux Moxa 3.2.0-4-amd64 #1 SMP Debian 3.2.46-1 x86_64
   #### #### ###### ####### ###### ##
 ### #### ### ### #### #### ###
 ### ### ### ### ### ## ###
 ### #### ## ## ### # ####
     #### # ## ### ### ### ## ## ##
 ## ## # ## ### ## #### # ##
    ## ### ## ## ## ## #### # ###
 ## ## # ## ## ## ### #######
 ## ## # ## ### ### ##### # ##
 ## ### ## ### ### ## ### # ###
 ## ### ## ## ## ## ### ## ##
 ## ### ## ## ## # ### # ##
   ###### # ###### ######## ####### ########### ######
For further information check:
http://www.moxa.com/
Last login: Wed Jul 17 11:06:30 2013 from jared wu.moxa.com
WARNING: Your password has expired.
You must change your password now and login again!
Changing password for moxa.
(current) UNIX password:
Enter new UNIX password:
Retype new UNIX password:
```
Because the root account has been disabled, you will need to use **sudo** (the "super-user do" command) when administering commands that require root-level privileges. The sudo command will prompt you for a password before the command will be executed. For example, typing **moxa@Moxa:~# sudo ifconfig eth0 192.168.100.100** will allow you to reset the IP address of the LAN 1 port to 192.168.100.100.

```
root@Moxa:~# sudo ifconfig eth0 192.168.100.100
[sudo] password for moxa:
moxa@Moxa:~$ sudo ifconfig eth1
[sudo] password for moxa:
eth1 Link encap:Ethernet HWaddr 00:90:e8:00:df:fe
         inet addr:192.168.100.100 Bcast:192.168.100.255 Mask:255.255.255.0
         UP BROADCAST MULTICAST MTU:1500 Metric:1
         RX packets:0 errors:0 dropped:0 overruns:0 frame:0
         TX packets:0 errors:0 dropped:0 overruns:0 carrier:0
         collisions:0 txqueuelen:1000
         RX bytes:0 (0.0 B) TX bytes:0 (0.0 B)
         Interrupt:41 Base address:0xe000
```
If you need to make extensive administrative changes with root privileges, you may use use **sudo –i** to log in as root:

moxa@Moxa:~# sudo –i [sudo] password for moxa:

# <span id="page-8-0"></span>**Starting from a VGA Console**

Connect the display monitor to the DA-682A-LX VGA connector, and then power it up by connecting it to the power adaptor. It takes approximately 30 to 60 seconds for the system to boot up. Once the system is ready, a login screen will appear on your monitor.

To log in, type the login name and password as requested. The default values are both **moxa**.

Login: moxa Password: moxa

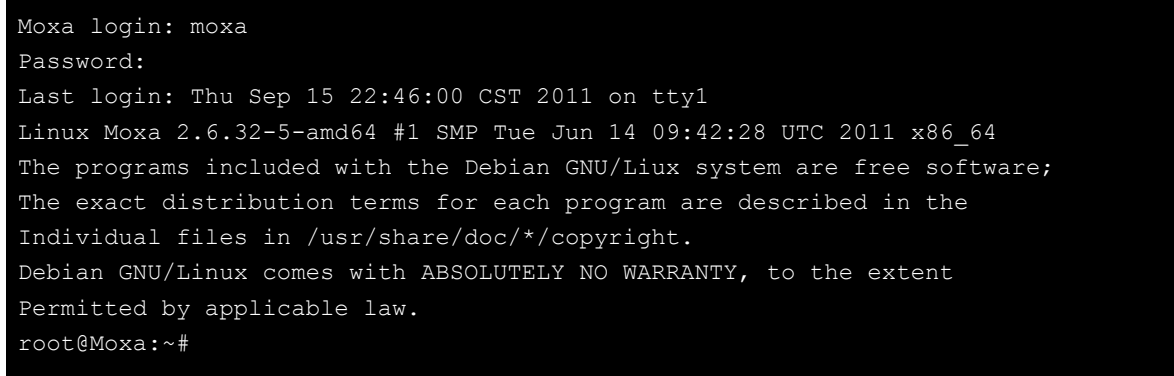

# <span id="page-8-1"></span>**Connecting from an SSH Console**

The DA-682A-LX computers come with SSH enabled by default, giving users a strong, secure alternative to Telnet. The default IP addresses and netmasks of the network interfaces are as follows:

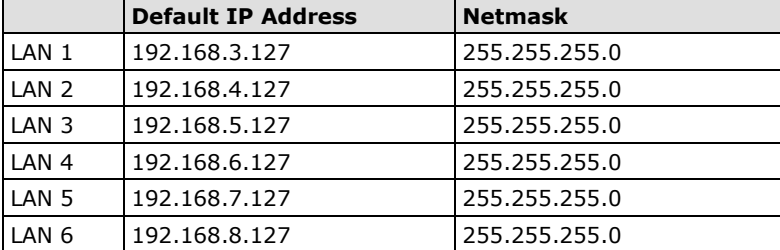

Before using the ssh client, you should change the IP address of your development workstation so that the network ports are on the same subnet as the IP address for the LAN port that you will connect to. For example, if you will connect to LAN1, you could set your PC's IP address to 192.168.3.126, and the netmask to 255.255.255.0. If you will connect to LAN2, you could set your PC's IP address to 192.168.4.126, and the netmask to 255.255.255.0.

After a connection has been established, type the login name and password as requested to log on to the computer. The default values are both **moxa**.

**Login: moxa**

**Password: moxa**

## <span id="page-8-2"></span>**Windows Users**

The most popular SSH client for the Windows platform is the freely available **PuTTY** program. To download PuTTY, visit **<http://www.chiark.greenend.org.uk/~sgtatham/putty/download.html>**. After

installing PuTTY, Windows users will be able to access the DA-682A computer using SSH. The following screen shows the setup of a sample PuTTY session.

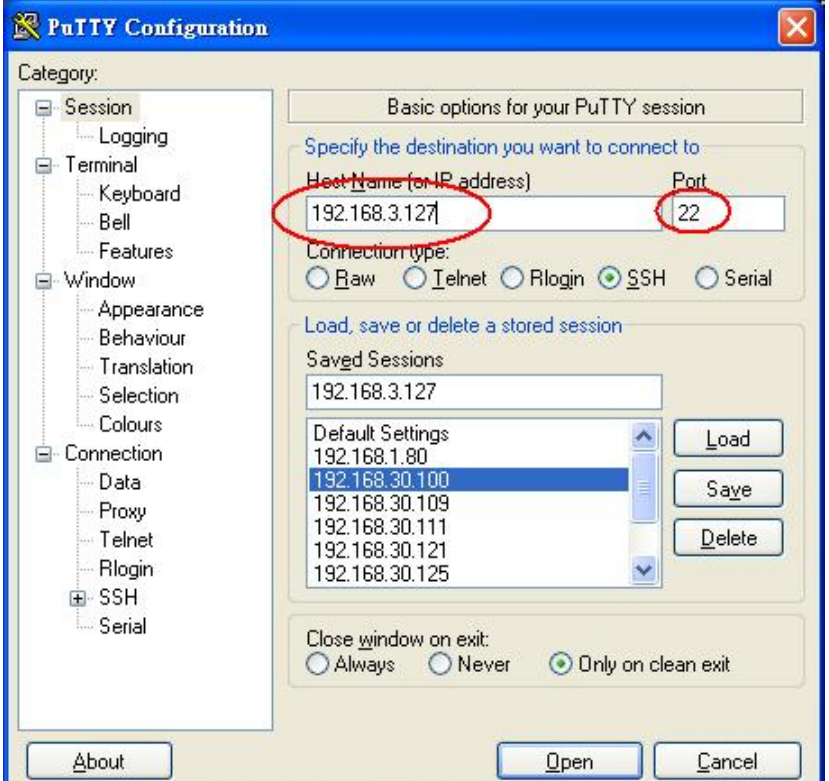

## <span id="page-9-0"></span>**Linux Users**

Linux platforms may simply call **ssh** from the console. The following command logs a user in over LAN1: moxa@MOXA:~#ssh 192.168.3.127

```
user@remoteDebian-moxa@Moxa:~# ssh 192.168.3.127
The authenticity of host '192.168.3.127 (192.168.3.127)' can't be established.
RSA key fingerprint is 8b:ee:ff:84:41:25:fc:cd:2a:f2:92:8f:cb:1f:6b:2f.
When asked if you want to continue connecting over SSH, answer yes by typing Y, y, or yes.
```
Are you sure you want to continue connection (yes/no)? yes\_

# <span id="page-9-1"></span>**Setting the System Clock and the RTC**

The DA-682A-LX uses two clocks to keep time; one is the system time, and the other is the time provided by the RTC (Real Time Clock) built into the DA-682A's hardware. The system clock is set using the **date** command, and the RTC is set using the **hwclock** command.

# <span id="page-9-2"></span>**NTP Client**

It is not usually necessary to set the clocks manually, though it is necessary to configure them when first setting up the system. The DA-682A-LX comes with a built-in Network Time Protocol (NTP) client that can access remote NTP servers to synchronize your system clock to worldwide reference clocks. To resynchronize the system time to a remote reference clock, use the **ntpdate** command:

moxa@MOXA:~#sudo ntpdate time.stdtime.gov.tw

```
Next, the RTC may be set by using the hwclock command:
     moxa@MOXA:~#sudo hwclock –w
```

```
moxa@MOXA:~# date ; sudo hwclock
Wed Dec 16 16:36:12 CST 2009
Wed 16 Dec 2009 03:38:13 AM CST -0.016751 seconds
moxa@MOXA:~#
moxa@MOXA:~# sudo ntpdate time.stdtime.gov.tw
16 Dec 03:49:48 ntpdate[2510]: step time server 220.130.158.52 offset 
155905087.9
84256 sec
moxa@MOXA:~#
moxa@MOXA:~# sudo hwclock -w
moxa@MOXA:~# date ; sudo hwclock
Wed Dec 16 03:51:07 CST 2009
Wed 16 Dec 2009 03:51:07 AM CST -0.016771 seconds
```
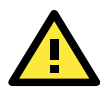

### **ATTENTION**

Before using the NTP client utility, check your IP address and network settings (gateway and DNS) to make sure an Internet connection is available. You may visit the Network Time Protocol project's home page [http://www.ntp.org](http://www.ntp.org/) (Oct, 2013) for more information about NTP.

# <span id="page-10-0"></span>**Using a Shell Script for Automatic Updates**

As the RTC gets older, it may start to run slow and fail to accurately track time. This section provides one example of how a shell script may be used to repeatedly synchronize the RTC to the system clock by using the Liinux initialization table (**inittab**). Because the system clock will be automatically synched using NTP, the two clocks will reliably keep time. Other methods are also available, for instance using **cron** (shown below, in the section **Cron [for Executing Scheduled Commands](#page-66-1)**) or using the **at** command. Below, we show you how to write a simple shell script for keeping the two clocks synchronized, and show you how to set the system to continuously run the script in the background, across re-boots.

#### **Sample shell script for scheduled clock synchronizations**

You may save this shell script using any file name, but it should be saved in the /etc/init.d directory. For example, **/etc/init.d/fixtime.sh**.

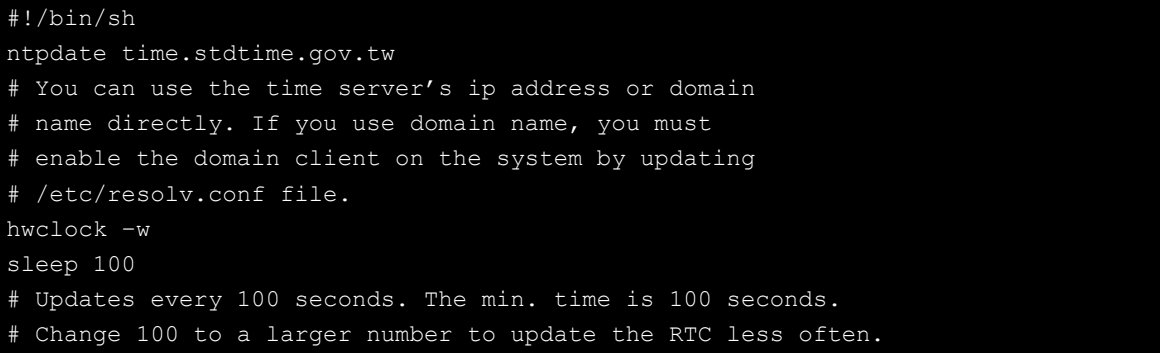

#### **How to run a shell script automatically across re-boots**

Copy the example above shell script fixtime.sh to the directory /etc/init.d, and then set its access permissions to **755**.

**moxa@MOXA:~# chmod 755 fixtime.sh**

Next, use open the initialization table (**inittab**) for editing in your preferred editor (we use VI as an example): **moxa@MOXA:~# vi /etc/inittab**

Add the following line to the bottom of the file: **ntp : 2345 : respawn : /etc/init.d/fixtime.sh** Use the command  $\#init$  q to re-initialize the kernel. **moxa@MOXA:~# init q**

**NOTE** In \*nix environments, when inserting a single line at the end of a configuration file it is possible to use a single line command. This allows administrators to save time without opening the config file in an edtor. To insert a single ine to the end of a file, use the **echo** command with **input redirects**:

**moxa@MOXA:~# echo "ntp : 2345 : respawn : /etc/init.d/fixtime" >> /etc/inittab** Keep in mind, however, that care must be taken to use a **double caret** (>>). Use of a single caret (>) indicates overwriting the entire file with the single line, and will erase the current configuration.

## <span id="page-11-0"></span>**Setting a Time Manually**

### **System Time**

When called with unquoted arguments, the date command will reset the system clock. The time and date must be entered in the format of Month-Date-Hour-Minute-Year.

```
moxa@MOXA:~# date [MMDDhhmmYYYY]
```
Month, date, hour, and minute are all entered in a two digit code, with the year entered using the full four digits, as shown below:

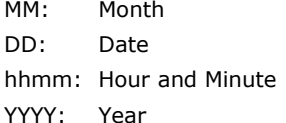

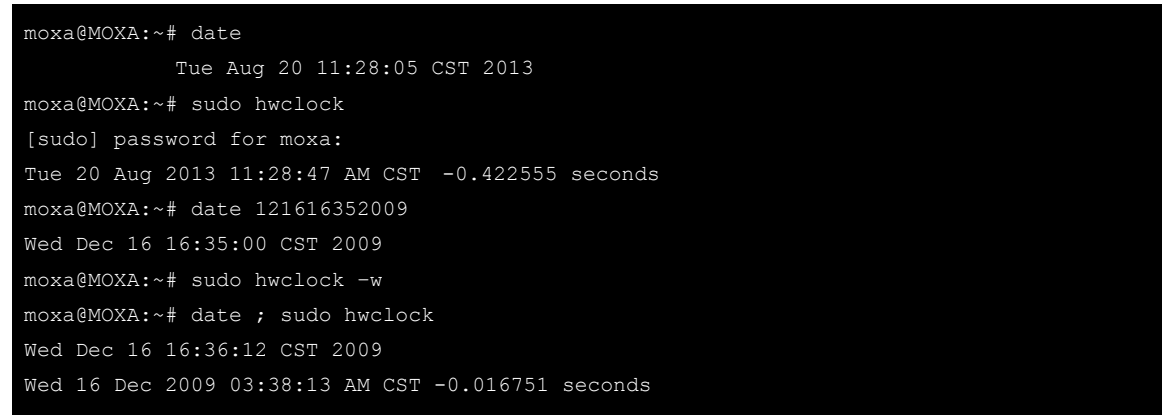

### **Setting the RTC**

After setting the system time, use **hwclock** to write the current system time to the RTC, as follows: Moxa~# hwclock –w

# <span id="page-11-1"></span>**Enabling and Disabling Daemons**

To run a custom daemon (i.e., an automated background process called by the system), you should create an inititalization script; this process was briefly described above, in the section **[Using a Shell Script for](#page-65-0)  [Automatic Updates](#page-65-0)**. While some people use rc.local to enable daemons, this practice is frowned upon and can lead to cases where services or background processes that require a clean exit are broken at shut-down, and will fail to start again at the next reboot. For this reason, best practices dictate that users who wish to set up a scripted process to run in the background should use inittab and an init script to guarantee the process will be cleanly managed, and any errors cleanly handled by the system.

After scripting a background process, for security's sake and convenience of administration, the script should be saved in /usr/sbin and then then linked to from /etc/rc.local. Then, an initialization script (init script) should be created, saved into /etc/init.d, and logged into /etc/inittab (for more on this, see above, **How to run a shell script automatically across re-boots**). **[A stripped down sample initialization](#page-14-0)  [script](#page-14-0)** is given below, in appendix C, **[Sample Scripts](#page-13-0)**; you may use either the sample script below, or you may

use the one provided with the standard Debian distribution, which may be found at /etc/init.d/skeleton. (the skeleton script provides a great deal more commentary and features). The complete process is described below.

- 1. Copy your custom script to /usr/sbin using the convention of rc<scriptname>: moxa@Moxa:~# cp <full-path-to-your-program> /usr/sbin/rc<scriptname>
- 2. Give this script executable permissions:
	- moxa@Moxa:~# chmod 755 /usr/sbin/rc<scriptname>
- 3. Make a copy of the sample file at  $/etc/init.d/skeleton$  (or the one provided in Appendix C of this manual) and edit it to create an initialization script for your program.
	- moxa@Moxa:~# cp /etc/init.d/skeleton /etc/init.d/<scriptname>
- 4. Give the initialization script executable permissions. moxa@Moxa:~# chmod 755 /etc/init.d/<scriptname>
- 5. Now activate your script so that it can be run when the system boots; use a low startup priority (below we use 97 for starts, 03 for shutdown).

moxa@Moxa:~# update-rc.d <scriptname> default 97 03

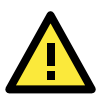

### **ATTENTION**

For more details about which systems in a Linux environment should be used for automated scripting and processes, you may refer to the webpage <http://bencane.com/2011/12/30/when-its-ok-and-not-ok-to-use-rc-local/> (Nov, 2013). For more information about creating custom Linux scripts, refer to

<http://www.linux.com/learn/tutorials/442412-managing-linux-daemons-with-init-scripts>

# <span id="page-12-0"></span>**Managing Services with insserv**

Linux services can be started or stopped using of the scripts in /etc/init.d/. If you want to start up some service, you can use **insserv** to add or remove the service to a specific run level. This tutorial shows you how to add or remove a service from a specified run level.

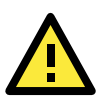

### **WARNING**

Insserve is a low level tool, and when improperly called can result in an unbootable system. For this reason, current Debian best practices recommends against the use of insserv. If you do not feel comfortable using such a low-level tool, use **update-rc.d** instead. A good summary of how to use update-rc.d is available here: <http://www.debuntu.org/how-to-managing-services-with-update-rc-d/> (Nov. 2013)

The example will use a services start-stop utility named **tcps2,** which we shall add to /etc/init.d/.

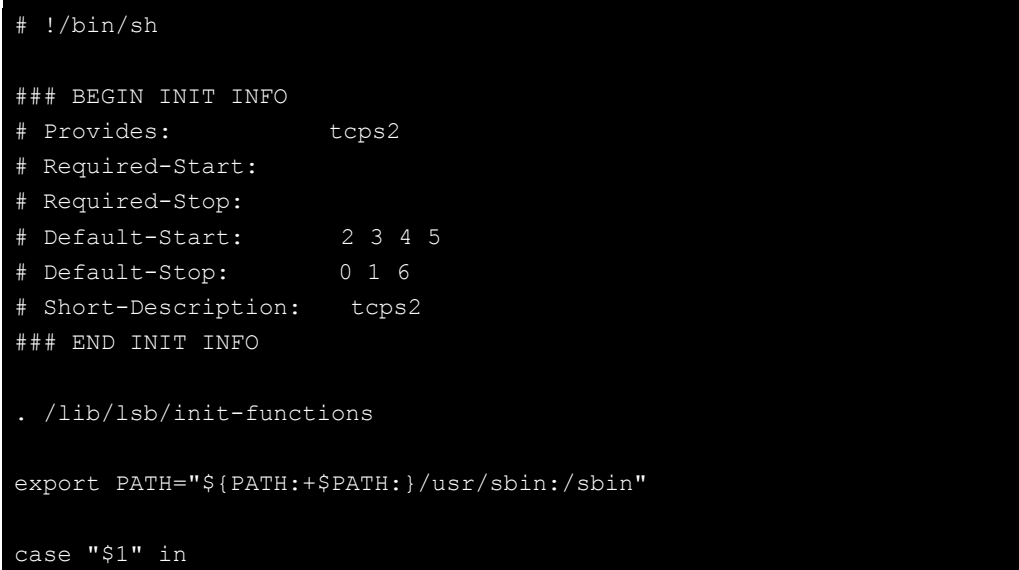

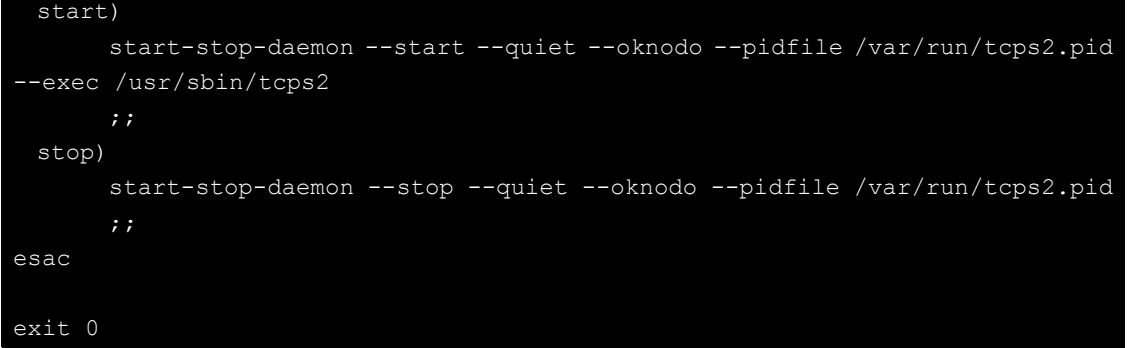

After creating the script, you will now add it as a scheduled service using **insserv**.

To add tcps2 as a service that will start at boot time and run at every runlevel, use the following syntax:

moxa@MOXA:~#sudo insserv -v -d tcps2

Check to see that the script has been added to each run level:

```
moxa@MOXA:~#ls -l /etc/rc?.d/*tcps*
lrwxrwxrwx 1 root root 15 Jul 6 09:40 /etc/rc2.d/S18tcps2 -> ../init.d/tcps2
lrwxrwxrwx 1 root root 15 Jul 6 09:40 /etc/rc3.d/S18tcps2 -> ../init.d/tcps2
lrwxrwxrwx 1 root root 15 Jul 6 09:40 /etc/rc4.d/S18tcps2 -> ../init.d/tcps2
lrwxrwxrwx 1 root root 15 Jul 6 09:40 /etc/rc5.d/S18tcps2 -> ../init.d/tcps2
```
To remove a service from inittab, use this command:

moxa@MOXA:~#insserv -r tcps2

Check to make sure the script has been removed.

moxa@MOXA:~#ls -l /etc/rc?.d/\*tcps\* ls: cannot access /etc/rc?.d/\*tcps\*: No such file or directory

# <span id="page-13-0"></span>**Cron for Executing Scheduled Commands**

The **cron** daemon reads /etc/crontab to retrieve scripts and other commands to be run at regularly scheduled times.

Cron wakes up every minute and checks each command listed in the crontab file to see if it should be run at that time. Whenever cron executes a command, a report is automatically mailed to the owner of the **crontab**  (or to the user named in the MAILTO environment variable in the **crontab**, if such a user exists).

Modify the file /etc/crontab to schedule an application. **Crontab** entries follow the format below:

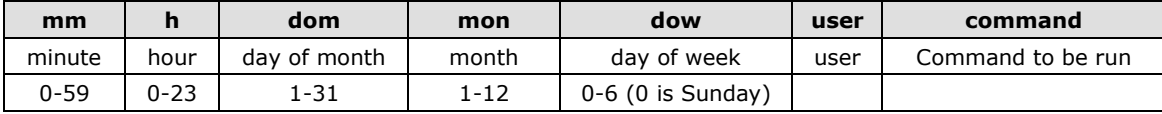

For example, to synchronize the RTC at 8 AM every day, use the following cron entry:

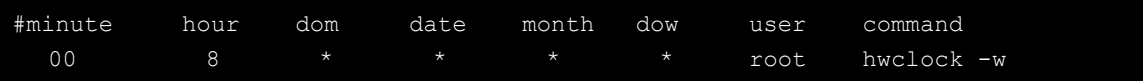

Every column in a crontab entry must be marked with a character. The asterisk indicates "every possible unit," so that setting an asterisk in the day-of-week column will configure cron to run the command on every day of the week. If you wish to run a command "every X minutes" or "every X hours", then use the format  $\frac{\star}{X}$ .

So, using the example above, the hwclock command will be run under root ownership at the 0 minute (i.e. – top of the hour) of 8 AM on every day of the month, for every date, during every month, and on every day of the week. The following example shows another way of using cron to update the system time and RTC.

1. Write a shell script named  $fixtime.sh$  and save it to the /home directory.

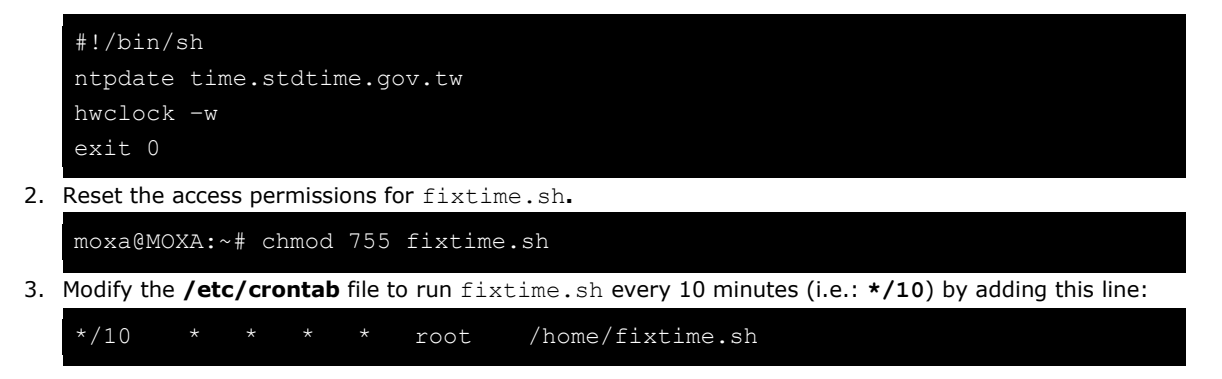

# <span id="page-14-0"></span>**Mounting a USB Storage Device**

Since mounting USB storage devices manually can be difficult, a Debian package named **usbmount** is used to mount USB devices automatically. **Usbmount** relies on **udev** to mount USB storage devices automatically under the device nodes /media/usb0**,** /media/usb1, and so forth. Use the mount command (with no arguments) to verify if the USB device has been successfully mounted.

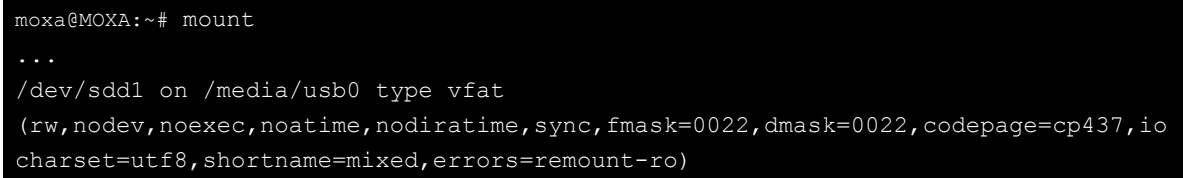

# <span id="page-14-1"></span>**Disconnecting a USB Storage Device**

Remember to type the command moxa@Moxa: ~# sync before you disconnect a USB block storage device. If you do not issue the command, you may lose data.

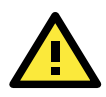

### **ATTENTION**

Remember to exit the directory you are working in before disconnecting the USB storage device. If you do not first exit the directory, the automated unmount process will fail, possibly corrupting system processes. If you do fail to exit the directory and still disconnect the USB storage device, you may attempt to unmount the device manually by running the following command in the console:

**root@moxa@Moxa:~# umount -f /media/usb0** 

# <span id="page-14-2"></span>**Mounting a CF Card**

The DA-682A-LX has an internal CF socket over an IDE interface; it is not hot swappable, so users must power off the system before inserting or removing the CF card. The CF card will be identified as the **/dev/sdb** block device. You must add a line into **/etc/fstab** to mount the CF card automatically while booting.

```
moxa@MOXA:~# sudo vi /etc/fstab
  /etc/fstab: static file system information.
##
  <file system> <mount point> <type> <options> <dump> <pass><br>
lev/sdb1 /media/cf1 ext4 noatime.errors=remount-ro 0 0
                                       hoatime, errors=re
```
## **ATTENTION**

The CF socket is not hot swappable; please do not insert the CF card while the system is still powered on: doing so may damage your system.

# <span id="page-15-0"></span>**Checking Versions for your Kernel and OS**

The program **uname** prints the name, version, and other details about the operating system running on the computer. Use the -**a** option to generate a response similar to the one shown below:

```
root@moxa@Moxa:~# uname -a
Linux Moxa 3.2.0-4-686-pae #1 SMP Debian 3.2.46-1 i686 GNU/Linux
```

```
If you would like to check Moxa's firmware revision, type:
      moxa@MOXA:~# kversion –a
```
# <span id="page-15-1"></span>**Using APT to Install and Remove Software**

APT is the Debian tool used to install and remove packages. Before installing a package, you need to configure the apt source file, /etc/apt/sources.list.

1. Open the **sources.list** file in.the vi editor.

moxa@MOXA:~# sudo vi /etc/apt/sources.list

2. The configuration file should look something like this:

```
deb http://ftp.us.debian.org/debian/ wheezy main
deb-src http://ftp.us.debian.org/debian/ wheezy main
```

```
deb http://security.debian.org/ wheezy/updates main
deb-src http://security.debian.org/ wheezy/updates main
# wheezy-updates, previously known as 'volatile'
deb http://ftp.us.debian.org/debian/ wheezy-updates main
deb-src http://ftp.us.debian.org/debian/ wheezy-updates main
```
- 3. Update the source list after you configure it. moxa@MOXA:~# sudo apt-get update
- 4. Once you indicate which package you want to install (**openswan**, for example), type:

moxa@MOXA:~# sudo apt-get install openswan

- 5. You may use one of the following commands to remove a package.
- a. For a simple package removal: moxa@MOXA:~# sudo apt-get remove openswan
- b. For a complete package removal that removes all related configuration files, including those in individual user directories:

moxa@MOXA:~# sudo apt-get remove openswan --purge

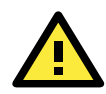

### **ATTENTION**

The APT cache space /var/cache/apt is located in tmpfs. If you need to install a huge package, link /var/cache/apt to USB mass storage or mount it to an NFS space to generate more free space. If you worry about the available space during a package installation, use the command  $\text{maxa@Max}:~+ d.f - h$  to check how much free space is available for tmpfs.

## <span id="page-15-2"></span>**Cleaning Out the Package Cache**

APT and the Debian system software utilities generally keep software packages stored on the system even after installation. If the disk partition on which  $/var$  is located runs out of space, you can free up space by using the **clean** tag with **apt-get**.

#### moxa@MOXA:~# sudo apt-get clean

This will delete all software installation packages currently stored in the cache; deleting these packages will not affect the functioning of the system, and will not affect the computer's current configuration.

# <span id="page-16-0"></span>**Determining Available Drive Space**

To have the system return the amount of available drive space remaining, use the **df** command with the **–h** tag. The system will return the amount of drive space broken down by file system, as shown in the example below..

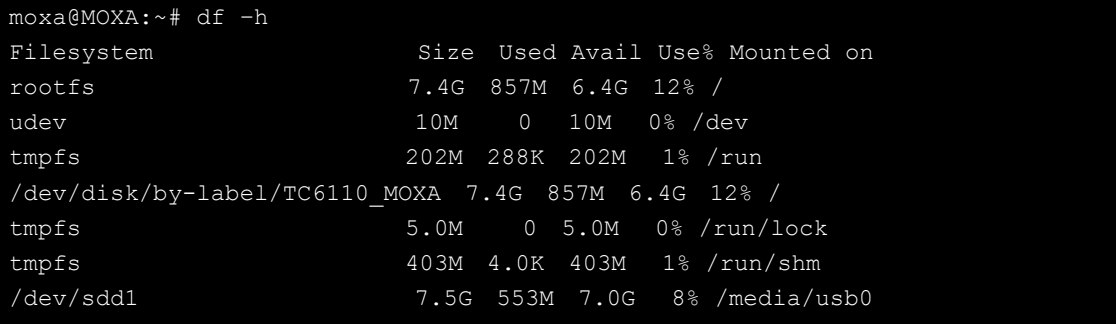

# **3. Managing Communications**

<span id="page-17-0"></span>The DA-682A-LX ready-to-run embedded computer is a network-centric platform designed to serve as a front-end for data acquisition and industrial control applications. This chapter describes how to configure the various communication functions supported by the Linux operating system.

The following topics are covered in this chapter:

#### **[Configuring Network Interfaces](#page-19-0)**

- [Configuring a Persistent Network Interface](#page-19-1)  [Naming Order](#page-19-1)
- [Ethernet Interface Configuration](#page-20-0)
- $\triangleright$  [Adjusting IP Addresses with ifconfig](#page-21-0)

### **[Point-to-Point Over Ethernet \(PPPoE\)](#page-21-1)  [Configuration](#page-21-1)**

- $\triangleright$  The Easy [Way: pppoeconf](#page-21-2)
- $\triangleright$  [The Difficult Way \(Manually\)](#page-23-0)

#### **[Configuring a Point-to-Point Connection](#page-24-0)**

- [Connecting to a PPP Server over a Hardwired](#page-25-0)  [Link](#page-25-0)
- $\triangleright$  [Checking the Connection](#page-26-0)
- $\triangleright$  Setting up a Machine for Incoming PPP [Connections](#page-27-0)

#### **[Telnet/FTP/TFTP Server](#page-28-0)**

- [Enabling a Telnet, FTP, or TFTP Server](#page-28-1)
- > [Disabling a Telnet/FTP/TFTP Server](#page-28-2)

#### **[DNS Utilities](#page-28-3)**

- [Configuring the OS Hostname](#page-28-4)
- ▶ [Configuring the DNS Resolver](#page-29-0)
- [Configuring the Name Service Switcher](#page-29-1)

#### **[Apache Web Server](#page-30-0)**

- > [Default Homepage](#page-30-1)
- [Configuring the Common Gateway Interface](#page-30-2)  [\(CGI\)](#page-30-2)
- ▶ Saving [Web Pages to a USB Storage Device](#page-31-0)

#### **[Netfilter/iptables](#page-32-0)**

- $\triangleright$  IP Tables and IP Chains
- [Understanding Basic Traffic Flows](#page-35-0)
- ▶ [Connection Tracking](#page-37-0)
- [Policies: Setting Default Firewall Behavior](#page-37-1)
- $\triangleright$  [Viewing and Manipulating Rulesets](#page-38-0)
- [Writing Rulechains](#page-40-0)
- $\triangleright$  [Saving the Firewall](#page-42-0)
- > [NAT \(Network Address Translation\)](#page-42-1)
- **Setting up [a Networked File System: NFS](#page-43-0)**
- **[Setting Up a VPN](#page-43-1)**

#### **[Setting Up Hot Swap for Block Storage](#page-49-0)**

- $\triangleright$  [File Overview](#page-49-1)
- > [Hot Swap Daemon Customization](#page-49-2)
- $\triangleright$  Handling an Event with mxhtspd: Moxa [Hot-Swap Daemon](#page-50-0)
- [Setting Up Hot Swap Daemon Logging](#page-51-0)
- > [A Sample mxhtspd Setup](#page-52-0)
- **[Setting Up GPS](#page-53-0)**
- **[Retrieving GPS Data](#page-53-1)**

# <span id="page-19-0"></span>**Configuring Network Interfaces**

## <span id="page-19-1"></span>**Configuring a Persistent Network Interface Naming Order**

Debian Linux systems use the **udev** daemon to detect and enable new network interfaces and to manage the device files that are created for them. Udev must be configured with rules that enforce a *persistent interface naming order.* A persistent network interface naming order allows devices to be consistently named with the same device node every time the machine is rebooted. This is important because settings are configured with reference to a device name (e.g, eth1) associated with a particular device (e.g., your Broadcom gigabit Ethernet card). If every time the system is rebooted the system randomly rearranges the naming of your cards—for instance, assigning your gigabit Ethernet card to eth2 and your 10/100 Ethernet card to eth1—then there will be no way to maintain a consistent configuration across restarts.

The rule for setting up network interfaces with a persistent naming order is found here:

/lib/udev/rules.d/75-persistent-net-generator.rules and it looks like this:

# PCI device 0x10ec:/sys/devices/pci0000:00/0000:00:1c.1/0000:02:00.0 (r8169) SUBSYSTEM=="net", ACTION=="add", DRIVERS=="?\*", ATTR{address}=="00:90:e8:00:de:a9", ATTR{dev id}=="0x0", ATTR{type}=="1", KERNEL=="eth\*", NAME="eth1" #PCI device 0x10ec:/sys/devices/pci0000:00/0000:00:1c.0/0000:01:00.0 (r8169) SUBSYSTEM=="net", ACTION=="add", DRIVERS=="?\*",

ATTR{address}=="00:90:e8:00:de:a8", ATTR{dev\_id}=="0x0", ATTR{type}=="1", KERNEL=="eth\*", NAME="eth0"

The above example indicates that the system has detected two Ethernet interfaces, and assigned them the names eth0 (which is associated with the MAC address  $00:90:e8:00:\text{de}:a8)$  and eth1 (associated with the MAC address 00:90:e8:00:de:a9).

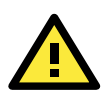

### **ATTENTION**

When replacing or connecting a network interface, the system may fail to remove the old record from /etc/udev/rules.d/70-persistent-net.rules. This could cause network interfaces to be detected abnormally. To avoid this problem, simply delete the **70-persistent-net.rules** file and reboot the system.

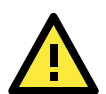

### **ATTENTION**

It may also be necessary to configure a persistent naming order for other system peripherals (e.g., storage drives); to find out more, you may start with the Writing Udev Rules tutorial, found at Ractivated.Net: **[http://www.reactivated.net/writing\\_udev\\_rules.html](http://www.reactivated.net/writing_udev_rules.html)**

Symantec also offers an effective tutorial, **Setting Persistent SCSI Device Names On Linux Using UDEV**, found here:

**<http://www.symantec.com/business/support/index?page=content&id=TECH71007>**

To get an idea of what Udev can do for you, check out this Linux For You article from 2012, **Some Nifty udev Rules and Examples**:

**<http://www.linuxforu.com/2012/06/some-nifty-udev-rules-and-examples/>**

## <span id="page-20-0"></span>**Ethernet Interface Configuration**

The DA-682A-LX computer has two 10/100/1000 Ethernet ports named LAN1 and LAN2. The default IP addresses and netmasks of these network interfaces are:

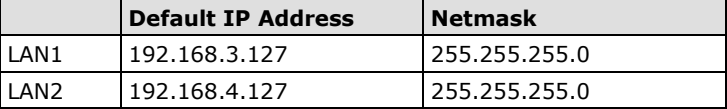

These network settings can be modified by changing the **interfaces** (/etc/networking/interfaces) configuration file, or they can be adjusted temporarily with the **ifconfig** command.

The file used for configuring network interfaces is the **networking interfaces configuration** file, located in the /etc/network directory. The /etc/network/interfaces file is where you will configure Ethernet LAN ports for either static or dynamic (DHCP) IP addressing. To edit this file directly, open the network configuration file with your preferred editor (below, we use VI):

moxa@MOXA:~#/etc/network# sudo vi interfaces

### **Static IP Address**

The default static IP addresses can be modified. Below, we show the default configuration; changing these values will change the addressing and broadcast parameters used by the associated interface.

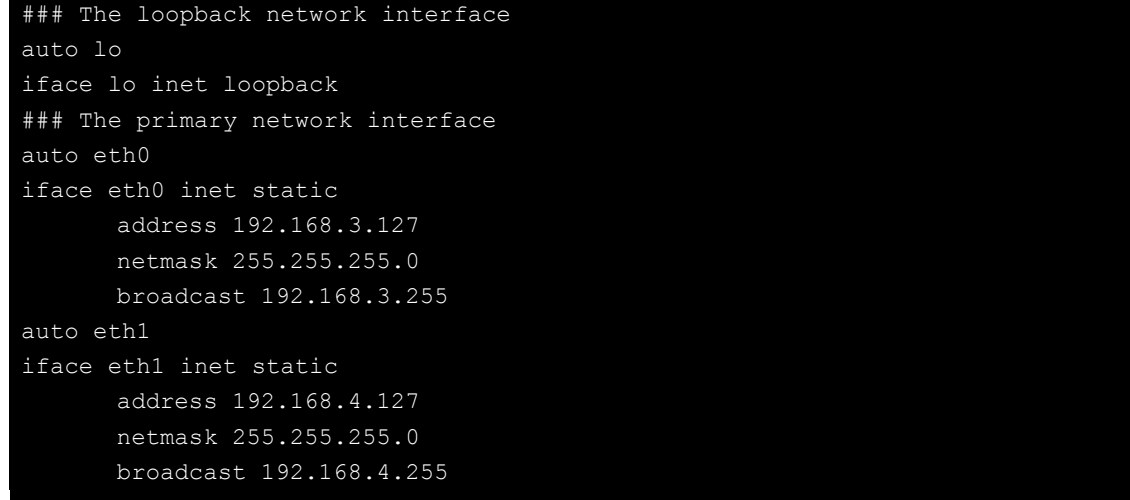

### **Dynamic IP Address using DHCP**

To configure one or both LAN ports to receive an IP address through dynamic assignment, replace **static** with **dhcp** and then comment out the rest of the lines. The eth0 interface is shown below, as an example.

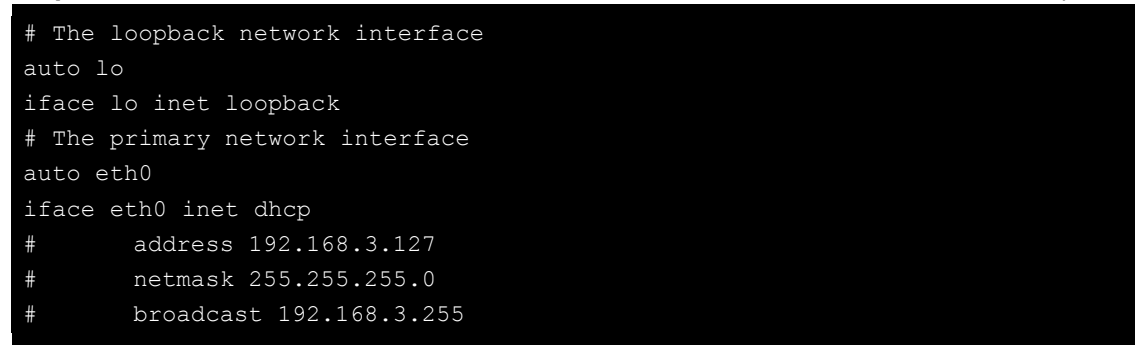

After modifying the boot settings of the LAN interface, issue the following command to immediately activate the new LAN settings:

moxa@MOXA:~# sudo service networking restart

# <span id="page-21-0"></span>**Adjusting IP Addresses with ifconfig**

IP settings can be adjusted during run-time, but the new settings will not be saved to the flash ROM without modifying the file /etc/network/interfaces. For example, the following command changes the IP address of **LAN1** to **192.168.1.1**.

```
moxa@MOXA:~# sudo ifconfig eth0 192.168.1.1
```
# <span id="page-21-1"></span>**Point-to-Point Over Ethernet (PPPoE) Configuration**

# <span id="page-21-2"></span>**The Easy Way: pppoeconf**

The easiest way to set up a PPPoE connection is to install the Debian package, pppoeconf. This is a script that automates the PPPoE configuration process; it may be used on any connection that is directly linking to an ADSL or other PPPoE modem.

Use apt-get or Aptitude to install ppoeconf:

moxa@Moxa: ~# apt-get pppoeconf

After installing pppoeconf, call it from the command line:

moxa@MOXA:~# pppoeconf

Next, a dialog will appear telling you pppoeconf is locating your "access concentrator." If your DSL or ADSL modem is connected to an active LAN interface, pppoeconf will find it.

If there are no available concentrators, pppoeconf will tell you, and exit; if this happens, check to see you're your modems are connected properly.

If pppoeconf successfully discovers a concentrator on an available interfaces, it will return this screen:

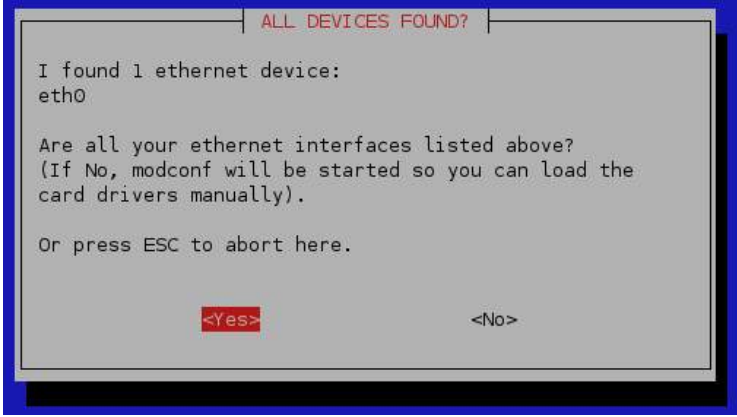

Answer yes. You will then see this screen:

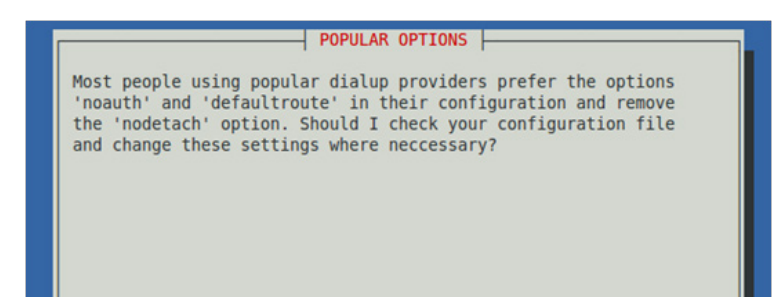

Noauth indicates that the peer does not need to authenticate itself. Nodetach indicates that the connection will not detach from the controlling terminal. Without this option, if a serial device other than the terminal on the standard input is specified, pppd will fork to become a background process.

After choosing whether or not to use noauth and nodetach, the pppoeconf will next ask you for your username and password.

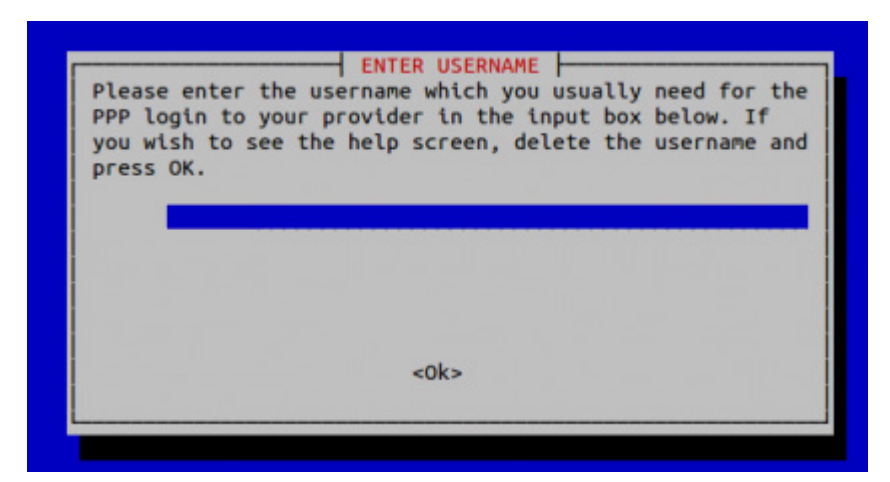

Next, enter your password:

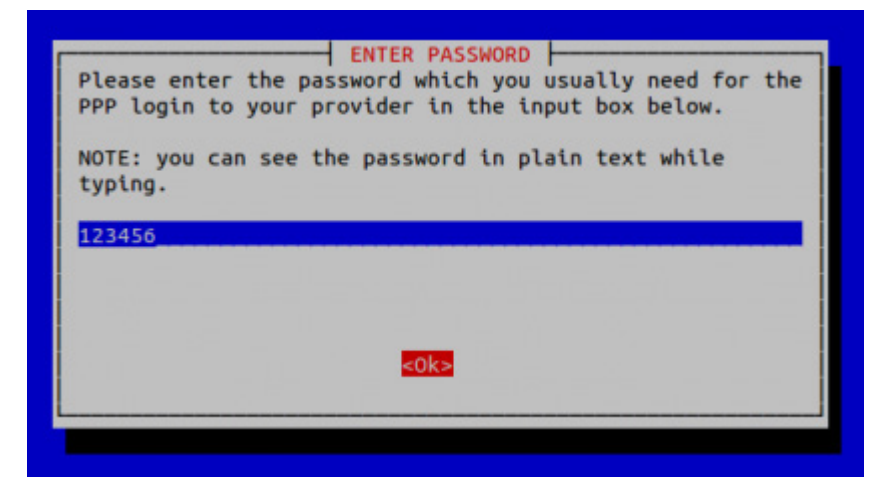

Finally, you will need to choose whether or not your PPPoE provider will supply you with DNS server addresses. These addresses are necessary for DNS resolution (see below, the section [Configuring the DNS Resolver\)](#page-29-0). It is generally preferable to click **Yes**, here; however, if your PPPoE provider does not supply these addresses automatically (or if you do not connect to a PPPoE provider directly), click **No** and remember that you will need to enter DNS server addresses into /etc/resolve.conf by hand.

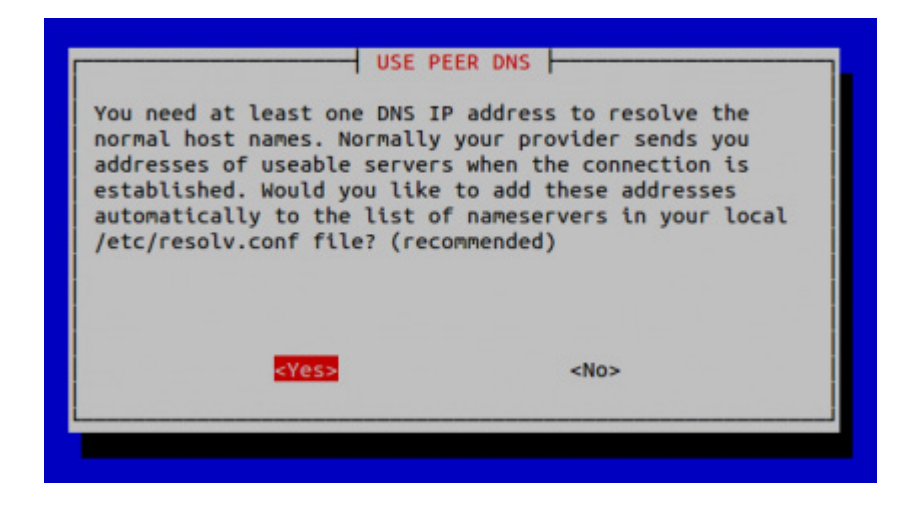

# <span id="page-23-0"></span>**The Difficult Way (Manually)**

You may wish or need to connect to your PPPoE provider by manually configuring a connection. Here is how.Use the following procedure to configure PPPoE:

1. Connect the DA-682A-LX's LAN port to an ADSL modem (you may use a cable, HUB, or switch).

2. Log in to the DA-682A-LX as the root user.

**3.** Edit the file **/etc/ppp/pap-secrets** and add the following entry in the place indicated below: **"username@YourProvider.net" \* "password" \***

```
# ATTENTION: The definitions here can allow users to login without a
# password if you don't use the login option of pppd! The mgetty Debian
# package already provides this option; make sure you don't change that.
# INBOUND connections
# Every regular user can use PPP and has to use passwords from /etc/passwd
      hostname ""<br>ame@YourProvider_not"
# UserIDs that cannot use PPP at all. Check your /etc/passwd and add any
# other accounts that should not be able to use pppd!
guest hostname "*" -
master hostname \frac{m}{m} -
root hostname w \star wsupport hostname \frac{m}{m}stats hostname w \star w# OUTBOUND connections
```
**username@YourProvider.net** is the username obtained from the ISP to log in to the ISP account. **password** is the corresponding password for the account.

**4.** Edit the file **/etc/ppp/options** and add **plugin rp-pppoe** in the indicated place:

```
# Wait for up n milliseconds after the connect script finishes for a valid
# PPP packet from the peer. At the end of this time, or when a valid PPP
# packet is received from the peer, pppd will commence negotiation by
# sending its first LCP packet. The default value is 1000 (1 second).
# This wait period only applies if the connect or pty option is used.
#connect-delay <n>
# Load the pppoe plugin
# ---<End of File>---
```
5. If you connecting over LAN1, use the template below to create a file **/etc/ppp/options.eth0**. LAN2 should be named **/etc/ppp/options.eth1**. All interfaces follow this convention.

```
name
mtu 1492
mru 1492
defaultroute
noipdefault
```
"/etc/ppp/options.eth0" 5 lines, 67 characters

Type your username (the one you set in the **/etc/ppp/pap-secrets** and **/etc/ppp/chap-secrets** files) after the **name** option. You may add other options as needed.

6. Set up the DNS.

If you are using DNS servers supplied by your ISP, edit the file **/etc/resolv.conf** by adding the following lines of code:

```
nameserver ip_addr_of_first_dns_server
    nameserver ip_addr_of_second_dns_server
For example:
    nameserver 168.95.1.1
    nameserver 139.175.10.20
 moxa@MOXA:~# cat /etc/resolv.conf
```

```
#
# resolv.conf This file is the resolver configuration file
 See resolver(5).
#
nameserver 168.95.1.1
nameserver 139.175.10.20
#/etc#
```
Now, you should be able to ise the following command to establish a **pppoe** connection:

```
moxa@Moxa:~# pppd eth0
```
If you want to disconnect the connection, you may use the kill command to kill the **pppd** process. **moxa@Moxa:~# kill -9 pppd**

#### *Notes:*

- 1. If the ADSL modem is connected to the **LAN1** port, the connection will be named **eth0**. If the ADSL modem is connected to **LAN2**, it should be named **eth1**, etc.
- 2. Type **moxa@Moxa: ~# ifconfig ppp0** to check if the connection is OK. If the connection is OK, you should see the IP address of ppp0. You may use the **ping** command to test the IP address.

```
ppp0 Link encap Point-to-Point Protocol
        inet addr 192.76.32.3 P-t-P 129.67.1.165 Mask 255.255.255.0
        UP POINTOPOINT RUNNING MTU 1500 Metric 1
        RX packets 33 errors 0 dropped 0 overrun 0
        TX packets 42 errors 0 dropped 0 overrun 0
```
# <span id="page-24-0"></span>**Configuring a Point-to-Point Connection**

PPP (Point to Point Protocol) is used to run IP (Internet Protocol) and other network protocols over a serial link. PPP can be used for direct serial connections (using a null-modem cable) over a Telnet link, and links established using a modem over a telephone line.

Modem/PPP access is almost identical to connecting directly to a network through the DA-682A-LX Ethernet port. Since PPP is a peer-to-peer system, the DA-682A-LX can also use PPP to link two networks (or a local network to the Internet) to create a Wide Area Network (WAN).

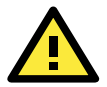

#### **ATTENTION**

The following links will give you more information about setting up PPP:

**<http://tldp.org/HOWTO/PPP-HOWTO/index.html> <http://axion.physics.ubc.ca/ppp-linux.html>**

The following is an AT command used to connect to a PPP server by modem. Use this command for old ppp servers that prompt for a login name (replace **username** with the correct name) and password (replace **password** with the correct password). Note that **debug crtscts** and **defaultroute 192.XXX.XX.XXX** are optional.

**moxa@Moxa:~# pppd connect 'chat -v "" ATDT5551212 CONNECT ""' login: username \ password: password' /dev/ttyM0 115200 \ debug crtscts modem defaultroute 192.1.1.17**

If the PPP server does not prompt for the username and password, the command should be entered as follows (replace "username" with the correct username and replace "password" with the correct password):

**moxa@Moxa:~# pppd connect 'chat -v "" ATDT5551212 CONNECT ""' user username password password /dev/ttyM0 115200 crtscts modem**

The pppd options are described below:

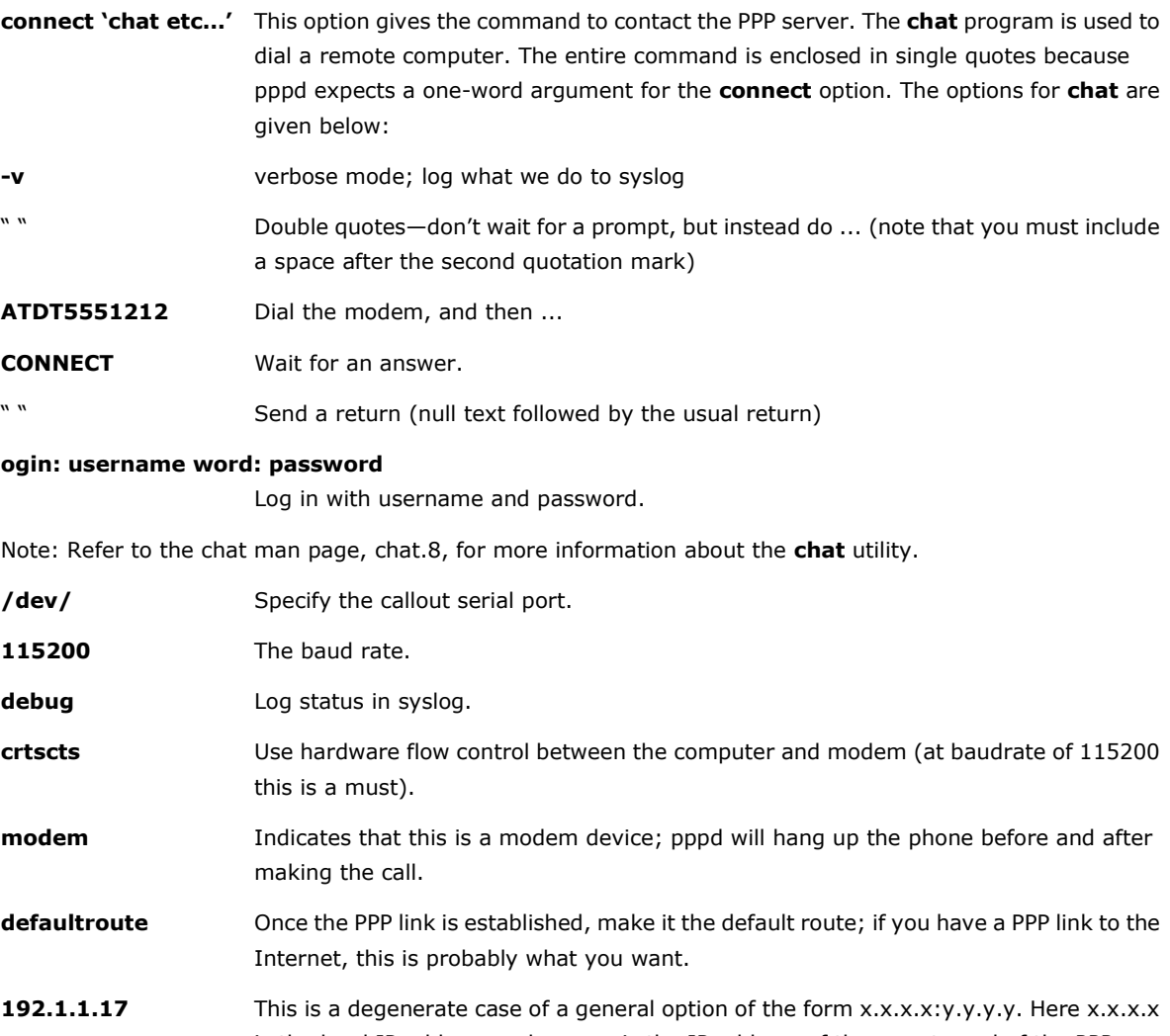

is the local IP address and y.y.y.y is the IP address of the remote end of the PPP connection. If this option is not specified, or if just one side is specified, then x.x.x.x defaults to the IP address associated with the local machine's hostname (located in /**etc/hosts**), and y.y.y.y is determined by the remote machine.

## <span id="page-25-0"></span>**Connecting to a PPP Server over a Hardwired Link**

If a username and password are not required, use the following command (note that **noipdefault** is optional): **moxa@Moxa:~# pppd connect 'chat –v" " " " ' noipdefault /dev/ttyM0 19200 crtscts** 

If a username and password are required, use the following command (note that **noipdefault** is optional, and the username and password are both "root"):

**moxa@Moxa:~# pppd connect 'chat –v" " " " ' user root password root \ noipdefault /dev/ttyM0 19200 crtscts**

## <span id="page-26-0"></span>**Checking the Connection**

Once you have set up a PPP connection, there are some steps you can take to test the connection. First, type:

**moxa@Moxa:~# ifconfig**

After executing the command, you should be able to see all of the available network interfaces.

**ppp0** should be one of the network interfaces. You should recognize the first IP address as the IP address of the computer, and the **P-t-P address** is the address of the server. The output should be similar to this:

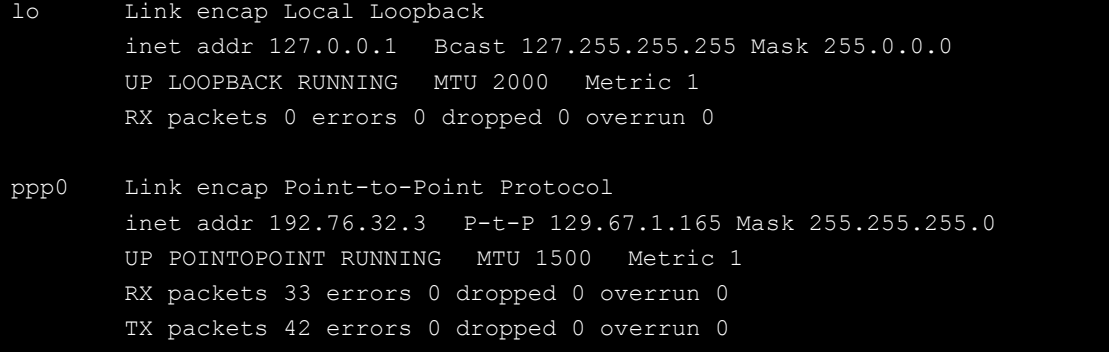

Now, type:

**moxa@Moxa:~# ping XXX.XX.XXX.XXX**

where **XXX.XX.XXX.XXX** is the address of your name server. The output should be similar to the following:

```
moxa@MOXA:~# sudo ping 129.67.1.165
PING 129.67.1.165 (129.67.1.165): 56 data bytes
64 bytes from 129.67.1.165: icmp_seq=0 ttl=225 time=268 ms
64 bytes from 129.67.1.165: icmp_seq=1 ttl=225 time=247 ms
64 bytes from 129.67.1.165: icmp_seq=2 ttl=225 time=266 ms
^{\wedge}C--- 129.67.1.165 ping statistics ---
3 packets transmitted, 3 packets received, 0% packet loss
round-trip min/avg/max = 247/260/268 ms
moxa@MOXA:~#
```
Try typing:

```
moxa@Moxa:~# netstat -nr
```
You should see three routes similar to the following:

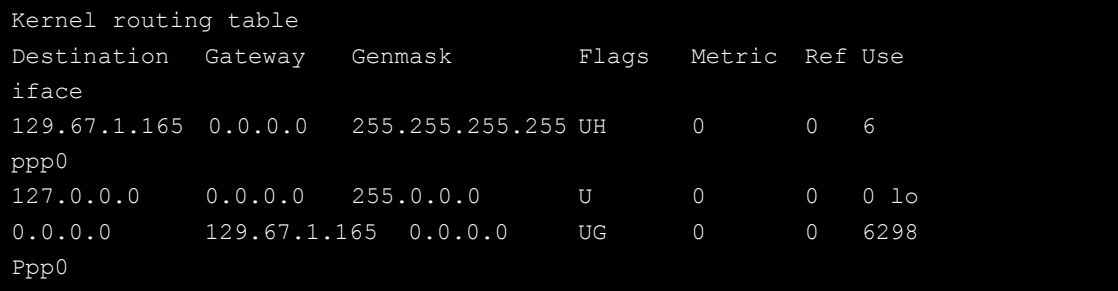

If your output looks similar but does not have the "destination 0.0.0.0" line (which refers to the default route used for connections), you may have run pppd without the **defaultroute** option. At this point, you can try using Telnet, ftp, or finger, bearing in mind that you will have to use numeric IP addresses unless you have configured **/etc/resolv.conf** correctly.

## <span id="page-27-0"></span>**Setting up a Machine for Incoming PPP Connections**

#### **Method 1: pppd dial-in with pppd commands**

This first example applies to using a modem, and requiring authorization with a username and password.

**#pppd /dev/ttyM0 115200 crtscts modem 192.168.16.1:192.168.16.2 login auth**

You should also add the following line to the file **/etc/ppp/pap-secrets**:

**\* \* "" \***

The first star (\*) lets everyone login. The second star (\*) lets every host connect. The pair of double quotation marks ("") indicates that the file **/etc/passwd** can be used to check the password. The last star (\*) is to let any IP connect.

The following example does not check the username and password:

**moxa@Moxa:~# pppd/dev/ttyM0 115200 crtscts modem 192.168.16.1:192.168.16.2**

#### **Method 2: pppd dial-in with pppd script**

Configure a dial-in script **/etc/ppp/peer/dialin**

```
# You usually need this if there is no PAP authentication
noauth
#auth
#login
# The chat script (be sure to edit that file, too!)
init "/usr/sbin/chat -v -f /etc/ppp/ppp-ttyM0.chat"
# Set up routing to go through this PPP link
defaultroute
# Default modem (you better replace this with /dev/ttySx!)
/dev/ttyM0
# Speed
115200
# Keep modem up even if connection fails
persist
crtscts
modem
192.168.16.1:192.168.16.2
debug
-detach
```
Configure the chat script **/etc/ppp/ppp-ttyM0.chat**

```
SAY 'Auto Answer ON\n'
\sqrt{1} \angle ATS0=1
```
Start the **pppd** dial-in service.

moxa@MOXA:~# sudo pppd call dialin

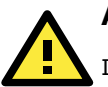

### **ATTENTION**

If you would like to have auto dial-in service, you can launch the dial-in service in **/etc/inittab** with the respawn command:

moxa@MOXA:~# sudo echo "p0:2345:respawn:pppd call dialin" >> /etc/inittab

# <span id="page-28-0"></span>**Telnet/FTP/TFTP Server**

For security reasons, the DA-682A-LX only supports SSH and SFTP. The Telenet, FTP, and TFTP are installed, but have been disabled. Moxa strongly recommends against the use of Telnet or FTP, both of which are considered deprectated, today. However, if you wish to use one of these services, you may follow the directions below to enable or disable these services.

## <span id="page-28-1"></span>**Enabling a Telnet, FTP, or TFTP Server**

The following example shows the default content of the file /etc/inetd.conf. For security's sake, the Telnet, FTP, and TFTP servers are disabled by default. To enable these services, add the following content to /etc/inetd.conf:

telnet stream tcp nowait telnetd /usr/sbin/tcpd /usr/sbin/in.telnetd ftp stream tcp nowait root /usr/sbin/tcpd /usr/sbin/proftpd tftp dgram udp wait nobody /usr/sbin/tcpd /usr/sbin/in.tftpd /srv/tftp

Then restart the inetd service:

moxa@MOXA:~# sudo service openbsd-inetd restart

## <span id="page-28-2"></span>**Disabling a Telnet/FTP/TFTP Server**

If, after enabling one of these servers, you wish to disable it again you may do so by commenting out the relevant line inserting a hash (**#**) as the line's first character. Below, the **TFTP** server has been disabled using this method.

```
telnet stream tcp nowait telnetd /usr/sbin/tcpd /usr/sbin/in.telnetd
ftp stream tcp nowait root /usr/sbin/tcpd /usr/sbin/proftpd
#tftp dgram udp wait nobody /usr/sbin/tcpd /usr/sbin/in.tftpd /srv/tftp
```
As with any other changes to the inet.d configuration, you must restart the inetd service for the changes to take effect.

moxa@MOXA:~# sudo service openbsd-inetd restart

# <span id="page-28-3"></span>**DNS Utilities**

Basic DNS utilities are responsible for managing a system's hostname, DNS resolver, and the name service switch. The three configuration files associated with these services are /etc/hostname**,** /etc/resolv.conf, and /etc/nsswitch.conf.

# <span id="page-28-4"></span>**Configuring the OS Hostname**

When remotely administrating large networks, it is desirable to provide each computer with a descriptive hostname. This is set by changing the **hostname** file; /etc/hostname is a file with a single line that contains the hostname, which can only contain the ascii characters a through z, the numbers 0 through 9, and a hyphen. Hostnames must not include dots (periods), because the hostname is used as part of a fully qualified URL.

1. To change the hostname, use the following command:

moxa@MOXA:~# sudo echo "your-preferred-hostname" > /etc/hostname

2. Load the new hostname:

moxa@MOXA:~# sudo /etc/init.d/hostname.sh start

3. Check the new hostname.

```
moxa@MOXA:~# hostname
your-preferred-hostname
```
## <span id="page-29-0"></span>**Configuring the DNS Resolver**

This is the file most in need of updating when configuring DNS. For example, before using the command moxa@Moxa:~# ntpdate time.stdtime.gov.tw

to update the system time, you will need to add a DNS server address to the resolver configuration. Ask your network administrator for addresses to preferred DNS servers. Each server's address is specified by prefacing the line with **nameserver**. For example, to add a DNS server with IP address is 168.95.1.1 to /etc/resolv.conf, you would simply append **nameserver 168.95.1.1** to the end of the file.

```
moxa@MOXA:~#/etc# echo "nameserver 168.95.1.1" >> resolv.conf
moxa@MOXA:~#/etc# cat resolv.conf
# resolv.conf This file is the resolver configuration file
 See resolver(5).
#
#nameserver 192.168.1.16
nameserver 140.115.1.31
nameserver 140.115.236.10
nameserver 168.95.1.1
```
## <span id="page-29-1"></span>**Configuring the Name Service Switcher**

The name service switcher configuration file is **nsswitch.conf**; this file defines in what sequence system databases will be referenced to retrieve name service information when resolving URLs to IP addresses. The file is plain ASCII text, with columns separated by spaces or tab characters. The first column specifies the database name. The remaining columns describe the order of sources to query and a limited set of actions that can be performed by lookup result; the sources will be referenced in the order they appear on the line, from right to left.

Five service specifications may be indicated for any source: **files**, **db**, **nis**, **nisplus**, or **compat**. For the hosts database, you may also specify dns; compatibility mode (**compat**) may only be used with the **passwd**, **group**, and **shadow** databases. Use of the **files** source will have the name service switcher search the /etc directory to find a file that matches the source name (e.g., /etc/hosts, /etc/passwd, /etc/group), and then that file will be used. By omitting dns or files you may effectively disable dns or the local hosts file for URL resolution.

```
/etc/nsswitch.conf
#
# Example configuration of GNU Name Service Switch functionality.
# If you have the `glibc-doc-reference' and `info' packages installed, try:
# `info libc "Name Service Switch"' for information about this file.
passwd: compat
group: compat
shadow: compat
hosts: files dns
networks: files
protocols: db files
services: db files
ethers: db files
rpc: db files
```
netgroup: nis

# <span id="page-30-0"></span>**Apache Web Server**

The Apache config directory houses four basic directories: sites-enabled, mods-enabled, sites-available, and mods-available. The **sites-enabled** directory is where active websites are enabled; this is done by creating a symlink into the sites-available directory. **Sites-available** is a repository for all sites, whether inactive or active. The **mods-available** directory houses Apache **software modules**, which allow administrators to adjust the size and features of the Apache webserver to the particular needs of the application. The **mods-enabled** directory enables modules to be loaded by, again, symlinking back to the relevant module located in the mods-available directory.

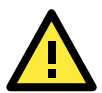

### **ATTENTION**

There are many Apache modules that may be of use to administrators in need of customizations to their webserver, such as speeding up CGI, or building heightened security. Webserver modules and features are beyond the scope of this manual. If you wish to find a complete list and full documentation for the native modules, please refer to the Apache webserver documentation, found here:

#### **<http://httpd.apache.org/modules/>**

For a more completely list of available modules that includes third-party modules, you may refer to Wikipedia: **[http://en.wikipedia.org/wiki/List\\_of\\_Apache\\_modules](http://en.wikipedia.org/wiki/List_of_Apache_modules)**

## <span id="page-30-1"></span>**Default Homepage**

The Apache web server's main configuration file is **/etc/apache2/sites-enabled/000-default**, with the default homepage located at **/var/www/index.html**.

Before you modify the homepage, use a browser (such as Microsoft Internet Explore or Mozilla Firefox) from your PC to test if the Apache web server is working. Type the LAN1 IP address in the browser's address box to open the homepage. If the default address hasn't changed, then when you type <http://192.168.3.127/> in the address bar of your web browser you should see Apache's default web page.

# <span id="page-30-2"></span>**Configuring the Common Gateway Interface (CGI)**

## **Setting Up CGI**

CGI comes already enabled. The root CGI directory (where you should put CGI scripts) is /usr/lib/cqi-bin. You may change this to /var/www/cgi-bin, if you so desire.

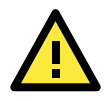

### **ATTENTION**

If you have more questions about setting up CGI on Apache 2.2, you may refer to this web page: **<http://httpd.apache.org/docs/2.2/howto/cgi.html>**

## **Disabling CGI**

Support for CGI scripting is enabled by default. To disable it, follow the steps below**.**

1. Open the configuration file for editing (below, we use VI): **moxa@MOXA:~# vi /etc/apache2/sites-enabled/000-default**

Then, comment out the following lines:

moxa@MOXA:~#/etc# vi /etc/apache2/sites-enabled/000-default

#ScriptAlias /cgi-bin/ /usr/lib/w3m/cgi-bin/ #<Directory "/usr/lib/w3m/cgi-bin/"> AllowOverride None Options ExecCGI -MultiViews +SymLinksIFOwnerMatch

- # Order allow, deny
- Order deny, allow
- Allow from all

#</Directory>

2. Re-start the apache server.

```
moxa@MOXA:~# sudo service apache2 restart
```
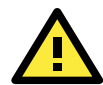

## **ATTENTION**

If you have CGI scripts you wish to transfer to the server, make sure you make the files executable. The command for this is the **change mode** command, **chmod**. To make a file read-only but executable, you may use the numerical combination **555**. To make a file read only but available for editing by root, use the numerical key **755**. The syntax is as follows:

moxa@MOXA:~#chmod 555 /usr/lib/cgi-bin/[NAME OF YOUR FILE HERE]

## <span id="page-31-0"></span>**Saving Web Pages to a USB Storage Device**

Some applications may have web pages that take up a lot of storage space. This section describes how to save web pages to the USB mass storage device, and then configure the Apache web server's DocumentRoot to open these pages. The files used in this example can be downloaded from the Internet.

1. Connect the USB storage device to a USB port, and check where the device is mounted:

moxa@Moxa:~# sudo mount

2. Prepare the web pages and then save the entire  $/var/ww$  directory to the appropriate USB storage device. Normally, this should be /media/usb0.

moxa@Moxa:~# sudo cp –a /var/www/ media/usb0/

3. Now change the Document Root setting. Open the basic Apache config file in an editor:

moxa@MOXA:~# /etc# sudo vi /etc/apache2/sites-avaliable/default

4. To enable Apache to read your website from the USB device, you must change the **DocumentRoot** entry in the Apache configuration file so that it points to the USB storage device. Navigate to the section beginning with DocumentRoot, and change the directory that immediately follows to **/media/usb0/www**. For a standard, unsecured html page, edit /etc/apache2/sites-available/default as below.

```
 DocumentRoot /media/usb0/www
 <Directory />
        Options FollowSymLinks
       AllowOverride None
 </Directory>
```
5. If you have CGI scripts, you must now also change the same file so that the CGI entries point to the files on the USB device. Change your basic Apache configuration file so that it matches the lines shown in red, below:

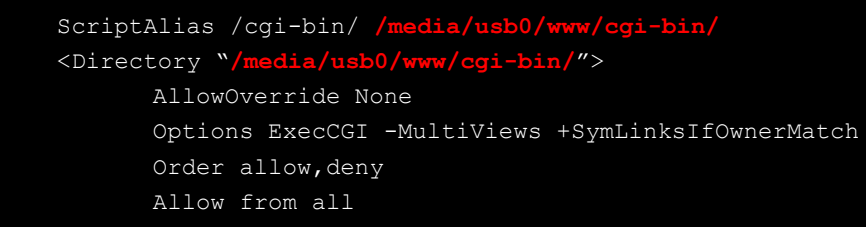

</Directory>

6. For webpages that will be connecting using the secure sockets layer, you will need to edit the SSL configuration file. Open the config file using the following command:

moxa@MOXA:~#/etc# sudo vi /etc/apache2/sites-avaliable/**default-ssl**

7. Make the changes to your config file so that it matches the lines shown in red below:

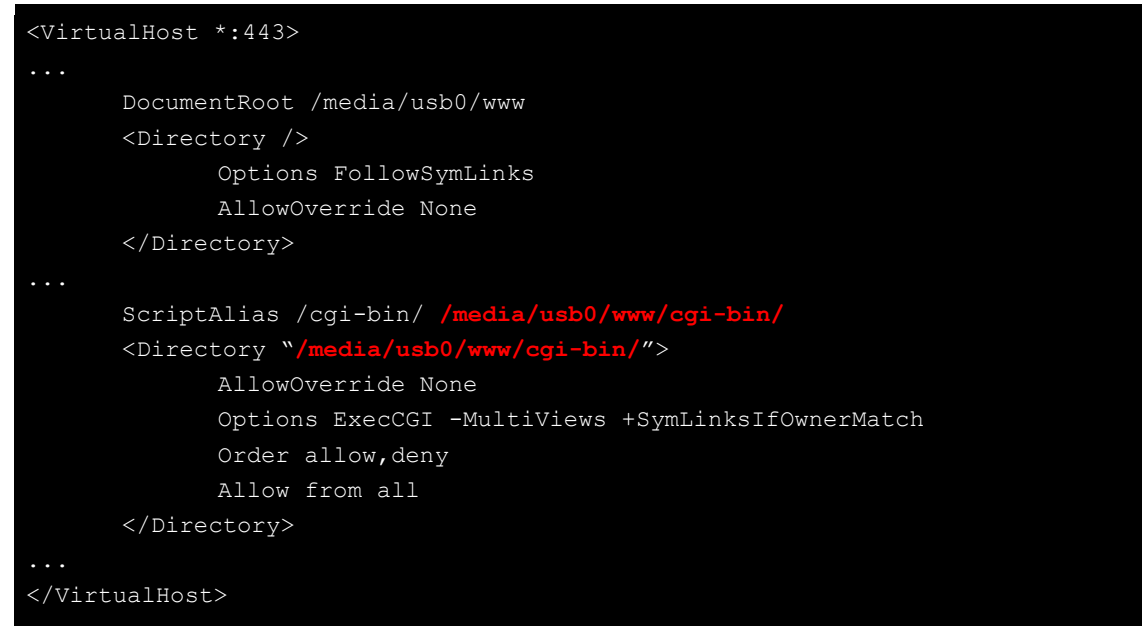

8. Use the following compound command to restart the Apache web server:

moxa@MOXA:~# cd /etc/init.d && apache2 restart

9. Start your browser and connect to the DA-682A-LX by typing the current LAN1 IP address in the browser's address box.

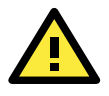

#### **ATTENTION**

Visit the Apache website a[t http://httpd.apache.org/docs/](http://httpd.apache.org/docs/) for more information about setting up Apache servers.

If you would like to check your website for HTML compliance, click on the following link to download the web page test suite from the World Wide Web Consortium:

**<http://www.w3.org/MarkUp/Test/HTML401.zip>**

# <span id="page-32-0"></span>**Netfilter/iptables**

Netfilter is an administrative tool for setting up, maintaining, and inspecting the Linux kernel's packet filtering rule tables. Netfilter is a **stateful firewall**, which means that it filters packets by tracking connections, rather than each and every individual packet. For more information on connection tracking, see the section **[Connection Tracking](#page-37-0)**, in this same chapter, below.

In Netfilter, a few fundamental **rule tables** are pre-defined, with each table containing built-in chains and user-defined chains. Tables form the highest layer of organization for Netfilter's rule sets, and **rule chains** form the middle layer, by which individual rules are ordered. Each chain is a list of rules that are applied (or not) to a packets as they traverse the chains. Each rule specifies what to do with a matching packet. A rule (such as a jump to a user-defined chain in the same table, or an order to drop a certain type of packet) is also called a **target**.

Netfilter is based around three fundamental tables: **Filter** tables, **NAT** tables, and **Mangle** tables. These tables in turn are structured around a few basic, built-in rule chains. There are five basic rule chains: PREROUTING, INPUT, FORWARDING, OUTPUT, and POSTROUTING. In addition to these five built-in chains, it is possible for users to add user-defined chains of their own devising, and insert them into the filtering and mangling procedures wherever they are needed. Thus, Netfilter may be said to have three layers: the most basic is the rules layer, the next is the chains layer (which order the rules), and the final is the table layer, which orders the rule chains.

#### **Overview of Basic Netfilter Architecture:**

- (1) **[IP Tables and IP Chains](#page-33-0)** Review
	- **(a) [The NAT Table](#page-33-1)**
	- **(b) [The Filter Table](#page-34-0)**
	- **(c) [The Mangle Table](#page-34-1)**
- **(2) [Understanding Basic Traffic Flows](#page-35-0)**
	- (a) **[Netfilter Hierarchy for Incoming Packet](#page-36-0)**s
- **(3) [Connection Tracking](#page-37-0)**

#### **Building the Firewall: Writing Filter Rules**

- **(4) [Policies: Setting Default Firewall Behavior](#page-37-1)**
- **(5) [Viewing and Manipulating Rulesets](#page-38-0)**
- **(6) [Writing Rulechains](#page-40-0)**

#### **Setting Up NAT**

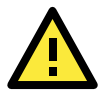

#### **ATTENTION**

For more information on configuring Netfilter/iptables, you may consult the official project website. Homepage: <http://www.netfilter.org/>

Documentation: <http://www.netfilter.org/documentation/index.html#documentation-howto>

Neftilter Extensions: [http://www.netfilter.org/documentation/HOWTO//netfilter-extensions-HOWTO.html](http://www.netfilter.org/documentation/HOWTO/netfilter-extensions-HOWTO.html)

# <span id="page-33-0"></span>**IP Tables and IP Chains**

The highest layer of organization in Netfilter is the **table layer**. This is where all of the **rule chains** are organized. Rule chains are ordered lists of packet filtering and packet mangling rules; each chain represents a basic flow of operations to be performed on a packet at that stage. Where chains are prioritized lists of rules, tables are prioritized lists of chains. Additionally, each of Netfilter's built-in tables comes with a set of built-in chains that are associated with it; these chains set the basic path packets will traverse as they are processed by Netfilter. To view and manipulate (delete, flush, and add) rule tables, rulechains, and individual rules, refer to the section below, **[Manipulating Rulesets](#page-38-0)**.

## <span id="page-33-1"></span>**The NAT Table**

The NAT table is the first table that all packets will encounter; no filtering takes place in this table. The only packet alterations enforced by the NAT table are changes to the **source** and **destination** addresses; moreover, only the first packet of a new connection will traverse this table: after the first packet in a **connection** has been processed, the result will be automatically applied to all future packets in the same connection (for more information on connections, see the section **[Connection Tracking](#page-37-0)**, in this same chapter, below).

When the NAT table alters the destination address (on inbound packets, in the PREROUTING chain), it is called **Destination Network Address Translation** (**DNAT)**, or **Port Forwarding**. When the NAT table alters the source address (on outbound packets, in the POSTROUTING chain), it is called **Source Network Address Translation** (**SNAT**), or **IP Masquerading**. Netfilter conventions distinguish Masquerading from SNAT in the following way:

• **Masquerading** is a form of SNAT where you let your firewall automatically detect the external interface address

• **SNAT** refers a situation where you explicitly specify what source address will be used when re-writing the outbound source address field.

The NAT table does not filter packets. Packet filtering is reserved for the **[Filter Table](#page-34-0)**.

The NAT table utilizes the built-in PREROUTING, OUTPUT, and POSTROUTING rule chains.

### <span id="page-34-0"></span>**The Filter Table**

The Filter table is the only table that is responsible for filtering packets; it should never alter them in the ways that the Mangle and NAT tables do, e.g., it should not alter the information in individual packets. The only work done by the Filter table consists of executing the targets ACCEPT, DROP, QUEUE, or RETURN.

**ACCEPT** means the packet continues traversing the chain.

**DROP** quietly drops the packet, without notifying the sender.

**QUEUE** passes the packet to userspace, where it may be picked up by the Mangle table, or may be passed along to other userspace utilities or modules.

**RETURN** sends the packet back to the rule following the last rule it passed in the **previous** rule chain; that is, when a rule is forwarded from one rule chain to another, the RETURN target will send a packet back to the next in the rule chain from which it was forwarded.

In addition, there one target extension may also be used with the Filter table:

**Reject** will drop the packet, but send an ICMP notification to the sending machine that the packet has been dropped.

The Filter table uses the built-in INPUT, OUTPUT, and FORWARD rule chains

### <span id="page-34-1"></span>**The Mangle Table**

The Mangle table is primarily used to prioritize certain connections for quality of service optimizations; it is used for general packet header modification, such as setting the Time-to-Live (TTL) or Type-of-Service (TOS) fields, or to set an internal mark (called **nfmark**, and set with the MARK target) to identify the packet for later processing.

### **The Five Built-In Rule Chains**

The tables handle five built-in chains:

- 1. All inbound packets hit the **PREROUTING** chain, with no exceptions. Any changes performed on the packets here are done before the routing decision and filtering is done. When connections are bound for machines located on the local subnet this chain will alter the destination IP address address for **destination address translation** (DNAT). By the time a packet reaches the PREROUTING chain, all checks on the IP headers have been completed, but the packet has not yet been routed.
- 2. The **INPUT** chain receives all **inbound** packets which are addressed to the local intranet served by this firewall. All packets which are addressed to the local intranet will be filtered here, before they continue onwards.
- 3. The **FORWARD** chain receives and filters all packets which are addressed to computers which are not located on the local intranet located behind the firewall, i.e., it redirects packets which are intended to be forwarded to other parts of the network which are not located on the subnet administered by the firewall, or which have arrived from sections of the network (not located behind the administered subnet) and are destined for the open Internet.
- 4. The **OUTPUT** chain receives all **outbound** packets which are addressed to computers outside the local intranet. All packets which are addressed to the local intranet served by the firewall will be filtered here, before they continue outwards, onto the Internet.
- 5. The **POSTROUTING** chain is the very last chain that is applied; all outbound packets which are leaving the local machine (or subnet) will pass through this chain. Packets which are processed by the POSTROUTING chain have already been routed, but have not been sent over the Ethernet. This is where Netfilter performs **source address translation** (SNAT), altering the source address forom the IP address that is used on the local intranet to the one which identifies the firewall on the open Internet.

## **User-Defined Chains**

User-defined chains are used to create customized filters for a wide variety of needs; however, there are some commonly used chains which most administrators call when building a firewall. One example follows: **moxa@Moxa:~# iptables –N TCP && iptables –N UDP**

This creates a user-defned chain called TCP and another called UDP, which you may use to manage protocols later on. To see how to implement these chains in the INPUT chain, see below, **[Rule Examples:](#page-41-0) Applying [User-Defined Chains](#page-41-0)**.

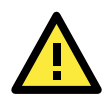

### **ATTENTION**

To find out what rules are currently written into each table and chain, use the commands described below, in the section **[Viewing and Manipulating Rulesets](#page-38-0)**.

# <span id="page-35-0"></span>**Understanding Basic Traffic Flows**

Users should recognize that these five chains may be used to build three fundamental traffic flows. Additionally, certain chains are only associated with certain tables. For more information on which tables use which chains, see the next section,

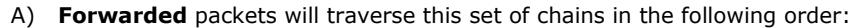

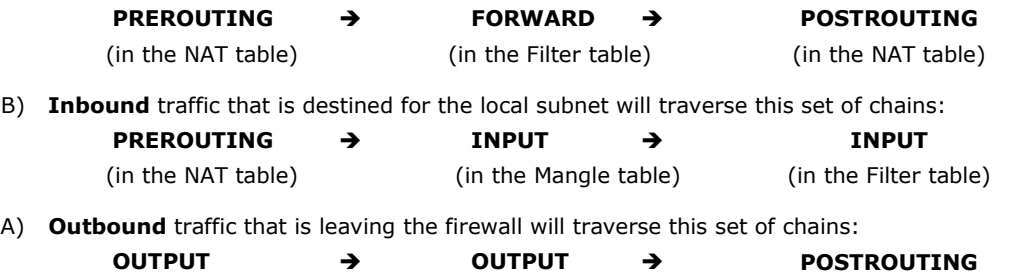

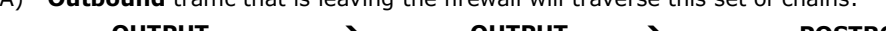

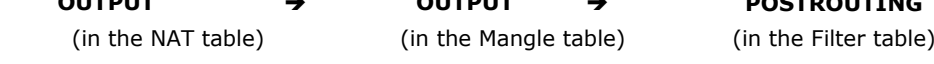

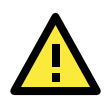

### **ATTENTION**

Building complex firewalls using the Netfilter rules and interface can become overwhelming, even for experienced administrators. If you require advanced firewall capabilities, Moxa recommends using a Netfilter configuration interface. One of the easiest to learn and most powerful is the Shoreline Firewall, commonly known as Shorewall. Shorewall is available as a standard Debian package, and may be downloaded using apt-get. Shorewall documentation is available at the Shorewall website, found at **[http://www.shorewall.net](http://www.shorewall.net/)**.
### **Netfilter Hierarchy for Incoming Packets**

This figure shows how packets traverse the table hierarchy. Outbound packets originating on the local network start at the box labeled **Local Process**. Inbound packets start at the top box labeled **Incoming Packets**.

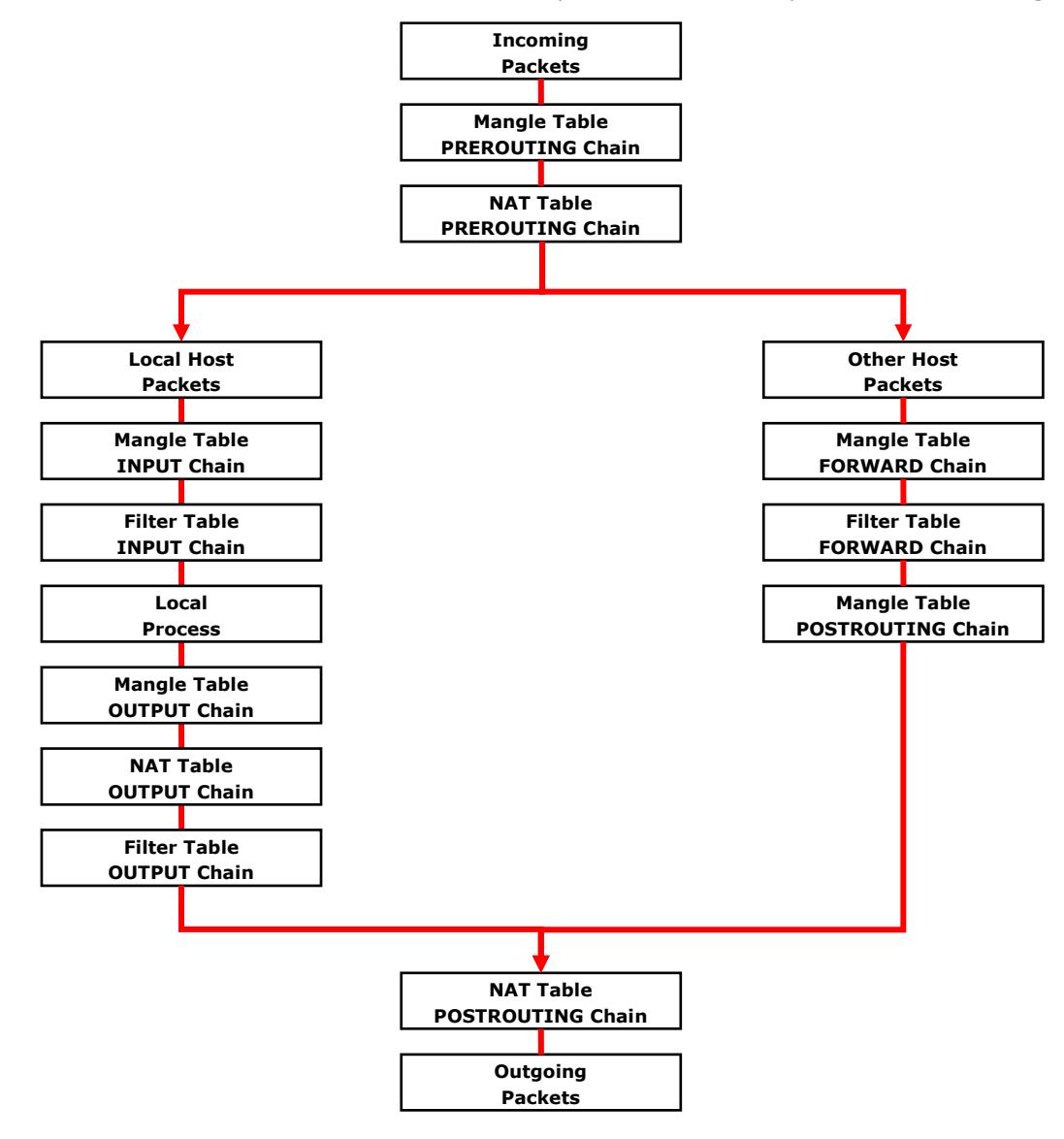

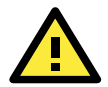

#### **ATTENTION**

Be careful when setting up iptables rules. Incorrectly configured rules can very easily break connectivity with a remote host. For simple setups requiring minimal configuration (five rules or less), Moxa recommends directly configuring iptables using the console and a standard editor. For more complicated setups, users may use Arno's iptables firewall script, or for very large, extremely complicated setups Moxa recommends the Shoreline Firewall. The following links will take you to further information about iptables setups and the various software packages mentioned above.

The netfilter/iptables Project Homepage: <http://www.netfilter.org/index.html> The Official neftilter/iptables packet-filtering HOWTO:

<http://www.netfilter.org/documentation/HOWTO/packet-filtering-HOWTO.htm>

Arno's iptables Firewall (click on IPTABLES FIREWALL tab at the top navigation ribbon):

<http://rocky.eld.leidenuniv.nl/joomla/>

The Shoreline Firewall Homepage (lots of information about netfilter/iptables, as well):

[http://www.shorewall.net/Documentation\\_Index.html](http://www.shorewall.net/Documentation_Index.html)

Public iptables/neftilter Forum:<http://www.linuxguruz.com/iptables/>

## **Connection Tracking**

A connection tracking system does not filter packets. The Netfilter connection tracking system monitors kernel memory structures to keep track of the state of each connection; this means that it logs the protocol types, port number pairs, and source and destination IP addresses, and associates that with various connection states and timeout values. By being able to track connection states, it is possible to build much more powerful and secure filtering rules.

There are four states that may be defined for a connection:

• NEW

This is the state when a connection is just initiating: the firewall has only seen traffic in one direction (either inbound or outbound) and if the packet is a valid one for initating a connection (i.e., a SYN packet for a TCP request).

• ESTABLISHED

This is used to describe a connection that has been successfully negotiated, and packet are being exchanged in both directions.

• RELATED

At the application layer there are some protocols—like FTP passive mode, for instance—which are difficult to track. FTP passive mode uses a wide range of ports, from 1024 to 65535, rather than just one; tracking in this connections is much more difficult than simply tracking a connection across a single port (typically port 20, in FTP). The connection tracking system defines an expectation, which is a connection that is expected to happen in a set period of time, but that has a limited lifetime. Using helpers and expectations, the Netfilter connection tracking system is able to track connections according to patterns by defining **master** connections, and **related** connections.

• INVALID

This is used to identify packets that do not follow the expected behavior of a connection. Sytems administrators can set filters to drop them.

## **Policies: Setting Default Firewall Behavior**

Netfilter **policies** set the default behavior for its built-in tables, and policies may only be set for Netfilter's built-in tables. This means that policies set the default behavior for all packets handled by the firewall: if a packet arrives which no rule can process, Netfilter will default to the root policy set for that connection. Policies may be set for every table and chain, which means that default policies may be independently set for inbound, outbound, and forwarded packets.

The default policy for most firewalls should be an across-the-board **drop** all connections; after setting the policies to drop all connections, administrators may then add exceptions to allow connections through on a case-by-case basis. This section will only show you how to set the policies; o see how to write rules, look at the section below, **[Writing Rulechains](#page-40-0)**.

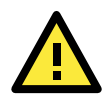

#### **WARNING**

Firewall rules are ony valid for the time the computer is on. If the system is rebooted, the rules will be automatically flushed. To save a ruleset so that it loads on the next reboot, use the following command: moxa@Moxa:~# /sbin/service iptables save

### **Setting Firewall Policies**

```
moxa@Moxa:~# iptables [-t tables] [-P, --policy chain target] [Policy: ACCEPT, DROP, 
    ETC]
```
#### **Command Arguments:**

**-P, --policy:** This sets a default policy the firewall will enforce on a particular chain for a particular table. Only built-in chains (i.e.: not user-defined) can have policies. Possible targets for policy enforcement are INPUT, OUTPUT, FORWARD, PREROUTING, OUTPUT, and POSTROUTING. Possible policies that may be enforced on these chains are ACCEPT, DROP, QUEUE, and RETURN (see below for explanation).

**INPUT:** Targets packets coming into the DA-682A-LX over the **filter**, **mangle**, or **security** tables. **OUTPUT:** Targets locally-generated packets leaving the DA-682A-LX. All tables have an output chain. **FORWARD:** Targets packets routed through the machine, on the **filter**, **mangle**, or **security** tables. **PREROUTING:** Targets packets for alteration before they have traversed the firewall; used on the **NAT**, **mangle**, and **raw** tables.

**POSTROUTING:** Targets packets as they are about to be sent out over the **NAT** and **mangle** tables.

#### **Policy Arguments:**

**ACCEPT:** By default, all packets are let through the chain.

**DROP:** Packets are dropped, with no notification or response sent back to the originating computer. **QUEUE:** Passes the packet to userspace; see **NFQUEUE** in Netfilter/iptables documentation for more information about how these targets are used.

**RETURN:** Stop traversing this chain and resume at the next rule in the previous (calling) chain.

**REJECT:** Equivalent to DROP, but it returns a message to the packet's origin.

**LOG:** Turns on kernel logging for matching packets, printing information on all matching packets on the kernel log where it may be read using *dmesg* or *syslogd*.

#### <span id="page-38-0"></span>**Netfilter Policy Examples:**

#### **moxa@Moxa:~# iptables –P INPUT DROP**

This changes the default policy so that *all incoming packets* on *all chains* are *dropped*, with no notification. This is Moxa's recommended setting for the input interface.

#### **moxa@Moxa:~# iptables –P OUTPUT ACCEPT**

This rule acceps *all outgoing packets* that originate on the local network, and is acceptable for a strictly secure internal network. If you change this policy to DROP it will considerably increase the complexity of the firewall. However, you may wish to consider this for computers that will be serving as a firewall to untrusted customers. For instance, to guarantee security on a train computer that will be serving wireless connections from outside the train tolocal passengers, the default rule always be **DROP**, with only specific, secure protocols and services allowed through on a rule-by-rule basis.

To help with the construction of advanced firewalls, Moxa recommends use of the Shoreline Firewall; advanced firewalls are beyond the scope of this manual, but you can find a link **[to the Shoreline site, linked to above](#page-35-0)**.

#### **moxa@Moxa:~# iptables –P FORWARD DROP**

This sets the FORWARD chain in the filter table to **DROP** all packets. *This is the recommended policy for all firewalls*, and may be safely used on devices occupying a terminal segment in the network topology, this is the appropriate rule.

#### **moxa@Moxa:~# iptables –t nat –P PREROUTING ACCEPT**

The nat tables are for address translation, not for filtering. The **PREROUTING** chain for the **NAT** should be set to **ACCEPT**, otherwise connection initialization packets will not be able to get through the firewall.

#### **moxa@Moxa:~# iptables –t nat –P OUTPUT ACCEPT**

The nat tables are for address translation, not for filtering. The **OUTPUT** chain for the NAT should be set to **ACCEPT**, otherwise connection initialization packets will not be able to get through the firewall.

#### **moxa@Moxa:~# iptables -t nat –P POSTROUTING ACCEPT**

The nat tables are for address translation, not for filtering. The **POSTROUTING** chain for the NAT should be set to **ACCEPT**, otherwise connection initialization packets will not be able to get through the firewall.

### **Viewing and Manipulating Rulesets**

Beginning with this section you will be provided some examples of rules commonly used to manipulate, view, and configure simple firewalls for industrial enviroments. For simple setups, typically only three or four rules are needed to give a device strong protecation against unauthorized network intrusions.

#### **List current rule chains for a target table, or for all tables**

The full command for **listing** rule chains is as follows:

```
MOXA:~# iptables [-t table, or multiple, tables,…] [-L chain] [-n]
```
#### **Command Arguments:**

-t: Table to manipulate (default: 'filter'); available args are **filter**, **nat**, **mangle**, **raw**, and **security** -L: Indicates a chain to be listed. If no chain is selected, all chains are listed.

-n: Returns the numeric output of addresses and ports: e.g. TCP and UDP ports are printed as numbers, rather than names. This also saves execution time by preventing iptables from looking up DNS requests.

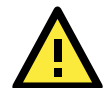

#### **WARNING**

Simple commands listing iptable NAT or filter rules will autoload selected kernel modules, including the connectiong tracking (conntrack) and filter (iptable\_filter) modules. On high-capacity production servers, these modules easily overload and bring the networking system down. Whenever a list command is issued, check the message buffer (**dmesg**) to see if drivers have been auto-loaded, and what they are. For more information, see [http://backstage.soundcloud.com/2012/08/shoot-yourself-in-the-foot-with-iptables-and-kmod-auto-loading/.](http://backstage.soundcloud.com/2012/08/shoot-yourself-in-the-foot-with-iptables-and-kmod-auto-loading/)

### **Flush a current rule chain, or delete a user-specified chain**

The full command to **flush** rule chains is as follows:

MOXA:~# iptables [-t *table, or tables*] [-FXZ]

#### **Command Arguments:**

-t: Table to manipulate; choices are **filter**, **nat**, **mangle**, **raw**, and **security**. Defaults to **filter**.

-F: Flush the selected chain (if no chains are specified, this flushes all the chains in the table)

-X: Delete the specified user-defined chain (chain must be empty and all references to the chain must be deleted first); if no argument is given, all non-built-in chains will be deleted

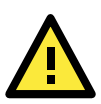

#### **WARNING**

The command moxa@MOXA: ~# iptables -F will flush all iptables rulechains from the kernel, permanently deleting the firewall and fully exposing the computer to the open Internet.

You should save any firewall rules you configure in a file that you can use to convenient re-load them, in the event that they are flushed. Before flushing any rule chains, first make sure you have saved your configuration in an independent file that may be conviently uploaded to Netfilter. The following command will save all of the current iptables rules to /etc/sysconfig/iptables.save:

moxa@MOXA:~# /sbin/service iptables save

### **Zero-out the packet and byte counters for a rule chain**

Zeroing the counters is sometimes useful when monitoring firewall activity for analysis. When used in combination with the list argument, the zero argument will give a precise measurement of the number of packets that have been processed since the last measurement, for all chains, a given chain, or even a given rule within a chain. The full command to **flush** rule chains is as follows:

MOXA:~# iptables –L –Z -n [chain [rulenum]]

#### **Command Arguments:**

-Z: Set the packet and byte counters to zero in all chains, for only a given chain, or only a rule in a chain

### **Delete a User-Generated Chain**

This command deletes a specified user-defined chain. **MOXA:~# iptables –X [chain]** There must be no references to the chain in other chains or tables, and the chain must be empty, i.e. not contain any rules. You must delete or replace any remaining referring rules before the chain can be deleted. *If no argument is given, this will attempt to delete every user defined chain in the table.*

### <span id="page-40-0"></span>**Writing Rulechains**

In this section we show you how to write rules for a simple industrial network firewall. More complicated firewalls—such as those serving public networks, or untrusted customers—are beyond the scope of this manual. For advanced firewall needs, Moxa recommends the use of the Shoreline Firewall, **[mentioned above](#page-35-0)**.

MOXA:~# iptables [-t table] [-AI] [INPUT, OUTPUT, FORWARD] [-io interface] / [-p tcp, udp, icmp, all] [-s IP/network] [--sport ports] [-d IP/network] / [--dport ports] –j [ACCEPT. DROP]

- **-**A: **Append** one or more rules to the end of the selected chain
- **-**I: **Insert** one or more rules in the selected chain as the given rule number
- **-**i: Identifies an **interface** which will **received** a packet
- **-**o: Identifies an **interface** over which a packet will be **sent**
- **-**p: Identifies the **protocol** to be filtered

**-**s: Identifies a **source address** (network name, host name, network IP address, or plain IP address)

- **--**sport: Identifies the **source port**, or the port where the packet originated
- **-**d: Identifies the **destination address** (network name, host name, NAT or IP address)
- **--**dport: Identifies the **destination port**, or the port where the packet will terminate

**-**j: Jump target. Specifies the target of the rules; i.e., how to handle matched packets.

For example, ACCEPT the packet, DROP the packet, or LOG the packet.

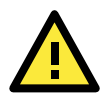

#### **WARNING**

For all firewalls using a strict DROP policy on incoming packets, be sure to include a rule that accepts packets on the loopback interface:

moxa@MOXA:~# iptables –A INPUT –i lo –j ACCEPT

#### **Examples:**

#### *REQUIRED RULE* for all firewalls:

Accept all packets from the loopback interface: # iptables –A INPUT –i lo –j ACCEPT

*RECOMMENDED RULE* from the **sample firewall** provided in **[Appendix C: Sample Scripts](#page-13-0)**:

Allow all traffic from that belongs to established connections, or new, related traffic:

# iptables -A INPUT -m conntrack --ctstate RELATED,ESTABLISHED -j ACCEPT

#### *RECOMMENDED RULE* from the **sample firewall** provided in **[Appendix C: Sample Scripts:](#page-13-0)**

Drops all traffic with an invalid state, e.g. "Port Unreachable" when nothing was sent to the host, invalid headers or checksums, and out-of-sequence packets:

# iptables -A INPUT -m conntrack --ctstate INVALID -j DROP

*Basic Filter Rules* show examples of how you can open commonly opened ports:

Web server / HTTP: # iptables -A INPUT -p tcp --dport 80 -j ACCEPT Secure-sockets web server / HTTPS: # iptables -A INPUT -p tcp --dport 443 -j ACCEPT Remote SSH Connections **(***REQUIRED RULE***):** # iptables -A INPUT -p tcp --dport 22 -j ACCEPT Incoming UDP Streams: # iptables -A INPUT -p udp --dport 53 -j ACCEPT

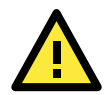

#### **ATTENTION**

ICMPv6 Neighbor Discovery packets will always be classified INVALID (if you don't know what this means, you can probably ignore it). You may accept them with this rule:

# iptables -A INPUT -p 41 -j ACCEPT

```
Example 1: Accept TCP packets from 192.168.0.1.
      # iptables –A INPUT –i eth0 –p tcp –s 192.168.0.1 –j ACCEPT
```
Example 2: Accept TCP packets from Class C network 192.168.1.0/24. # iptables –A INPUT –i eth0 –p tcp –s 192.168.1.0/24 –j ACCEPT

Example 3: Drop TCP packets from 192.168.1.25 (this rule is only necessary on firewalls where you have set the INPUT policy to ACCEPT; *this is not recommended*).

# iptables –A INPUT –i eth0 –p tcp –s 192.168.1.25 –j DROP

Example 4: ACCEPT all TCP packets addressed for port 21.

```
# iptables –A INPUT –i eth0 –p tcp --dport 21 –j ACCEPT
```

```
Example 5: Accept TCP packets from 192.168.0.24 to DA-682A-LX's port 137, 138, 139
```
# iptables –A INPUT –i eth0 –p tcp –s 192.168.0.24 --dport 137:139 –j ACCEPT

Example 7: Log TCP packets that visit DA-682A-LX's port 25. # iptables –A INPUT –i eth0 –p tcp --dport 25 –j LOG

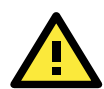

#### **ATTENTION**

To use the rule in Examples 8 and 9, below, remember to first, to load the module ipt\_mac:

**moxa@MOXA:~# modprobe ipt\_mac**.

To make a module load across reboots, you may add it to the /etc/modprobe.conf file using this command:

**moxa@MOXA:~# echo "ipt\_mac" >> /etc/modprobe.conf**

Don't forget to backup your modprobe.conf file before altering it, and take care to use the double pointer (>>)-which is **append**-rather the single pointer (>) which is **overwrite**.

Example 8: Drop all packets from MAC address 01:02:03:04:05:06.

# iptables –A INPUT –i eth0 –p all –m mac --mac-source 01:02:03:04:05:06 –j DROP Example 9: Accept all packets from MAC address 02:03:04:05:06:07.

# iptables –A INPUT –i eth0 –p all –m mac --mac-source 02:03:04:05:06:07 –j ACCEPT

#### **Rule Examples: Applying User-Defined Chains**

Some network administrators may find it useful to define their own rule chains. Here, we show how to implement them in the INPUT chain, and use the chains defined above, in the section **[User-Defined Chains.](#page-35-1)**

# iptables -A INPUT -p udp -m conntrack --ctstate NEW -j UDP

# iptables -A INPUT -p tcp --syn -m conntrack --ctstate NEW -j TCP

The TCP and UDP chains are now attached to the INPUT chain; by adding in the above connection rule, once a connection is accepted by either chain, it will be handled by the RELATED/ESTABLISHED rule. You may now add rules to these chains as if you were adding rules to the INPUT chain. Using some of the INPUT rules defined above as examples:

# iptables -A TCP -p tcp --dport 80 -j ACCEPT # iptables -A TCP -p tcp --dport 443 -j ACCEPT # iptables -A TCP -p tcp --dport 22 -j ACCEPT # iptables -A UDP -p udp --dport 53 -j ACCEPT

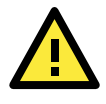

#### **ATTENTION**

A sample firewall is provided in **[Appendix C, Sample Scripts](#page-13-0)**. If you have further questions, please refer to those.

### **Saving the Firewall**

You must your firewall so that it will reload on the next reboot; otherwise, the rules witll be flushed and the firewall permanently deleted. After configuring iptables, the following command will save the ruleset to /etc/sysconfig/iptables:

```
moxa@MOXA:~# /sbin/service iptables save
```
## **NAT (Network Address Translation)**

The NAT (Network Address Translation) protocol translates IP addresses used on a local network into IP addresses used on a connecting network. One network is designated the inside network and the other is the outside network. Typically, the DA-682A-LX connects several devices on a network and maps local inside network addresses to one or more global outside IP addresses, and translates the global IP address used on by packets coming in from the WAN back into local IP addresses.

### **IP Tables NAT Policies**

IP tables policies for the NAT table should all be ACCEPT (see the section above, **[Netfilter Policy Examples,](#page-38-0)** for more information):

# iptables -t nat -P PREROUTING ACCEPT # iptables -t nat -P POSTROUTING ACCEPT # iptables -t nat -P OUTPUT ACCEPT

### **Source NAT (SNAT) and Destination NAT (DNAT)**

**Source NAT** (SNAT) is when the source address is altered on the first packet of an outbound connection. That is, it changes the originating address (which is usually a LAN address that looks like 192.168.xxx.xxx) for outbound packets so that they show the IP address with which the connection to the open internet is associated.

**Destination NAT** (DNAT) is when the destination address is altered on the first packet of an outbound connection. That is, it changes the originating address (which is usually a LAN address that looks like 192.168.xxx.xxx) for outbound packets so that they show the IP address with which the connection to the open internet is associated.

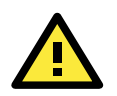

#### **ATTENTION**

Click on the following link for more information about NAT: **<http://www.netfilter.org/documentation/HOWTO/NAT-HOWTO.html>**

### **Enabling NAT Masquerading**

NAT masquerading allows you to create a subnet of devices mapped to a single IP address. When used with port forwarding and static IP addressing, it can allow you to expand a single public IP address to a very large LAN.

To enable NAT in your device, first load the NAT module: moxa@MOXA:~# modprobe ipt\_MASQUERADE

#### **ATTENTION**

To make a module load across reboots, you may add it to the /etc/modprobe.conf file using this command: **moxa@MOXA:~# echo "ipt\_MASQUERADE" >> /etc/modprobe.conf**

Don't forget to backup your modprobe.conf file before altering it, and take care to use the double pointer (>>)—which is **append**—rather the single pointer (>) which is **overwrite**.

In the NAT table (-t nat), Append a rule (-A) after routing (POSTROUTING) for all packets going out ppp0 (-o ppp0) which says to MASQUERADE the connection (-j MASQUERADE).

# iptables –t nat –A POSTROUTING –o eth0 –s 555.666.777.888/24 –j MASQUERADE

Then turn on IP forwarding:

# echo 1 > /proc/sys/net/ipv4/ip\_forward

Using these rules and DHCP, it will now be possible to allow local devices to communicate with devices outside the subnet; however, communications will only be able to be initiated from the local network. To allow full address translation both ways, you will need to set up static IP addresses for your devices, and port forwarding rules.

## **Setting up a Networked File System: NFS**

The Network File System (NFS) is used by client computers to mount a remote disk partition as if it were part of their local hardware. NFS is a distributed file system that allows fast, seamless sharing of files across a network. NFS allows users to develop applications for the DA-682A-LX without worrying about the amount of disk space that will be available. By default, the DA-682A-LX only natively supports the NFS client protocol. Mounting an NFS on a local machine is very simple.

The following procedures illustrate how to mount a remote NFS Server. In the example below, **192.168.3.5**—shown in step 3—is the IP address of the NFS server.

```
7. Scan the NFS Server's shared directory:
```
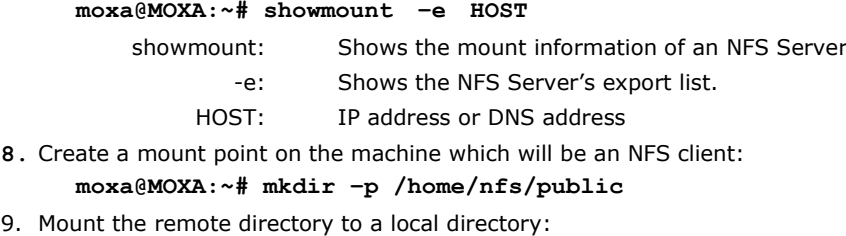

**moxa@MOXA:~# mount -t nfs -o nolock 192.168.3.5:/home/public /home/nfs/public** (192.168.3.5 is the example IP address of the NFS server.)

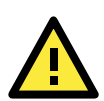

#### **ATTENTION**

To set up a mount process to mount at boot-time, copy the mount command into the  $/etc/fstab$  file. For more information on NFS and its configuration options, you may refer to the NFS homepage, at: **<http://nfs.sourceforge.net/>** (Dec. 2013).

## **Setting Up a VPN**

This platform uses the OpenVPN package to provide VPN capability. OpenVPN provides two basic types of tunnels for users to implement VPNS: **Routed IP Tunnels** and **Bridged Ethernet Tunnels**.

An Ethernet bridge is used to connect different Ethernet networks together. The Ethernets are bundled into one bigger, logical network that can communicate securely across the open Internet. Each Ethernet corresponds to one physical interface (or port) that is connected to the bridge.

On each OpenVPN machine, you should carry out configurations in the **/etc/openvpn** directory, where script files and key files reside. Once established, all operations will be performed in that directory.

### **Ethernet Bridges Linking Indepdent Subnets Over the Internet**

This setup will link at two independent subnets over the Internet. It will use at least four machines, as shown in the following diagram. **OpenVPN** designates a dedicated VPN server (perhaps also a firewall), while **Host** designates a client computer located behind the VPN server.

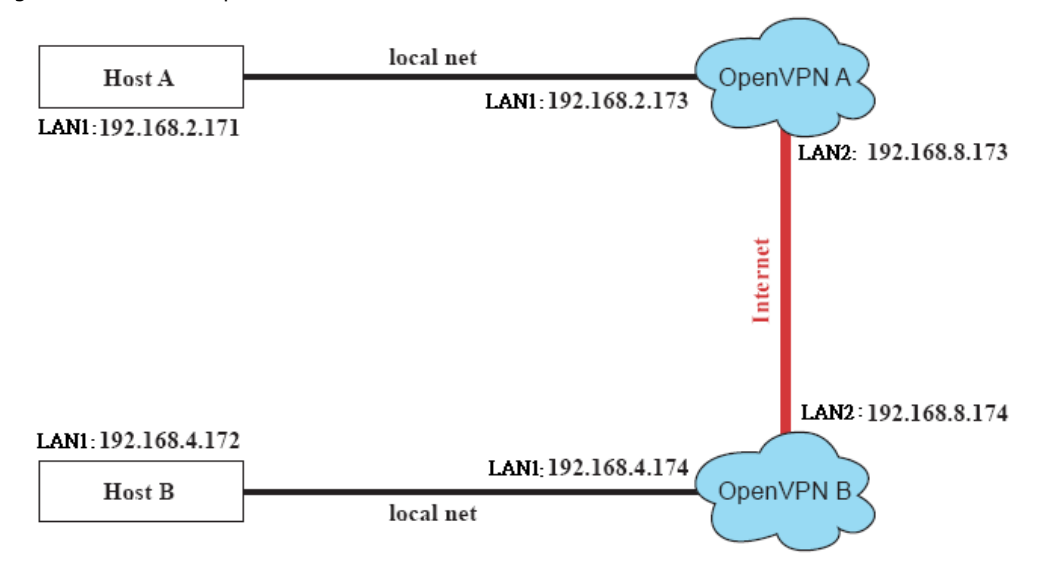

**Host A** represents the machine that belongs to the subnet served by the VPN server, **OpenVPN A**, and **Host B** represents a machine that belongs to the subnet served by the VPN server, **OpenVPN B**. The two remote subnets are configured for **distinct ranges of IP addresses** on **separate subnets**. When this configuration is moved to a public network, the external interfaces of the OpenVPN machines must be configured for static IPs, or connected to another device (such as a firewall or DSL box) that uses a static address. To set up a bridged Ethernet tunnel following this basic architecture, follow the instructions below:

- **10.** Generate a preset shared key by typing the following command: moxa@MOXA:~# openvpn --genkey --secret secrouter.key
- 11. Copy the keyfile that you have just generated to the OpenVPN machines: moxa@MOXA:~# scp /etc/openvpn/secrouter.key XXX.XXX.X.XXX:/etc/openvpn

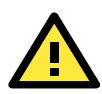

#### **ATTENTION**

Select cipher and authentication algorithms by specifying cipher and auth. To see which algorithms and ciphers are available, type:

moxa@MOXA:~# openvpn --show-ciphers

```
moxa@MOXA:~# openvpn --show-auths
```
For testing purposes, a preshared key is provided at **/etc/openvpn/secrouter.key**. This is adequate for testing, but users must create a new key when going live or their network will be insecure..

#### **Configuring OpenVPN A**

Modify the remote address in the configuration file /etc/openvpn/tap0-br.conf by adding the IP address for the remote server (in this case, OpenVPN B).

```
# point to the peer
remote 192.168.8.174
      dev tap0
      port 1194
      secret /etc/openvpn/secrouter.key
```
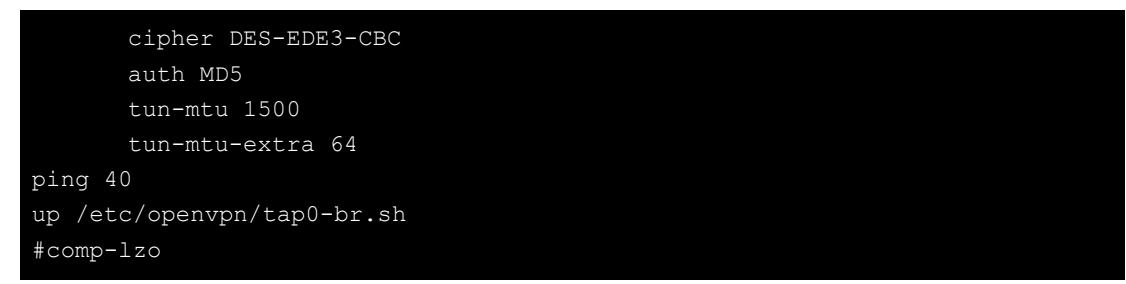

2. Next, modify the routing table in /etc/openvpn/tap0-br.sh script.so that it maps the internal subnet VPN server A will be serving.

```
#--------------------------Start---------------------------
#!/bin/sh
# value after "-net" is the subnet behind the remote peer
route add -net 192.168.4.0 netmask 255.255.255.0 de
#----------------------------end---------------------------
```
3. And then configure the bridge interface in /etc/openvpn/bridge.

```
#!/bin/bash
# Create global variables
# Define Bridge Interface
br="br0"
# Define list of TAP interfaces to be bridged,
       # for example tap="tap0 tap1 tap2".
       tap="tap0"
# Define physical ethernet interface to be bridged
# with TAP interface(s) above.
eth="eth1"
eth_ip="192.168.8.173"
eth_netmask="255.255.255.0"
eth_broadcast="192.168.8.255"
#gw="192.168.8.174"
```
4. Start the VPN link by calling the bridge script:

moxa@MOXA:~# **/etc/openvpn/bridge restart**

#### **Configuring OpenVPN B,**

**5.** Modify the **remote address** entry in the VPN configuration file, /etc/openvpn/tap0-br.conf**.** 

```
# point to the peer
remote 192.168.8.173
dev tap0
secret /etc/openvpn/secrouter.key
      cipher DES-EDE3-CBC
      auth MD5
      tun-mtu 1500
      tun-mtu-extra 64
ping 40
up /etc/openvpn/tap0-br.sh
#comp-lzo
```
6. Next modify the routing table in the /etc/openvpn/tap0-br.sh script file.

```
#----------------------------------Start-----------------------------
#!/bin/sh
 value after "-net" is the subnet behind the remote peer
```
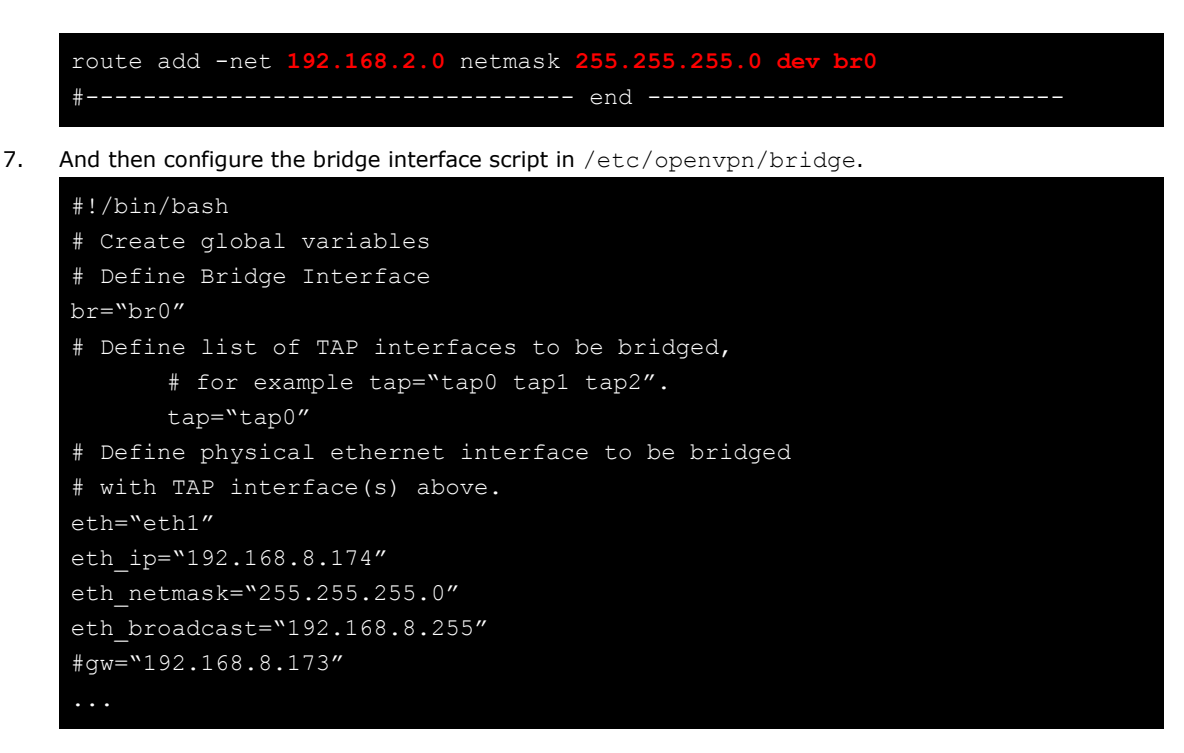

- 8. Start the bridge script file to configure the bridge interface. **moxa@MOXA:~# /etc/openvpn/bridge restart**
- **9.** Start the OpenVPN peers that are on machine OpenVPN A and OpenVPN B with the following command: **moxa@MOXA:~# openvpn --config /etc/openvpn/tap0-br.conf&**

If you see a line that looks like **Peer Connection Initiated with 192.168.8.173:5000**on each machine, then the connection the Ehternet bridge has been successfully established over UDP port 5000.

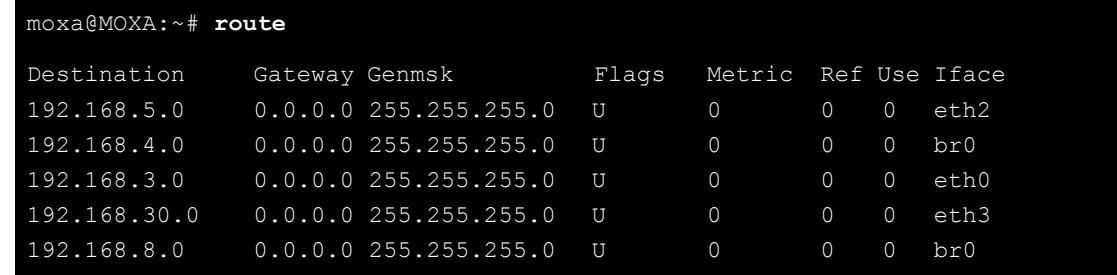

**10.** Check the routing table on each VPN server by typing the command below:

Interface **eth1** and device **tap0** both connect to the bridging interface, and the virtual device **tun** sits on top of **tap0**. This ensures that all traffic coming to this bridge from internal networks connected to interface eth1 write to the TAP/TUN device that the OpenVPN program monitors. Once the OpenVPN program detects traffic on the virtual device, it sends the traffic to its peer.

11. To create an indirect connection to Host B from Host A, you need to add the following routing item: **moxa@MOXA:~# route add –net 192.168.4.0 netmask 255.255.255.0 dev eth0**

To create an indirect connection to Host A from Host B, you need to add the following routing item: **moxa@MOXA:~# route add –net 192.168.2.0 netmask 255.255.255.0 dev eth0**

Now ping Host B from Host A by typing: **moxa@MOXA:~# ping 192.168.4.174**

A successful ping indicates that you have created a VPN system that only allows authorized users from one internal network to access users at the remote site. For this system, all data is transmitted by UDP packets on port 5000 between OpenVPN peers.

12. To shut down the VPN servers, use the **killall** command: **moxa@MOXA:~# killall -TERM openvpn**

### **Ethernet Bridging for Private Networks on the Same Subnet**

Like the last example, this setup will link two subnets across the oopen Ethernet; however, these two subnets will share addressing as if they were located on the same local subnet.

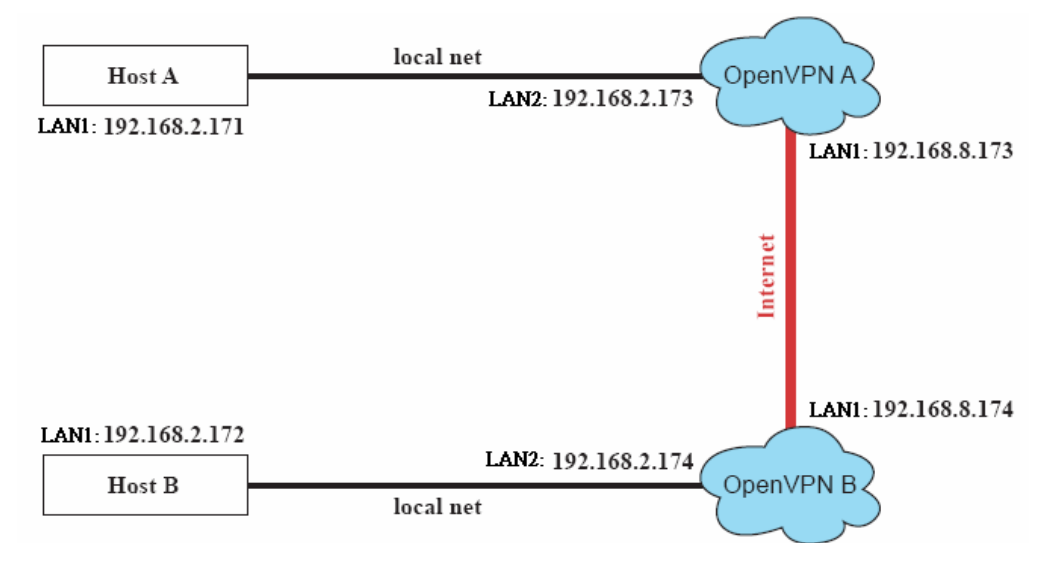

All of the clients on the two remote subnets are configured for a range of IP addresses that spans **the same subnet**. When this configuration is moved to a public network, the external interfaces of the OpenVPN machines must be configured for static IPs or connected to another device (such as a firewall or DSL box) that uses a static address.

The configuration procedure for this setup is almost the same as for the previous example. The only difference is that you will need to comment out the parameter **up** in the /etc/openvpn/tap0-br.conf on each of the gateways, OpenVPN A and OpenVPN B.

```
# point to the peer
remote 192.168.8.174
dev tap0
secret /etc/openvpn/secrouter.key
cipher DES-EDE3-CBC
auth MD5
tun-mtu 1500
tun-mtu-extra 64
ping 40
#comp-lzo
```
### **Routed IP Tunnels**

Routed IP tunnels are used to route point-to-point IP traffic without broadcasts; the advantage of routed IP tunnels is that they are slightly more efficient than bridged ethernet tunnels and easier to configure.

12. **Host A** represents the machine that belongs to the subnet served by the VPN server, **OpenVPN A**, and **Host B** represents a machine that belongs to the subnet served by the VPN server, **OpenVPN B**. The two remote subnets are configured for **distinct ranges** of private IP addresses on **separate subnets**.

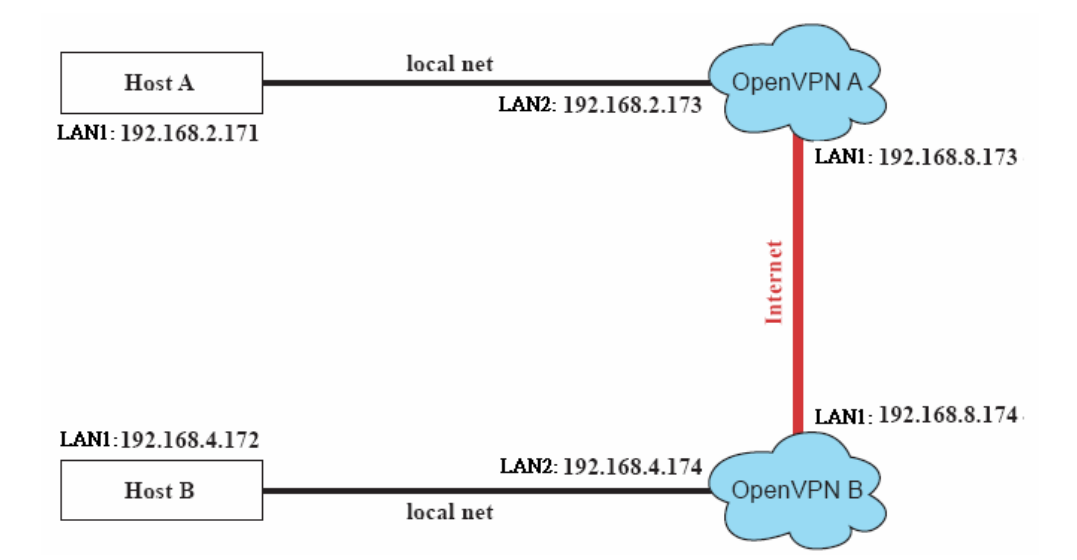

13. On VPN server A (**OpenVPN A**), modify the **remote address** entry in the configuration file /etc/openvpn/tun.conf by adding the address of OpenVPN B. Also, you must add an **ifconfig** entry which indicates the local (1<sup>st</sup>) and remote (2<sup>nd</sup>) VPN gateway addresses, separated by a space.

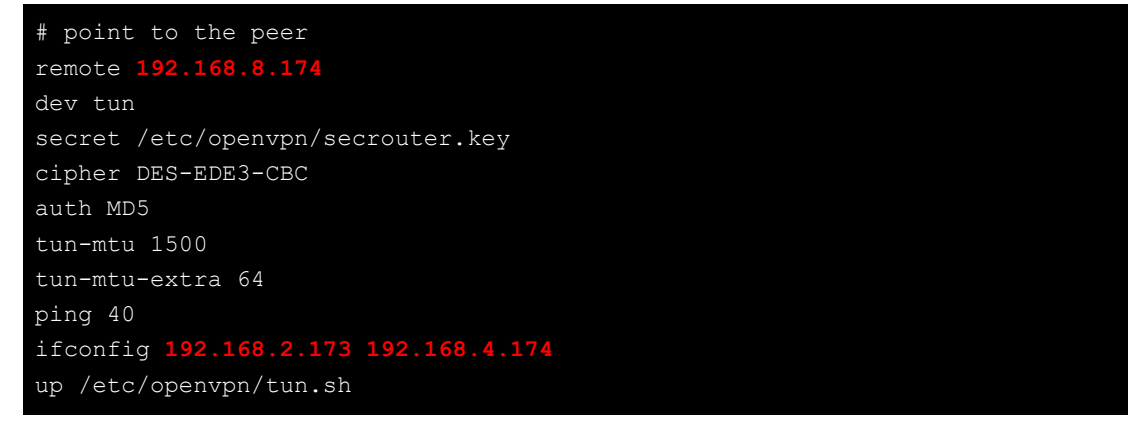

14. Next, change OpenVPN A's /etc/openvpn/tun.sh so that the routing table matches the local subnet the VPN gateway is serving. Notice the **gw \$5** appended to the end of this line: the **\$5** is a variable argument that OpenVPN passes to the startup script. Its value is the second argument of **ifconfig** in the /etc/openvpn/tun.conf file.

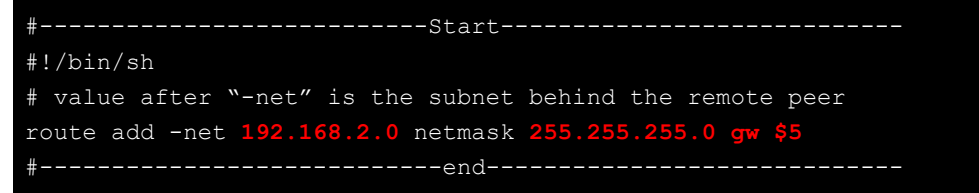

15. On VPN server B (**OpenVPN B**), change the **remote address** in configuration file

/etc/openvpn/tun.conf by adding the address of OpenVPN A. Also, you must add an **ifconfig** entry which indicates the local (1st) and remote ( $2^{nd}$ ) VPN gateway addresses, each separated by a space.

```
# point to the peer
remote 192.168.8.173
dev tun
secret /etc/openvpn/secrouter.key
cipher DES-EDE3-CBC
auth MD5
tun-mtu 1500
tun-mtu-extra 64
ping 40
```
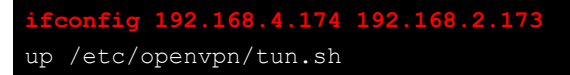

16. Next, change OpenVPN B's routing table in the file /etc/openvpn/tun.sh so that it matches the local subnet the VPN gateway is serving. Notice the **gw \$5** appended to the end of this line: the **\$5** is a variable argument that OpenVPN passes to the script file. Its value is the second argument of **ifconfig** in the **/etc/openvpn/tun.conf** file.

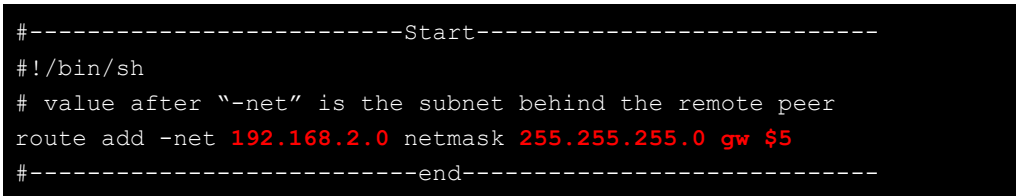

17. Check the routing table after you run OpenVPN; it should show an established route running between your two VPN gateways. The command to see the routing table is:

moxa@Moxa:~# route.

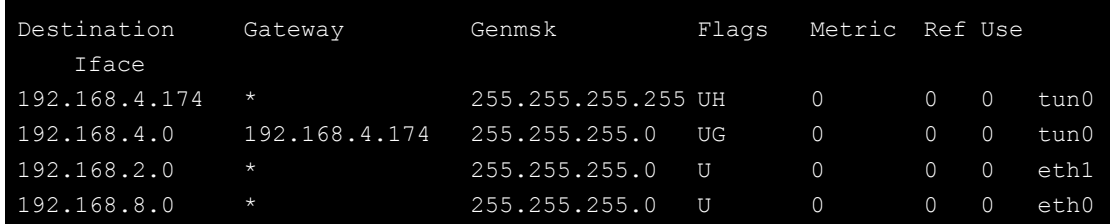

## **Setting Up Hot Swap for Block Storage**

The DA-682A-LX computers come with two removable trays for additional block storage devices like hard disks or SSD drives. It also supports hot swapping capability along with user-defined programmable LEDs and a related API for convenient storage management.

## **File Overview**

- **mxhtspd:** a daemon for monitoring hot-swap events
- **mxhtspd-setled:** a command to set up LED signals
- **/etc/mxhtspd/scripts:** scripts executed when an event occurs; the following files are included:
	- > action-btn -pressed
	- action-disk-plugged
	- action-disk-unplugged
	- action-part-over-usage
- **/etc/mxhtspd/mxhtspd.conf:** configuration file for the mxhtspd daemon
- **libmxhtsp.so:** library

## **Hot Swap Daemon Customization**

The **mxhtspd** daemon—or the Moxa hot-swap daemon—manages block-storage hot-swapping, and is pre-enabled on this device. It is launched in the background at boot-time by the /etc/init.d/mxhtspd.sh script, and will automatically detect drive status so long as the machine is running.

Users can configure how **mxhtspd** is called by editing up the **/etc/init.d/mxhtspd.sh**; mxhtspd accepts the following arguments:

• :**-i [INTERVAL\_IN\_SECONDS]:** interval in seconds to check partition usage

- **-l [FACILITY\_LEVEL]:** the facility level is used to specify what type of program is logging the message. This enables rsyslog to handle messages from different facilities (e.g., FTP, UUCP, cron, etc.) in different ways.
- **-v:** run in verbose mode
- **-h:** show command help / print command arguments

The following example shows how to use the  $-v$  option to modify  $/etc/init.d/mxhtspd.sh$ :

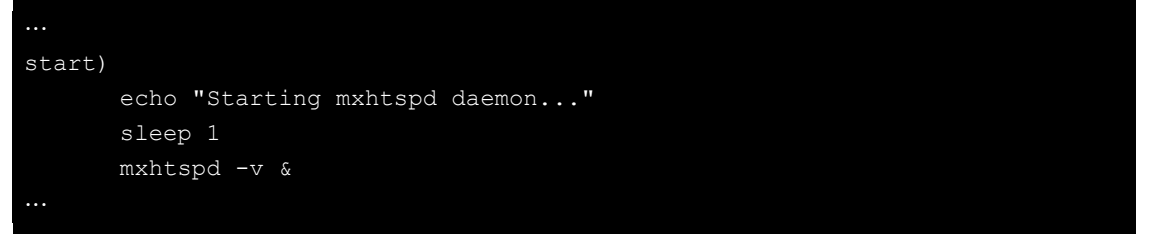

The mxhtspd daemon also provides the capability to monitor partition usage. You can configure the /etc/mxhtspd/mxhtspd.conf file to monitor a configured mount point like /media/disk1p1. Note that disk**N**p**M** is the *M*th partition of hotswap disk *N*.

An example of **mxhtspd.conf** is shown below:

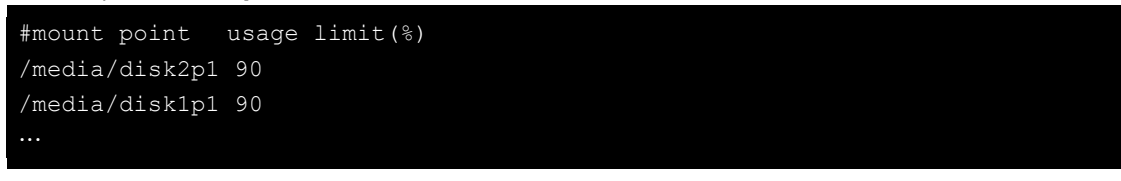

With the setup above, once more than 90% of partition 1 on either drive 1 or drive 2 is allocated, a (user-defined) event will be triggered.

### **Handling an Event with mxhtspd: Moxa Hot-Swap Daemon**

**mxhtspd** is automatically triggered whenever one of the following events occurs:

- **1. A block storage device module is plugged into a drive slot**
- **2. The X1 button on the spine of a drive module is pressed**
- **3. A drive is removed without being properly unmounted**
- **4. A monitored partition has reached or is over a specified allocation limit; or it does not exist**

These events are explained in more detail below.

**1. A block storage device is plugged into the drive slot**

When drive *N* with *M* partitions has been plugged in, the system will automatically mount its partitions on /media/disk*N*p*M*, where *M* ranges from **1** to *M*. For example, if disk 1 has two partitions, they would be mounted on **/media/disk1p1** and **/media/disk1p2**.

The script **action-disk-plugged.sh** will be called by **mxhtspd** with the appropriate drive number. The action-disk-plugged script will run a scan on the drive, and users may append operations here if they wish.

Use the **mount** command to return the currently mounted partitions; the code below shows (in red) what 2 mounted drives, each with 2 partitions, will look like when mounted in a standard configuration.

```
moxa@Moxa:~# mount
rootfs on / type rootfs (rw)
none on /sys type sysfs (rw, nosuid, nodev, noexec, relatime)
none on /proc type proc (rw, nosuid, nodev, noexec, relatime)
udev on /dev type tmpfs (rw, relatime, size=10240k, mode=755)
/dev/hda1 on / type ext2 (ro,relatime,errors=remount-ro)
tmpfs on /lib/init/rw type tmpfs (rw,nosuid,relatime,mode=755)
usbfs on /proc/bus/usb type usbfs (rw, nosuid, nodev, noexec, relatime)
tmpfs on /dev/shm type tmpfs (rw, nosuid, nodev, relatime)
```

```
devpts on /dev/pts type devpts 
(rw,nosuid,noexec,relatime,gid=5,mode=620,ptmxmode=000)
none on /tmp type tmpfs (rw, relatime)
/dev/hda2 on /home type ext2 (rw,relatime,errors=continue)
      /dev/sda1 on /media/disk2p1 type ext3
(rw,relatime,errors=continue,data=ordered)
(rw,relatime,errors=continue,data=ordered)
      /dev/sdb1 on /media/disk1p1 type ext3
(rw,relatime,errors=continue,data=ordered)
      /media/disk1p2 type ext3>
(rw,relatime,errors=continue,data=ordered)
```
#### **2. The X1 button on the spine of a drive module is pressed**

On the spine of each module there is an inset button labeled X1; this button may be custom-configured, but by default it signals the OS to un-mount the hard drive so that the module may be safely removed. Users should use a small screwdriver or other sharply tipped instrument to gently depress the X1 button.

When the X1 button is pressed less than 5 seconds (i.e.: a short press)*,* 

the**./etc/mxhtspd/action-btn-pressed** script will be executed. It will umount all partitions on that module, and when it is completed the LEDs on the module spine will blink 3 times, at 1 second intervals, to indicate that the disk has been successfully unmounted. Users may then remove the module from the slot.

#### **3. A drive is removed without being properly unmounted**

The only purpose of this script is to warn of misuse through incorrect operation of the drive modules.

When disk *n* is unplugged, the **/etc/mxhtspd/action-disk-unplugged** script will be triggered with argument *n*. It will check if all partitions on the module were umounted before they were unplugged and warn the user if they weren't. Users should remember: the correct procedure to remove a module is to first depress the X1 button on the spine of the module, and wait for the partitions to unmount. Only then should they remove the module.

### **4. A monitored partition has reached or is over a specified allocation limit; or it does not exist**

When /media/disk*N*p*M* has allocated its storage space to the limit defined in **/etc/mxhtspd/mxhtspd.conf**, **mxhtspd** will display an error message and blink the warning LED *N* at 1 second intervals. In addition, the **/etc/mxhtspd/action-part-over-usage** script will be launched with argument **/media/diskNpM**.

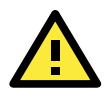

#### **WARNING!**

Be sure to press the X1 button on the spine of the storage module before removing it. After depressing the button (for which you should use a small screwdriver, or other pointed instrument), the LEDs will blink 3 times to indicate that the disks have been successfully unmounted. You may then safely remove the drive modules from the computer.

## **Setting Up Hot Swap Daemon Logging**

This section describes associate **mxhtspd** log messages with the **rsyslogd** daemon.

1. Check the system run level by running the command:

moxa@Moxa:~# sudo runlevel N 2

2. If the runlevel is 2, then skip this step. If it is not, then either modify inittab (/etc/inittab) so that the default runlevel is 2, or add a symlink that will call **mxhtspd** to the runlevel for which the machine is currently configured. To set the inititialization table (/etc/inittab) to runlevel 2, edit two lines near the top so that they look like this:

# The default runlevel. id:2:initdefault:

3. Enable **rsyslogd** at startup by editing the symlink located in the appropriate runlevel control directoriy (here, we are using the default runlevel 2):

Moxa:/etc/rc2.d# mv N10rsyslog S10rsyslog

4. You may set syslog to report mxhtspd as a specialized facility level, but the POSIX standard suggests you set it to be recognized as a daemon. To set the system logger (syslog) to report **mxhtspd** as a **daemon**, set the **/etc/init.d/mxhtspd.sh** script to set mxhstpd with facility level 3:

```
#Add parameter if necessary
mxhtspd -l 3&
```
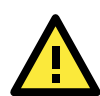

#### **ATTENTION**

You may refer to the Wikipedia page for a good overview of the syslog system and facility and severity levels:: **<http://en.wikipedia.org/wiki/Syslog>** (Dec. 2013)

5. Edit the configuration file **/etc/rsyslogd.conf**.

#Uncomment below lines for mxhtspd with local 0 daemon.\* -/var/log/mxhtspd.log

mxhtspd will now log messages as a daemon facility. The destination file is /var/log/mxhtspd.log. The minus (-) sign indicates to omit synching the file after every logging.

6. Restart your computer to activate the settings.

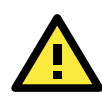

#### **ATTENTION**

When you run rsyslogd daemon to log messages at startup, take care to prevent excessive disk usage.

### **A Sample mxhtspd Setup**

In this section we show an example that illustrates how to deploy **mxhtspd**. The program is named **log\_application**, and its purpose is to collect important data and save the data to the permanent storage drive once daily. The following settings will illustrate how to identify that the drive is full, and how to start or stop the application without using an external monitor.

1. Whenever a module's X1 button is pressed for longer than 5 seconds, the **action\_btn\_pressed** script corresponding to that module is called. By adding the following lines in the appropriate **action\_btn\_pressed**, whenever button 1 is pressed longer than 5 seconds the log application program will be triggered.

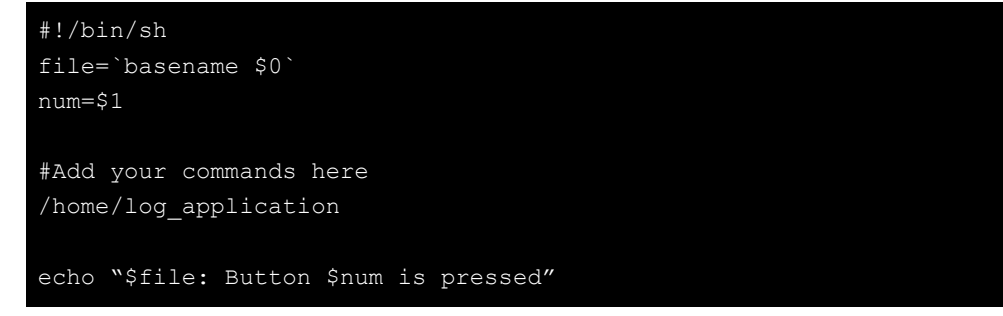

2. Whenever a module's X1 button is pressed for shorter than 5 seconds, the **action\_btn\_short\_pressed** script corresponding to that module is called. The script below sets the action for a short press to stop the daemon so that the disk may be removed. In the **action\_btn\_short\_pressed** file, you should kill the

**log\_application** script before the disk is umounted. The command **pidof** returns the process i.d. of the program referenced in the argument position.

```
#!/bin/sh
file=`basename $0`
num=$1
#Add your commands here
kill -9 `pidof -x log_application`
#Internal operation
mxhtspd-remove-disk $num
```
## **Setting Up GPS**

The National Marine Electronics Association (NMEA) has developed a specification for a communications interface that links marine electronic equipment. The standard permits marine electronics to send information to computers and to other marine equipment. GPS receivers communicate via the NMEA interface, and computer programs expect data to be in the NMEA format. This data includes the complete PVT (position, velocity, time) solution computed by the GPS receiver.

### **Retrieving GPS Data**

The GPS kernel module is precompiled into the Linux kernel binary, so there is no need to install one. GPS hardware is read and managed by the **gpsd** daemon, and accessed through the port /dev/ttyACM0. Follow these steps for installation:

1. First check if the GPS card is transmitting raw data by issuing the following command to the device node, /dev/ttyACM0. If no data is being returned by the card, try adjusting the GPS antenna to troubleshoot the problem. If there is no way of establishing reception, contact Moxa technical support at the phone number provided in the title plate of this manual.

```
moxa@Moxa:~# cat /dev/ttyACM0
$GPGSV,1,1,04,24,28,123,37,21,09,054,31,19,52,213,,23,47,270,*74
$GPGGA,061824.0,2458.835139,N,12133.055835,E,1,05,19.7,-103.5,M,,,,*14
$GPRMC,061824.0,A,2458.835139,N,12133.055835,E,,,290710,,,A*68
$GPGSA,A,3,24,21,06,31,16,,,,,,,,,25.5,19.7,18.5*29
$GPVTG,,T,,M,0.0,N,0.0,K*4E
```
2. Next, install GPSd, the GPS background interface that will communicate with the raw GPS device. First, terminate the cat process you have just initiated using either  $\langle \text{ctrl}\rangle + c$ , or :

**moxa@Moxa:~# killall cat**

and then install the GPS daemon using the command  $\text{maxa@Moxa}:~^{\ast}$  apt-get install gpsd:

```
moxa@Moxa:~$ sudo apt-get install gpsd
Reading package lists... Done
Building dependency tree
Reading state information... Done
The following extra packages will be installed:
  libbluetooth3 libgps20
Suggested packages:
  gpsd-clients
The following NEW packages will be installed:
  gpsd libbluetooth3 libgps20
0 upgraded, 3 newly installed, 0 to remove and 0 not upgraded.
Need to get 425 kB of archives.
After this operation, 946 kB of additional disk space will be used.
Do you want to continue [Y/n]? y<mark>'</mark>
```
3. You may change the options with which **gpsd** will be called by using the Debian package installer. To reconfigure how gpsd is called, use the command:

#### **moxa@Moxa:~# dpkg-reconfigure gpsd**

If necessary, you may edit the gpsd configuration file by hand; the file is located at /etc/default/gpsd. However, Debian recommends against this, and there is the possibility that whenever the gpsd package is updated you will lose your settings. If possible, use the dpkg-reconfigure command shown above.

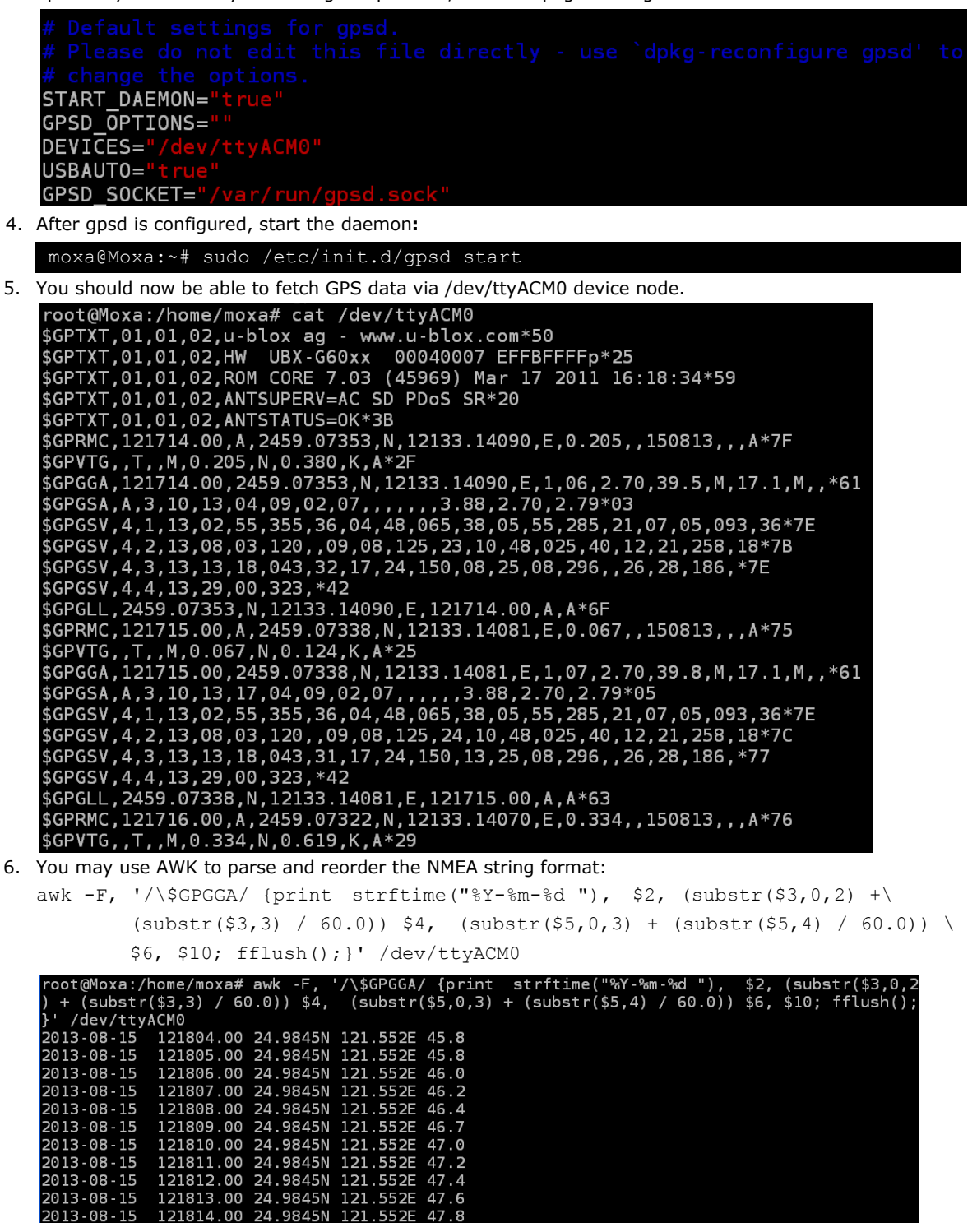

7. You may also install the GPS test clients **cgps** and **xgps**, which can beu used to query **gpsd**:

Moxa:~# apt-get install gpsd-clients

8. **Xgps** is used on the desktop, and **cgps** is used on the command line terminal, or over a serial emulator/interface. You may access either client by logging in remotely, using SSH or a virtual desktop. To get a basic report on the current GPS data, call **cgps** on the console:

moxa@Moxa:~# cgps

and you should a report that looks something like this:

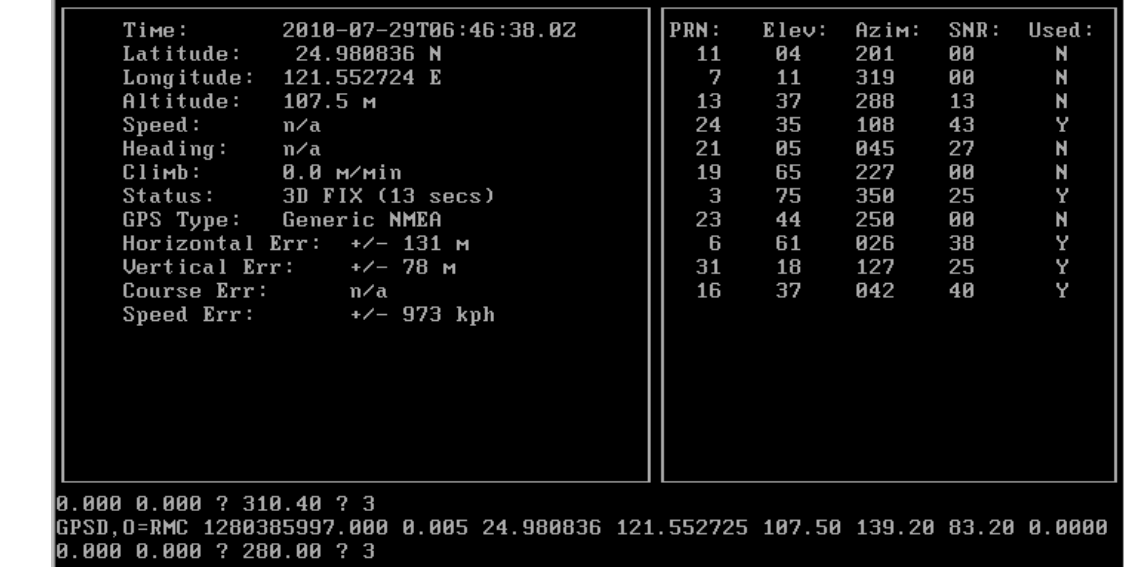

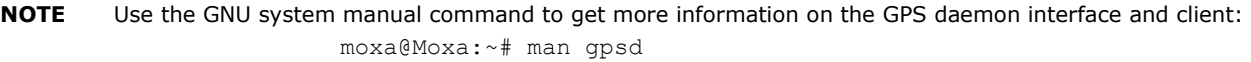

moxa@Moxa:~# man cgps

Or visit the GPS project website for more information:<http://gpsd.berlios.de/>

**4**

## **4. Programming Guide**

The following topics are covered in this chapter:

- **[Desktop Management Interface \(DMI\)](#page-57-0)**
- **[RTC \(Real Time Clock\)](#page-57-1)**
- **[UART](#page-57-2)**
- **[Programmable LEDs](#page-57-3)**
	- > [Turning On or Off the LEDs](#page-58-0)
	- > [Turning On or Off the LEDs on a SATA Board](#page-58-1)

#### **[Watch Dog Timer \(WDT\)](#page-58-2)**

- $\triangleright$  [Introduction](#page-58-3)
- $\triangleright$  [How the WDT Works](#page-58-4)
- > [The watchdog device IOCTL commands](#page-59-0)
- [Examples](#page-60-0)

#### **[Hot-Swapping Block Drives](#page-60-1)**

- [Documentation Format](#page-61-0)
- > [Function Documentation](#page-61-1)

#### **[Moxa SafeGuard](#page-62-0)**

- $\triangleright$  [Function Documentation](#page-62-1)
- [Examples](#page-62-2)

## <span id="page-57-0"></span>**Desktop Management Interface (DMI)**

Product information may be read using Debian Linux's Desktop Management Interface (DMI), **dmidecode**, as with the following commands:

```
moxa@MOXA:~# sudo dmidecode -s "baseboard-manufacturer"
MOXA
moxa@MOXA:~# sudo dmidecode -s "baseboard-serial-number"
TACCA1000000
```
Other keywords to retrieve DMI information are listed below:

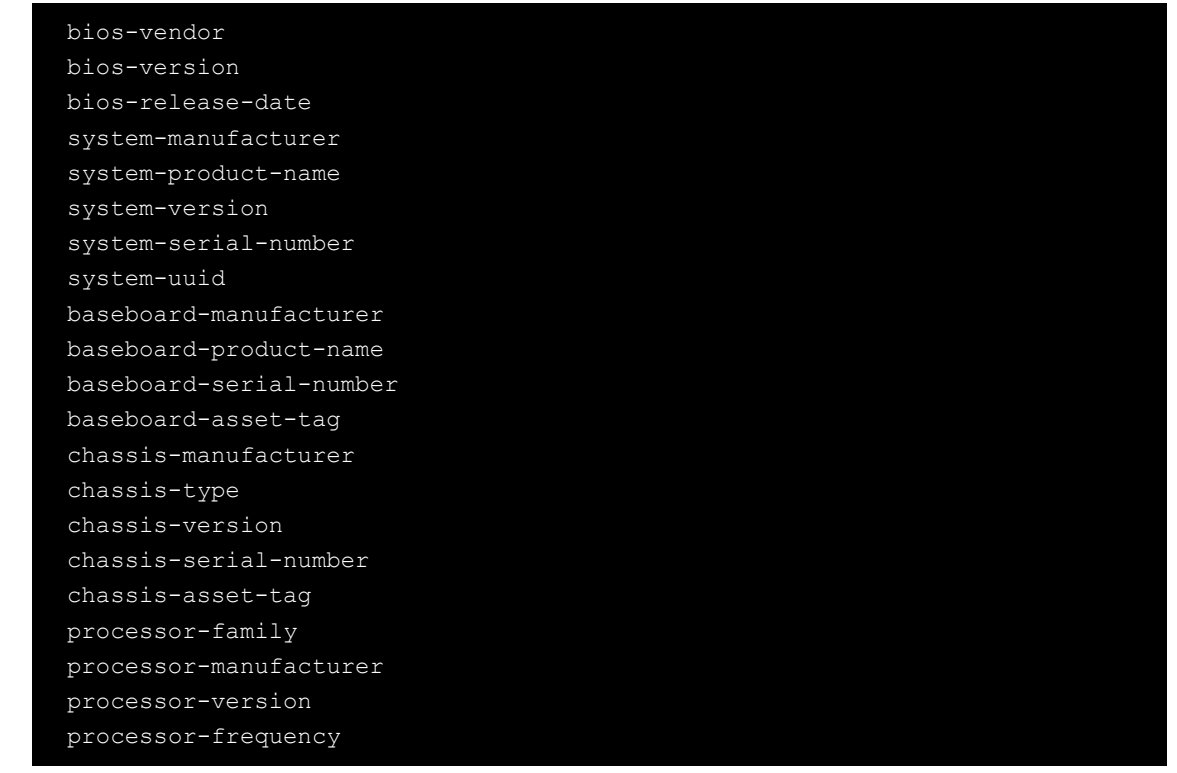

## <span id="page-57-1"></span>**RTC (Real Time Clock)**

The device node for the RTC is located at **/dev/rtc**. The DA-682A-LX supports standard Linux simple RTC control. You must include **<linux/rtc.h>**.

1. The line below may be named Function: RTC\_RD\_TIME; it will read time information from the RTC. It will return the value on argument 3.

int ioctl(fd, RTC RD TIME, struct rtc time \*time);

2. Function: RTC\_SET\_TIME will set the RTC time. Argument 3 will be passed to RTC. int ioctl(fd, RTC SET TIME, struct rtc time \*time);

## <span id="page-57-2"></span>**UART**

The normal tty device nodes are **/dev/ttyS0**. The DA-682A-LX supports standard Linux termios control with RS-232 **serial** ports.

## <span id="page-57-3"></span>**Programmable LEDs**

There are four programmable LEDs in the front of DA-682A. The LED device node is located at **/dev/pled**, and may be manipulated directly. Each LED can be accessed using the **/dev/pled** device node, and similarly the SATA LEDs may be accessed directly using the /dev/sata pledX device node. The examples below show you how.

There are eight programmable LED indicators on the front panel of the DA-682A. Refer to the following figure for the specific location of these LED indicators.

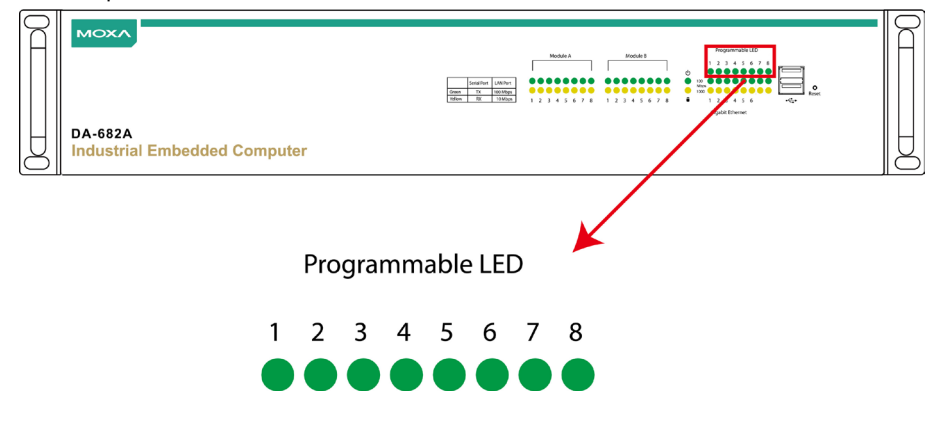

## <span id="page-58-0"></span>**Turning On or Off the LEDs**

To turn on the first LED and turn off the second, third and fourth LED. You should. **moxa@Moxa:~# echo 1000 > /dev/pled**

To turn off all the LED you should. **moxa@Moxa:~# echo 0000 > /dev/sata\_pled1**

```
To turn on the second LED and turn off the others. You should
      moxa@Moxa:~# echo 0100 > /dev/pled
```
## <span id="page-58-1"></span>**Turning On or Off the LEDs on a SATA Board**

To turn on the first LED and turn off the second on SATA LED #1 . You should. **moxa@Moxa:~# echo 10 > /dev/sata\_pled1** To turn off all the SATA LED #1you should.

**moxa@Moxa:~# echo 00 > /dev/sata\_pled1**

To turn on the first LED and turn off the second on SATA LED #2 . You should. **moxa@Moxa:~# echo 10 > /dev/sata\_pled2**

To turn off all the SATA LED #1 you should. **moxa@Moxa:~# echo 00 > /dev/sata\_pled2**

## <span id="page-58-2"></span>**Watch Dog Timer (WDT)**

## <span id="page-58-3"></span>**Introduction**

The WDT can be enabled or disabled directly, using a shell script (if you wish to use the Synmap software package for this control, see the Synmap section above, **Enabling the Watchdog**). When the WDT is enabled and fails to receive a reset signal in the configured amount of time (1 to 255 seconds), the system will automatically reboot.

### <span id="page-58-4"></span>**How the WDT Works**

If you need the watchdog to run at boot time, use **moxa@MoxaL~# update-rc.d** to add it.

```
root@moxa@Moxa:~# update-rc.d watchdog defaults
update-rc.d: using dependency based boot sequencing
root@moxa@Moxa:~# ls -al /etc/rc?.d/*watchdog*
lrwxrwxrwx 1 root root 18 Jul 16 11:23 /etc/rc0.d/K01watchdog 
-> ../init.d/watchdog
lrwxrwxrwx 1 root root 18 Jul 16 11:23 /etc/rc1.d/K01watchdog 
-> ../init.d/watchdog
lrwxrwxrwx 1 root root 18 Jul 16 11:23 /etc/rc2.d/S21watchdog 
-> ../init.d/watchdog
lrwxrwxrwx 1 root root 18 Jul 16 11:23 /etc/rc3.d/S21watchdog 
-> ../init.d/watchdog
lrwxrwxrwx 1 root root 18 Jul 16 11:23 /etc/rc4.d/S21watchdog 
-> ../init.d/watchdog
lrwxrwxrwx 1 root root 18 Jul 16 11:23 /etc/rc5.d/S21watchdog 
-> ../init.d/watchdog
lrwxrwxrwx 1 root root 18 Jul 16 11:23 /etc/rc6.d/K01watchdog 
-> ../init.d/watchdog
```
The watchdog configuration file is **/etc/watchdog.conf**. By defauilt, the watchdog daemon is configured to signal the watchdog every 60 seconds.

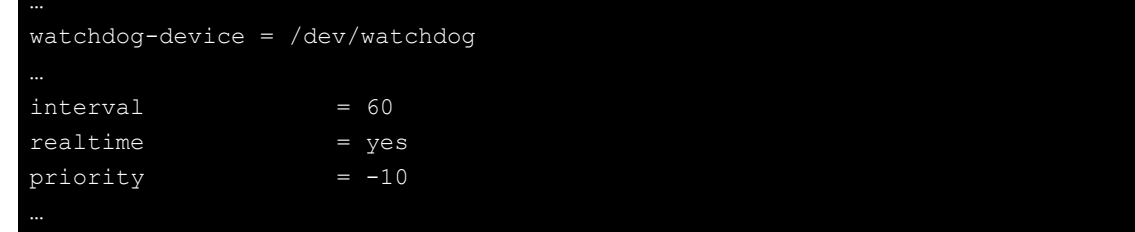

## <span id="page-59-0"></span>**The watchdog device IOCTL commands**

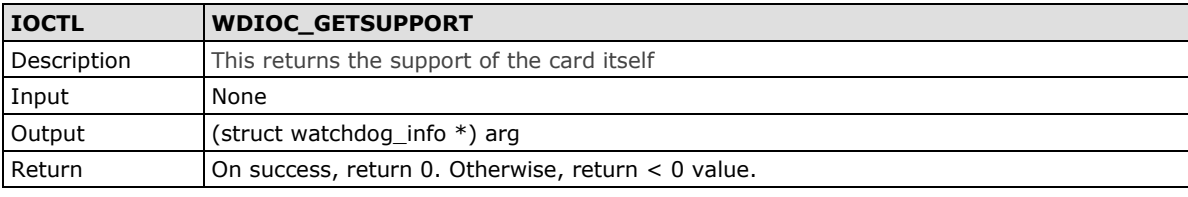

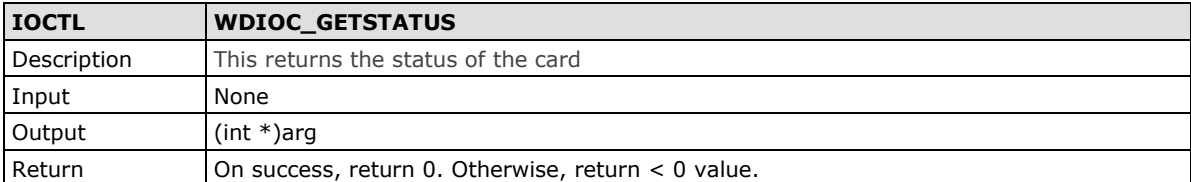

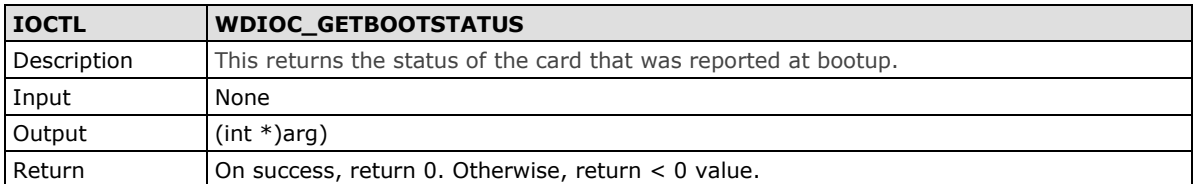

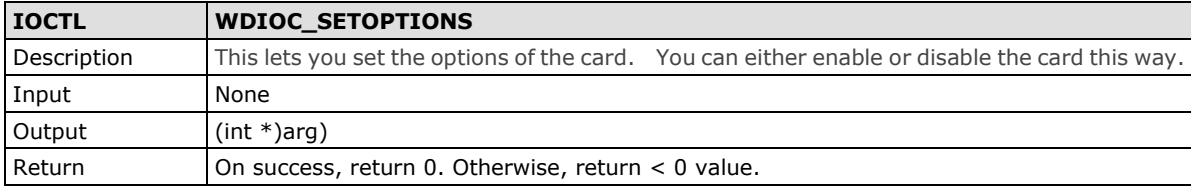

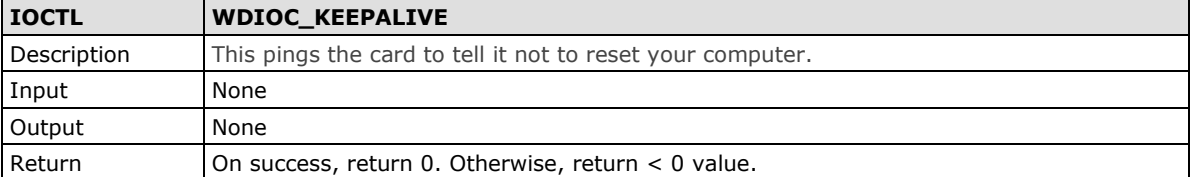

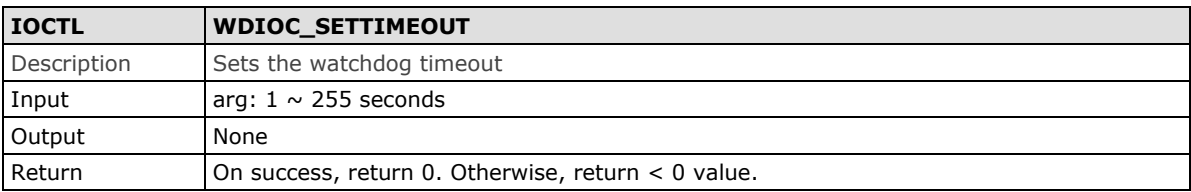

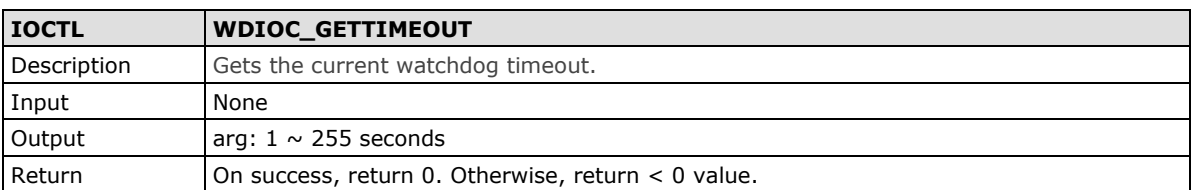

## <span id="page-60-0"></span>**Examples**

This sample watchdog script, **watchdog-simple.c**, checks the watchdog every in 10 seconds.

```
#include <stdio.h>
#include <stdlib.h>
#include <unistd.h>
#include <fcntl.h>
int main(void)
       int fd = open("/dev/watchdog", O_WRONLY);
      int ret = 0;if (fd == -1) {
              perror("watchdog");
              exit(EXIT_FAILURE);
       while (1) {
             ret = write(fd, "0", 1);
               if (ret != 1) {
                     ret = -1;
                     break;
               sleep(10);
       close(fd);
       return ret;
```
## <span id="page-60-1"></span>**Hot-Swapping Block Drives**

A development library is provided to help you develop your applications. All of the code can be found at **/example/hotswap** on the software CD

## <span id="page-61-0"></span>**Documentation Format**

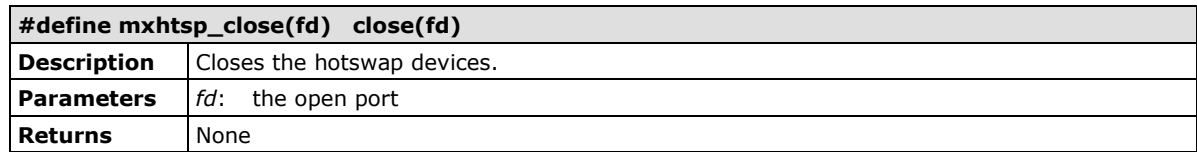

## <span id="page-61-1"></span>**Function Documentation**

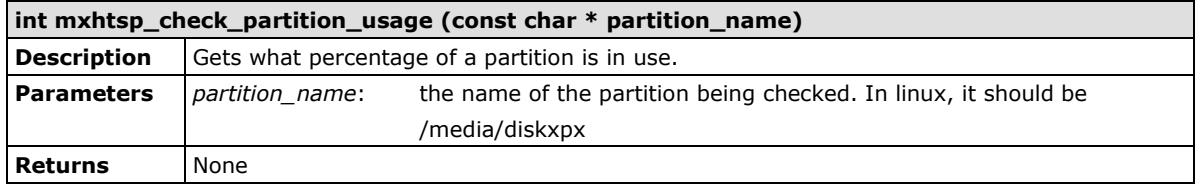

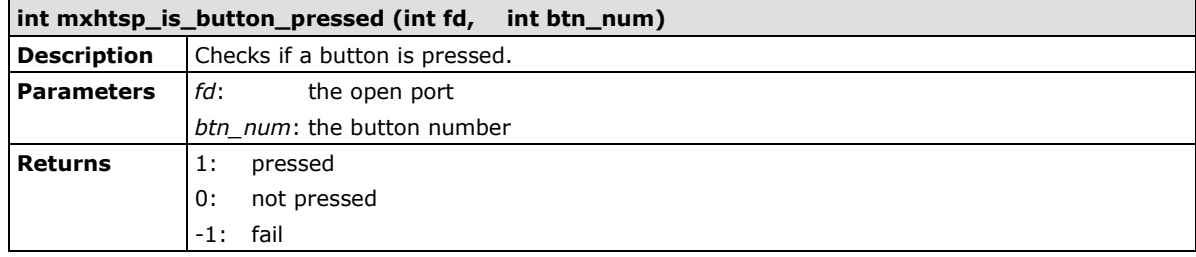

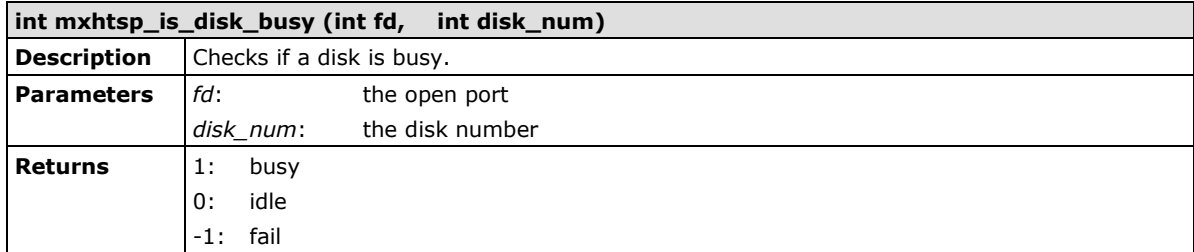

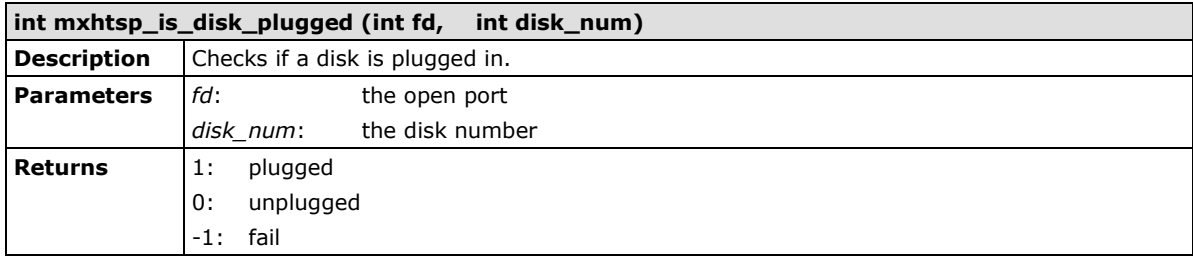

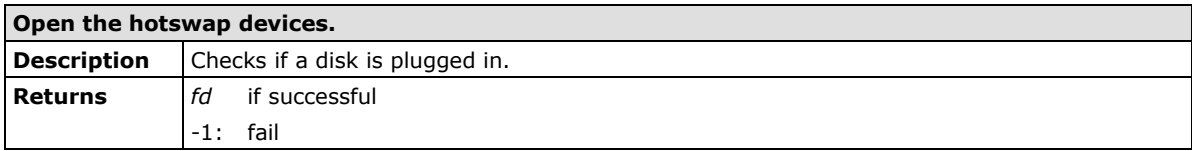

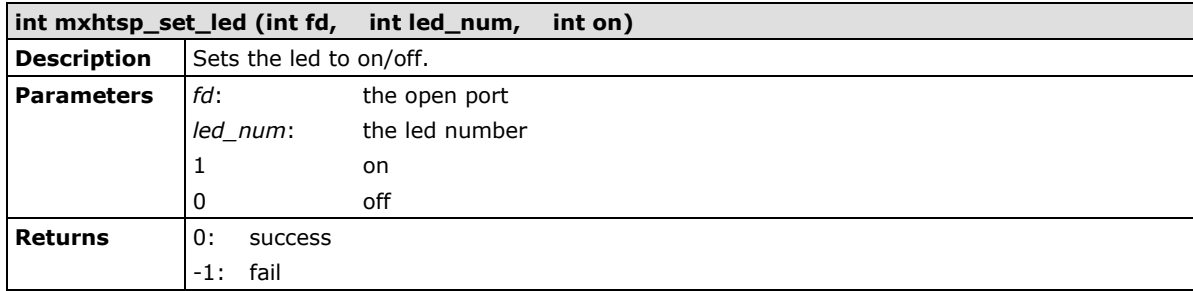

## <span id="page-62-0"></span>**Moxa SafeGuard**

A development library is provided to help you develop your applications.

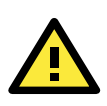

### **ATTENTION**

There are two accelerometers in DA-682A-LX. The i2c address for accelerometer #1 is 0x1D, and 0x53 for accelerometer #2.

## <span id="page-62-1"></span>**Function Documentation**

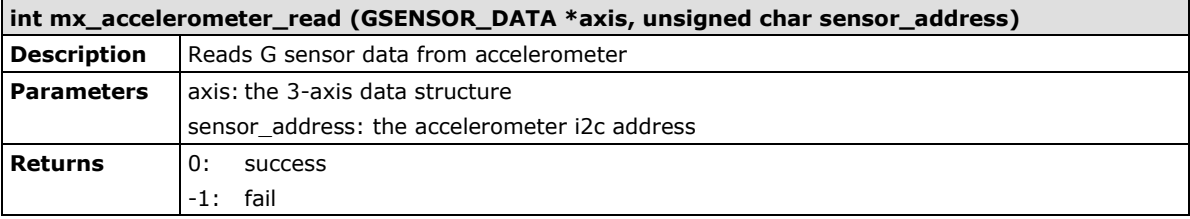

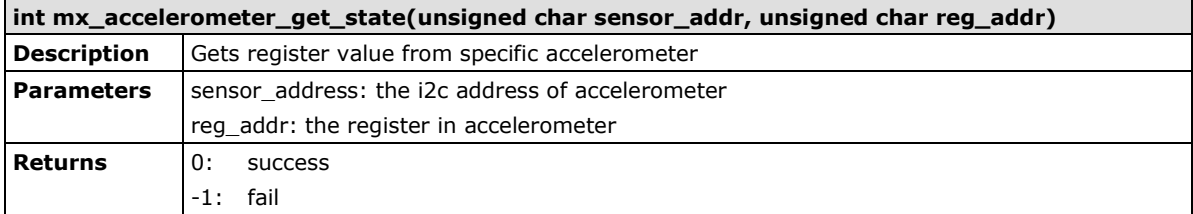

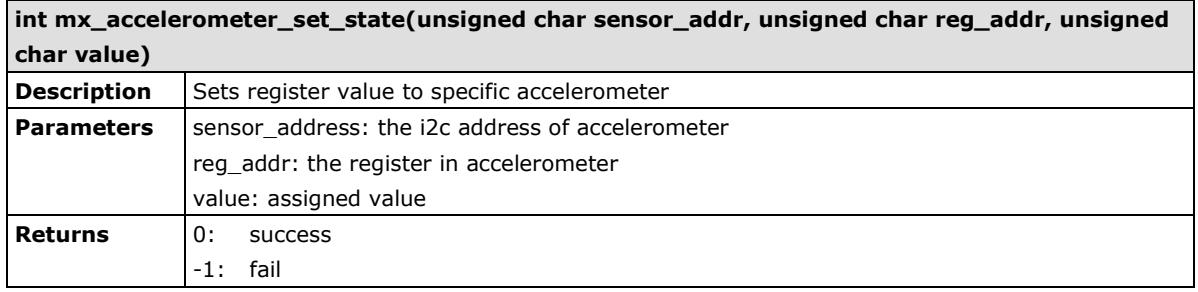

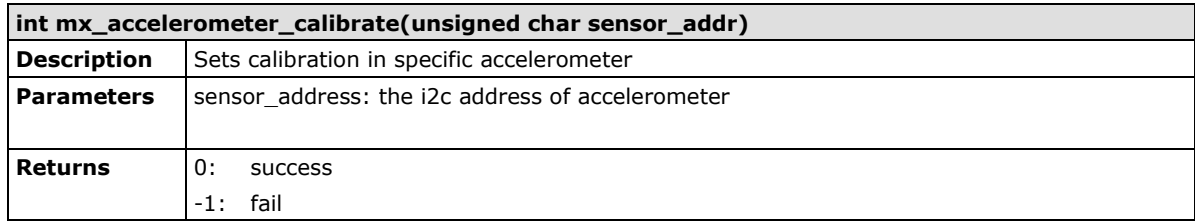

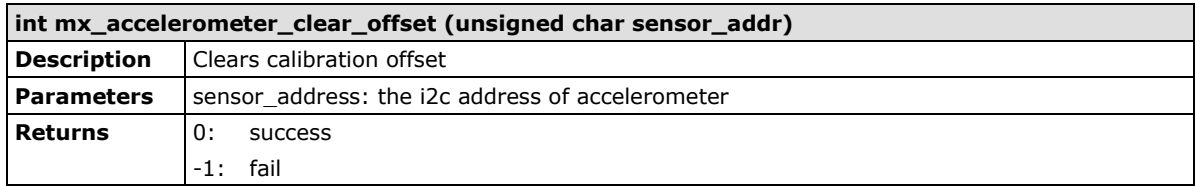

## <span id="page-62-2"></span>**Examples**

The example file can power on accelerometer and calibrate it before reading data.

#### **Library path: /lib/libmxdev.so**

**Header file path: /usr/include/mxdev.h**

```
#include <stdio.h>
#include <stdlib.h>
#include <mxdev.h>
#define I2C GSENSOR1 ADDR 0x1D
#define I2C_GSENSOR2_ADDR 0x53
#define DATA_RATE_REG 0x2C
#define POWER_CTL 0x2D
#define DATA_FORMAT_REG 0x31
#define MEASURE_BIT 0x08
#define DATA_RATE 0x0a
#define DATA_FORMAT 0x0b
int main(void)
    GSENSOR_DATA axis;
   int ret;
   mx_accelerometer_set_state(I2C_GSENSOR1_ADDR, POWER_CTL, MEASURE_BIT);
  mx_accelerometer_set_state(I2C_GSENSOR2_ADDR, POWER_CTL, MEASURE_BIT);
  mx_accelerometer_set_state(I2C_GSENSOR1_ADDR, DATA_RATE_REG, DATA_RATE);
  mx_accelerometer_set_state(I2C_GSENSOR2_ADDR, DATA_RATE_REG, DATA_RATE);
    //full resolution
   mx_accelerometer_set_state(I2C_GSENSOR1_ADDR, DATA_FORMAT_REG,
DATA FORMAT) ;
    mx_accelerometer_set_state(I2C_GSENSOR2_ADDR, DATA_FORMAT_REG, 
DATA FORMAT) ;
  mx_accelerometer_calibrate(I2C_GSENSOR1_ADDR);
   sleep (1);
  mx_accelerometer_calibrate(I2C_GSENSOR2_ADDR);
   if (mx accelerometer read(&axis, I2C GSENSOR1 ADDR) == 0) {
      printf("Disk1: x %f y %f z %f\n", axis.x_axis, axis.y_axis, axis.z_axis);
   if (mx accelerometer read(&axis, I2C GSENSOR2 ADDR) == 0) {
         printf("Disk2: x %f y %f z %f\n", axis.x axis, axis.y axis,
axis.z_axis);
    return 0;
```
## **5. Programming Optional Modules**

The DA-682A comes with 2 slots that allow users to install various expansion modules. This chapter descrbies how to program these modules with different communication interfaces.

The following topics are covered in this chapter:

- **[Programming Serial Modules](#page-65-0)**
	- [Configuring Serial Port Mode](#page-65-1)
	- > Loading the Defaults
- **[Programming the LAN Module](#page-66-1)**
- **[Programming the Swtich Module](#page-67-0)**
- **[Programming the Fiber Module](#page-67-1)**
- **[Programming the PCI Module](#page-68-0)**

## <span id="page-65-0"></span>**Programming Serial Modules**

The DA-682A can be inserted with various serial expansion modules, including DA-SP08-DB, DA-SP08-I-DB, DA-SP08-I-TB modules. The serial driver has been installed in the official DA-682A-LX firmware. After the system booted, you can check the mxser module by lsmod command.

```
If the mxser driver is loaded, it will create /dev/ttyM0~/dev/ttyMn device files. The /dev/ttyM0, 
/dev/ttyM1, … is controlling the corresponding serial port 0,
```
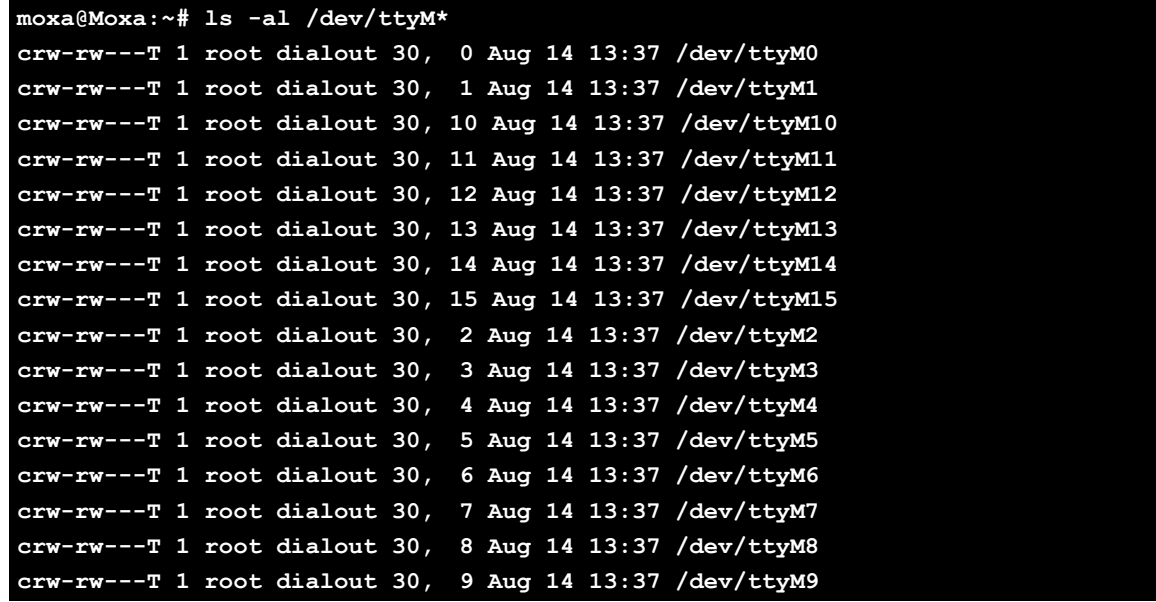

## <span id="page-65-1"></span>**Configuring Serial Port Mode**

Use "setinterface" command to know the parameters for the serial port configuration.

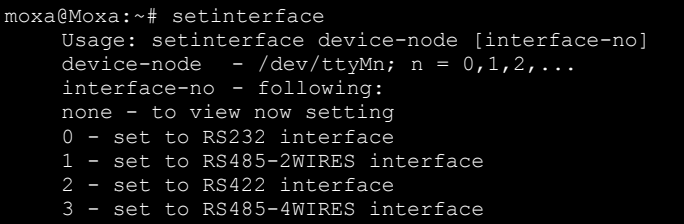

The different serial modes come with a specific parameter.

- 1. Set to RS485-2WIRES interface
- 2. Set to RS422 interface
- 3. Set to RS485-4WIRES interface

To check the current interface setting:

```
moxa@Moxa: ~# setinterface /dev/ttyM0
Now setting is RS485-2WIRES interface.
```
In this case, Serial Port 1 is set as RS-485 2-wire. (M0 refers to port 1, and M1 refers to port 2, and so on) To change the current interface setting:

```
moxa@Moxa: ~# setinterface /dev/ttyM0 2 
moxa@Moxa: ~# setinterface /dev/ttyM0 
Now setting is RS422 interface.
```
In this case, Serial Port 1 has been changed and set as RS-422 mode.

### <span id="page-66-0"></span>**Loading the Defaults**

To reset the ports to their defaults:

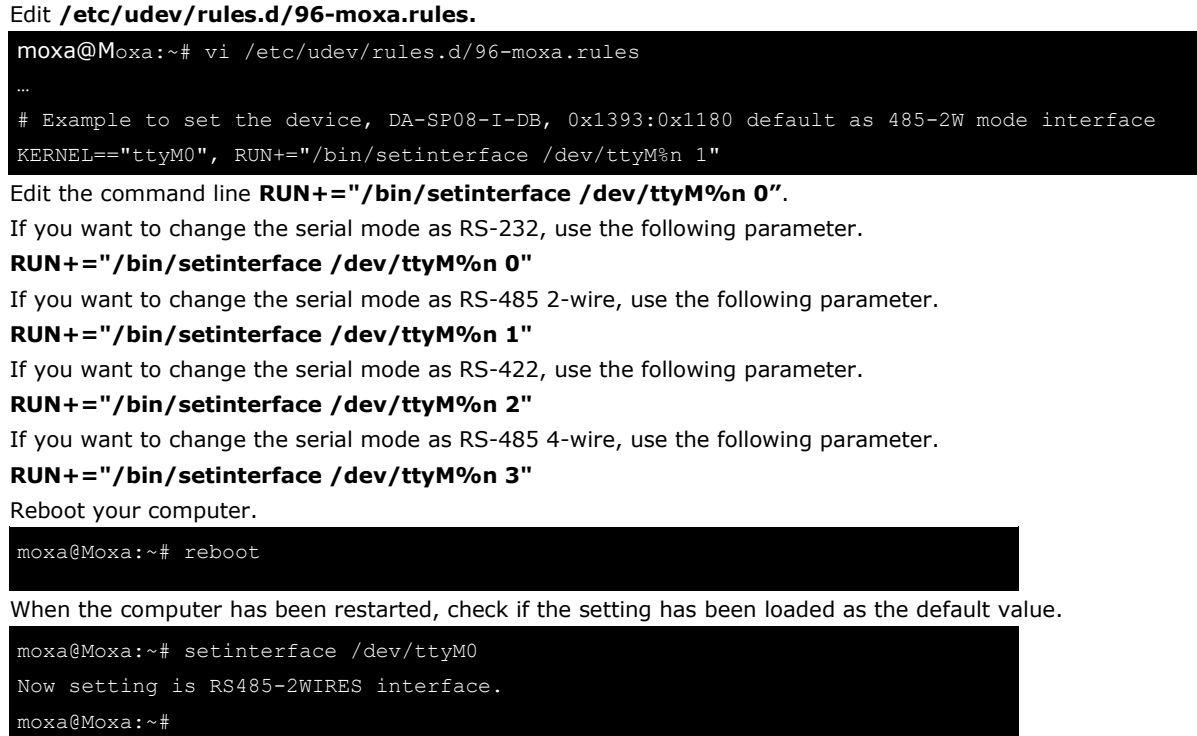

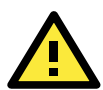

### **ATTENTION**

As the DA-SP38 and DA-SP08 use the same driver, mxser.ko, the /dev/ttyM\* probing order is hard coded in the driver. This means the card probing order is fixed. You have to install them in this order and the /dev/ttyM\* order will not be reverse.

1) Insert module DA-SP08 into "Module A" of DA-682A.

2) Insert module DA-SP38 into "Module B" of DA-682A.

## <span id="page-66-1"></span>**Programming the LAN Module**

The DA-682A can be inserted with the DA-LAN04-RJ LAN module, which uses the r8169 Ethernet driver. When the system boots up, you can see the Ethernet interface in the ifconfig command.

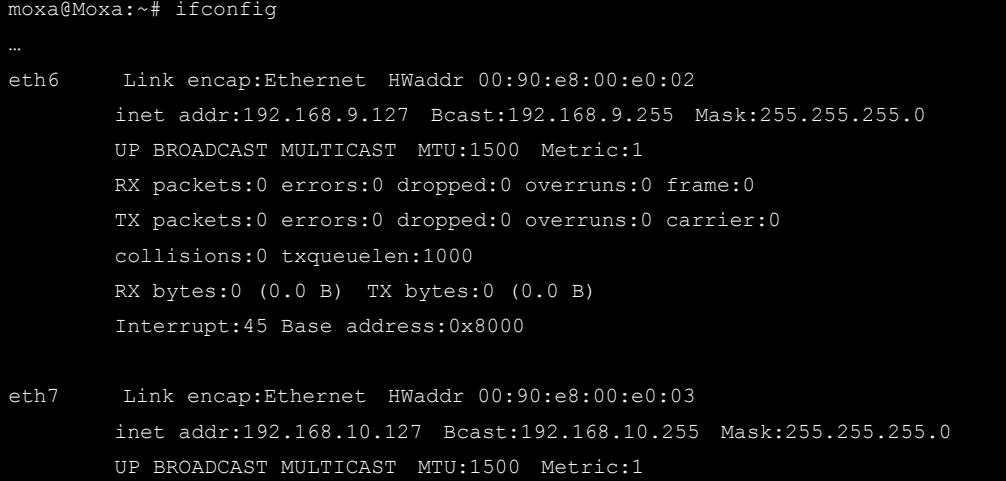

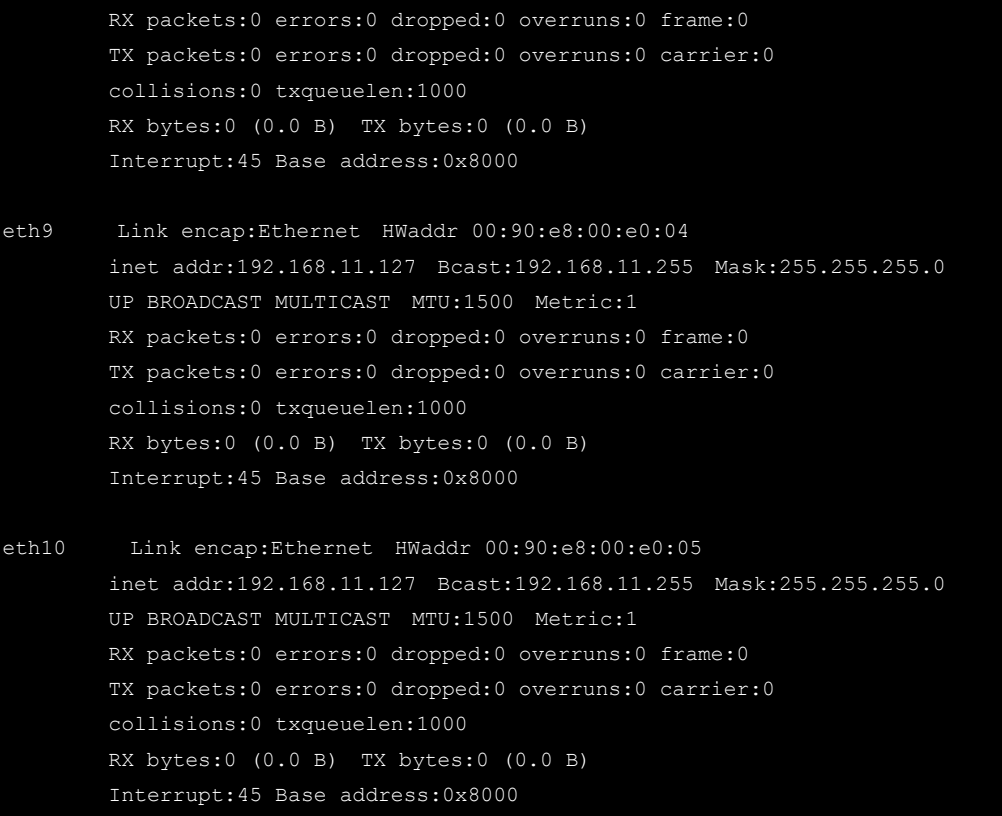

# <span id="page-67-0"></span>**Programming the Swtich Module**

The DA-682A can be inserted with DA-SW08-RJ switch module. When the module has been installed, you can use the switch without any driver installed for this module. There is an Ethernet MAC connect to DA-SW08-RJ internally. You can use ifconfig to configure this Ethernet interface

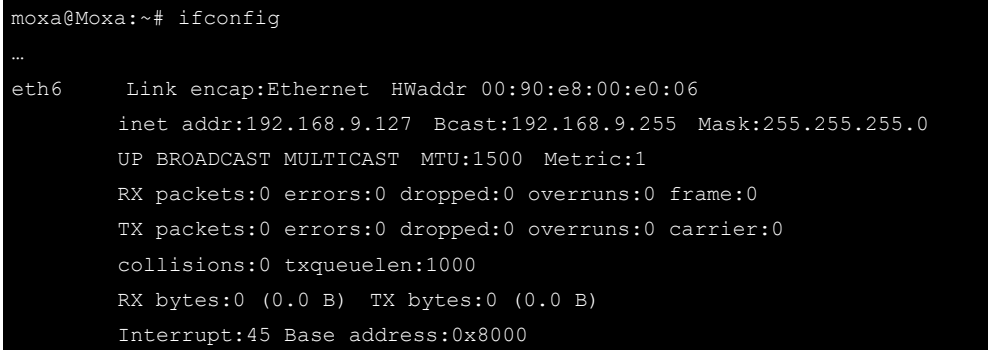

## <span id="page-67-1"></span>**Programming the Fiber Module**

moxa@Moxa:~# ifconfig

The DA-682A can be inserted with the DA-FX04-MM-ST-T filber module. The driver is supported on the official DA-682A-LX firmware. You can use ifconfig to configure this Ethernet interface

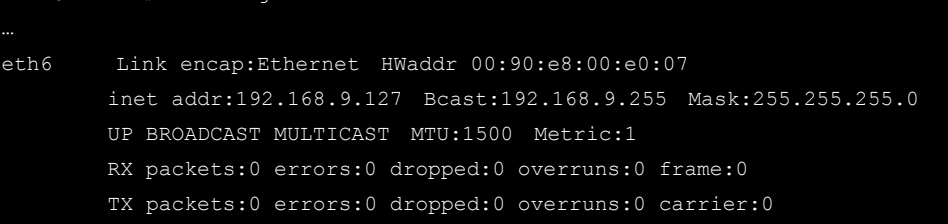

```
 collisions:0 txqueuelen:1000
         RX bytes:0 (0.0 B) TX bytes:0 (0.0 B)
         Interrupt:45 Base address:0x8000
eth7 Link encap:Ethernet HWaddr 00:90:e8:00:e0:08
         inet addr:192.168.10.127 Bcast:192.168.10.255 Mask:255.255.255.0
         UP BROADCAST MULTICAST MTU:1500 Metric:1
         RX packets:0 errors:0 dropped:0 overruns:0 frame:0
         TX packets:0 errors:0 dropped:0 overruns:0 carrier:0
         collisions:0 txqueuelen:1000
         RX bytes:0 (0.0 B) TX bytes:0 (0.0 B)
         Interrupt:45 Base address:0x8000
eth8 Link encap:Ethernet HWaddr 00:90:e8:00:e0:09
         inet addr:192.168.11.127 Bcast:192.168.11.255 Mask:255.255.255.0
         UP BROADCAST MULTICAST MTU:1500 Metric:1
         RX packets:0 errors:0 dropped:0 overruns:0 frame:0
         TX packets:0 errors:0 dropped:0 overruns:0 carrier:0
         collisions:0 txqueuelen:1000
         RX bytes:0 (0.0 B) TX bytes:0 (0.0 B)
         Interrupt:45 Base address:0x8000
eth9 Link encap:Ethernet HWaddr 00:90:e8:00:e0:0a
         inet addr:192.168.12.127 Bcast:192.168.12.255 Mask:255.255.255.0
         UP BROADCAST MULTICAST MTU:1500 Metric:1
         RX packets:0 errors:0 dropped:0 overruns:0 frame:0
         TX packets:0 errors:0 dropped:0 overruns:0 carrier:0
         collisions:0 txqueuelen:1000
         RX bytes:0 (0.0 B) TX bytes:0 (0.0 B)
         Interrupt:45 Base address:0x8000
```
## <span id="page-68-0"></span>**Programming the PCI Module**

The DA-682A can be inserted with the DA-UPCI-DK PCI development module. If the default root file system doesn't have the driver, you have to compile the driver for the extension card.

## **6. System Recovery**

The DA-682A-LX ready-to-run embedded computers are an embedded Linux platform. This chapter describes the recovery process in the event of system instability.

The following topics are covered in this chapter:

- **[Overview: Setting Up the Recovery](#page-70-0) Environment**
- **[Step 1: Prepare the USB Drive](#page-70-1)**

[Two Types of Recovery: Base Install, and Fully Configured](#page-71-0)

- **[Step 2 \(opt.\): Recovering to a Stock OS](#page-72-0)**
- **Step 3: Setting the [BIOS to Boot via USB](#page-72-1)**
- **[Step 4 \(opt.\): Create a Custom System Image](#page-73-0)**
- **[Step 5: Performing a System Recovery](#page-75-0)**
- **[Step 6: Reset the BIOS to its Original State](#page-77-0)**

## <span id="page-70-0"></span>**Overview: Setting Up the Recovery Environment**

A DA-682A computer, a 4 GB (min.) USB drive, and a copy of the recovery suite are all required to set up the DA-682A's system recovery environment.

The recovery procedure itself requires only a DA-682A computer and a bootable USB drive.

The following steps describe the basic process of setting up the system recovery environment:

- 1. First, prepare the USB drive by copying over to it a bootable recovery environment; ths comes in the form of an ISO image, and can be found on your software CD.
- 2. Here, you may choose to create a bare-bones stock OS recovery image; if you choose this option as your recovery method, keep in mind that any applications or scripts you install later will be lost if a recovery is required.
- 3. Here, you will reset the BIOS so the USB port is the first boot priority. **If you are initiating a recovery from a key you have already configured, this will be your starting point.** The system will re-booted into the Clonezilla recovery environment found on the USB
- 4. This step describes how to create an exact copy of a fully configured system on the USB drive. This is the alternative to the stock OS recovery offered in Step 2.
- 5. This step describes how to perform a recovery; you may use it to run a trial recovery and test your setup.
- 6. This step explains how and why to return the BIOS to its original state.

## <span id="page-70-1"></span>**Step 1: Prepare the USB Drive**

- 1. From the software DVD that came with your computer **start the Clonezilla imaging program** (within the current OS) by starting tuxboot-windows-23.exe, which is found in the \recovery\DA-682A-LX\_Recovery\clonezilla directory.
- 2. At the right, select **Pre-Downloaded** and set the dropdown to **ISO**.
- 3. **Browse the CD to locate the Clonezilla ISO image** by clicking the button with an ellipsis (**…**).

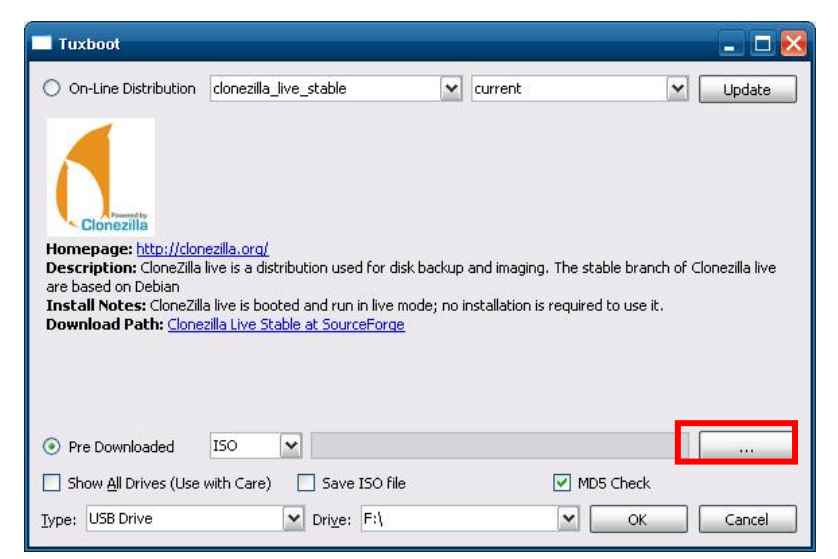

4. Navigate the file manager to **\Recovery\DA-682A-LX\_Recovery\clonezilla** directory on the software DVD and select the Clonezilla recovery environment's ISO image.

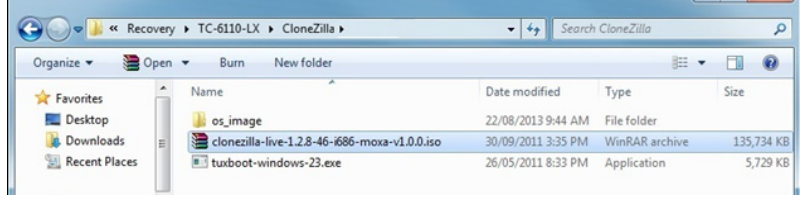

5. Set the **Device Type** (lower left-hand corner) as **USB Drive**, then set the **Drive** dialog to the letter under which the USB is currently mounted.

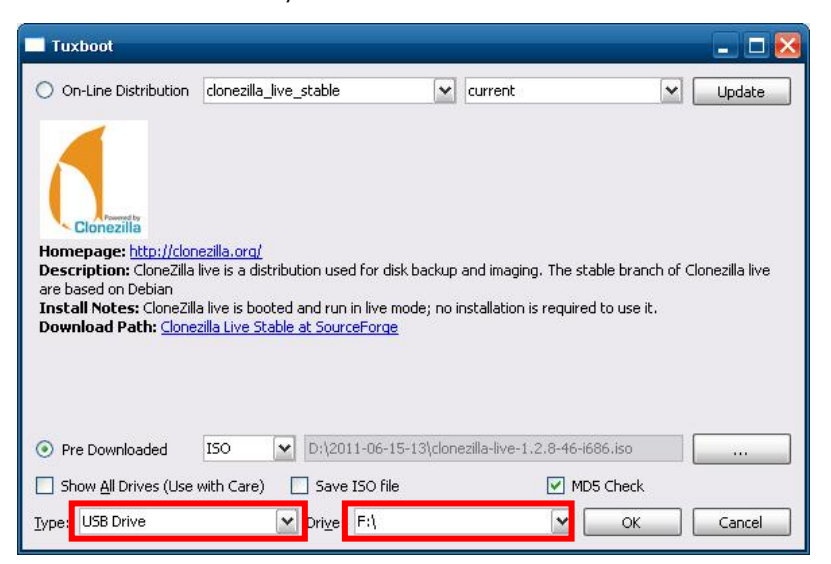

6. Click **OK**, and the Clonezilla recovery environment (plus bootloader) will be copied to your USB drive.

## <span id="page-71-0"></span>**Two Types of Recovery: Base Install, and Fully Configured**

Because of the naming conventions used, for any given computer only a single system image may be stored on any given USB drive. Consequently, at this point, users need to make a decision about which sort of system recovery is preferred:

- A. A recovery image of **a fully configured OS**, with user-installed software applications and scripts, or
- B. A recovery image of only the **basic, newly-installed root OS.**
- A: To configure the recovery environment to copy over a fully configured system, users should click **Reboot Now** to close the installation environment and restart the computer. They should then proceed to the next section, **[Step 3: Setting the BIOS to Boot via USB](#page-72-1)** and continue the installation of the recovery environment by continuing to **Step 4 [\(opt.\): Create a Custom System Image](#page-73-0)**.
- B: Users who want to restore the system to a clean OS image with no installed applications, scripting, or alterations of any kind, should complete this portion of the process by clicking **Exit** here and returning to the original OS. At this point, **Step 1** has been completed, and you should proceed to **[Step 3: Setting the](#page-72-1)  [BIOS to Boot via USB](#page-72-1)**, and then go directly to **[Step 4: Restoring to a Stock OS](#page-72-0)**.

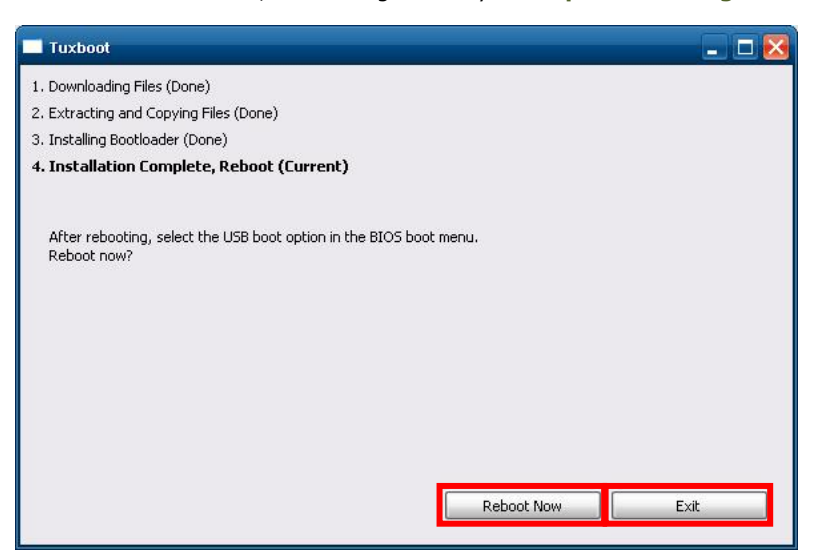
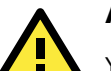

#### **ATTENTION**

You must manually delete the **EFI** directory on the USB.

# <span id="page-72-1"></span>**Step 2 (opt.): Recovering to a Stock OS**

The instructions which follow describe how to set up the recovery environment that will *restore the operating system to a pristine post-install state*. If you have installed any software on your system, then following these directions will result in *all custom applications and code being wiped from the operating system*. If the computer has already been heavily customized with user applications and local scripts, then skip this section and instead go to the next section, **[Step 3: Setting the BIOS to Boot via USB](#page-72-0)**. There, you will begin the process of copying over a full system image.

Creating a post-install rescue drive involves just two steps: preparing the USB drive, and then copying the rescue image (found on your Moxa software CD) to it.

- 1. First, if you haven't already, complete step 1 **[by preparing the](#page-70-0) USB drive**.
- 2. Next, copy the stock OS image (found on the software CD that shipped with your computer) over to the USB drive; the image will be found in the **recovery** directory, /media/cd0/recovery/**os\_image**, and will be copied to the USB file tree at /media/usb0/home/partimag. Depending on how the USB and CD have been automounted, you will use a command much like this:

moxa@Moxa:~# cp /media/cd0/recovery/os\_image /media/usb0/home/partimag/

That's it. You have now configured a USB recovery key that will recover your computer to the stock operating system it shipped with. If you wish, you may now undertake a trial recovery To do this, continue on to **[step 3,](#page-64-0) [setting the BIOS to boot over](#page-64-0) USB**, skip step 4, and then go on to **step 5, [performing a system](#page-75-0)  [recovery](#page-75-0)**.

### <span id="page-72-0"></span>**Step 3: Setting the BIOS to Boot via USB**

At this stage, users will reset the BIOS so that the system boots directly from the USB. This must be done before the rest of the system recovery environment may be configured.

- 1. Turn on the computer and, during the POST process, press F2 until you hear a long beep. You should then enter the BIOS setup menu.
- 2. Use the arrow keys to navigate to the **Boot** tab, and then press **Enter**.
- 3. Use the up/down arrows to highlight **Legacy** in the boot tab's menu, and press **Enter**.

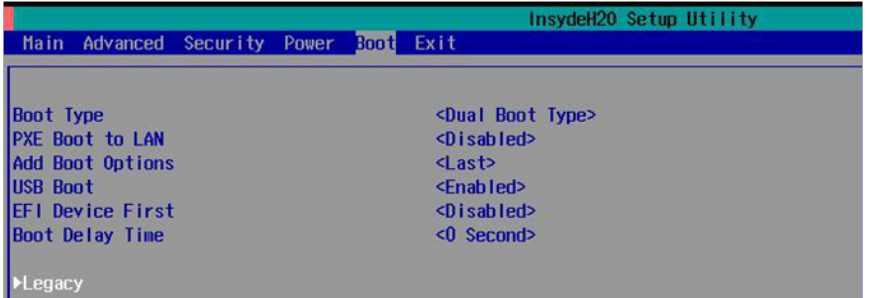

4. Use the up/down arrow keys to navigate to the **Boot Type Order** link, and then press **Enter**.

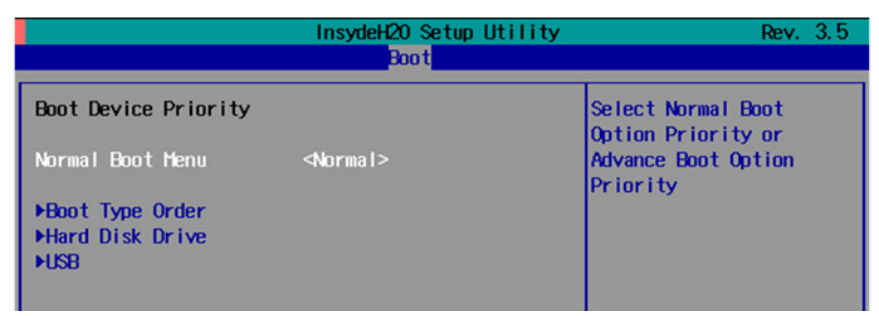

5. Use the arrows to highlight USB and then use the plus/minus signs (**+ -**) to move it to the first boot priority position. **Warning: Incorrectly configuring the boot priority will lead to recovery failure.**

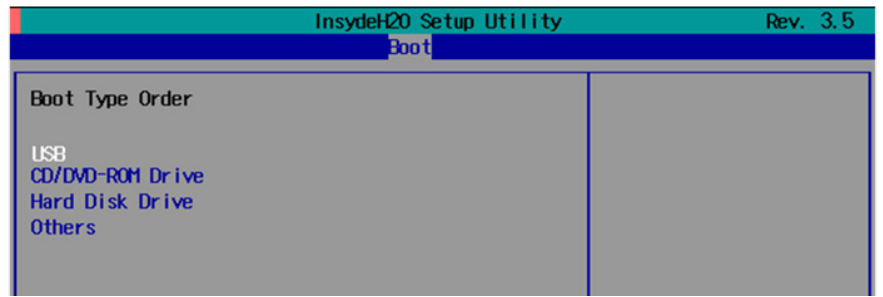

6. Press F10 and then press **Enter** to save and exit the BIOS configuration interface. This should initiate the next reboot, and your system should now boot from the USB drive.

## **Step 4 (opt.): Create a Custom System Image**

The instructions which follow are only to be used if you decided in **[Step 1](#page-70-0)** of this process *to create a full copy of an already-configured system*. If you have not yet installed any software on your system and are configuring this recovery utility to restore a bare-bones stock OS, then skip this section and instead go to **[Step](#page-72-1)  [4: Recovering to a Stock OS](#page-72-1)** to see how to prepare your USB with a clean OS image.

The procedure below describes a configuration for restoring a complete system that has been customized with user applications and scripts. Here, you will save to the USB drive a copy of the entire system as it is currently configured to be used as a full system recovery image should the system crash. During this process, *all files on your USB that are mounted under F:\home\partimag\ will be overwritten*.

You should have already changed the BIOS settings to set the USB drive as the first boot priority. If you have not yet reset the boot priority, first return to **[Step 3: Setting the BIOS to Boot via USB](#page-72-0)** and follow the directions there.

1. Once the system has launched and the DA-682A has booted the recovery environment from the USB drive, navigate to the entry **Clonezilla Live Save Disk**, and select it by pressing **Enter**. This will take you into the **recovery image creation environment**, allowing you to copy your full system setup to the USB drive.

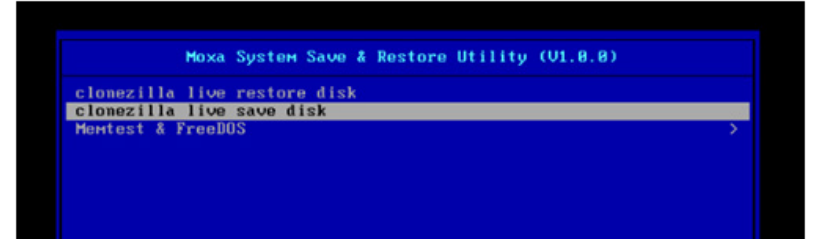

2. The DA-682A will now boot into the image creation environment. Wait for the boot process to finish.

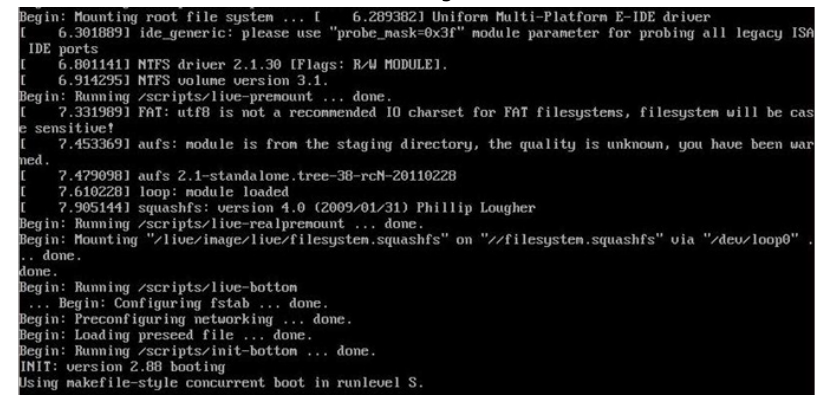

3. Once the image creation environment has completed booting up, you will be given a warning and asked if you wish to continue. Please keep in mind that if you create the recovery image, then *any residual files currently copied to the* **/home/partimag** *directory will be deleted*. If there are any files remaining in the USB **partition image** directory and you wish to save them, you must exit the recovery environment and copy these files to another disk. If you wish to continue with the image creation, press **Y** (case insensitive) to continue (screenshot on the next page).

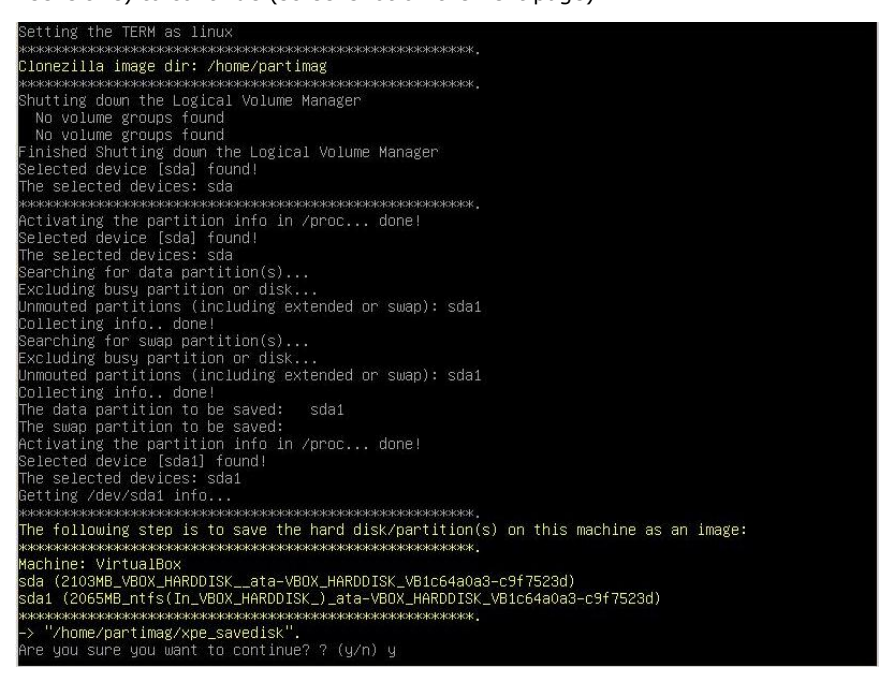

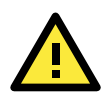

#### **WARNING**

The same filename is used for all recovery images, whether for the full system backup or for the clean OS image installation. This means that currently, it is impossible to have more than one system image per USB drive.

4. At this point, the recovery environment will copy of the entire hard drive to your USB drive. This will likely take several minutes, and perhaps as long as half an hour. Do not remove the USB drive during this time; wait patiently for the process to finish. Depending on the speed of your USB drive, this may be a good time to get a cup of coffee, or take a nap.

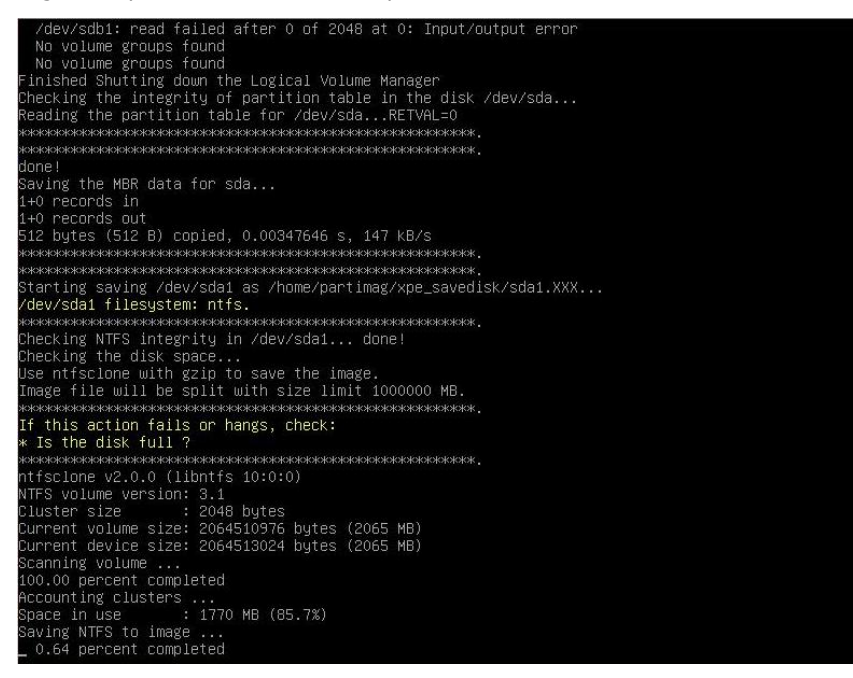

5. At this point you may choose to power down the computer (press **0**), reboot (press **1**), enter a console terminal (access a console TTY -- press **2**), or re-initiate the entire procedure (press **3**). *Do not remove* 

*the USB drive until you have rebooted or powered down the system.*

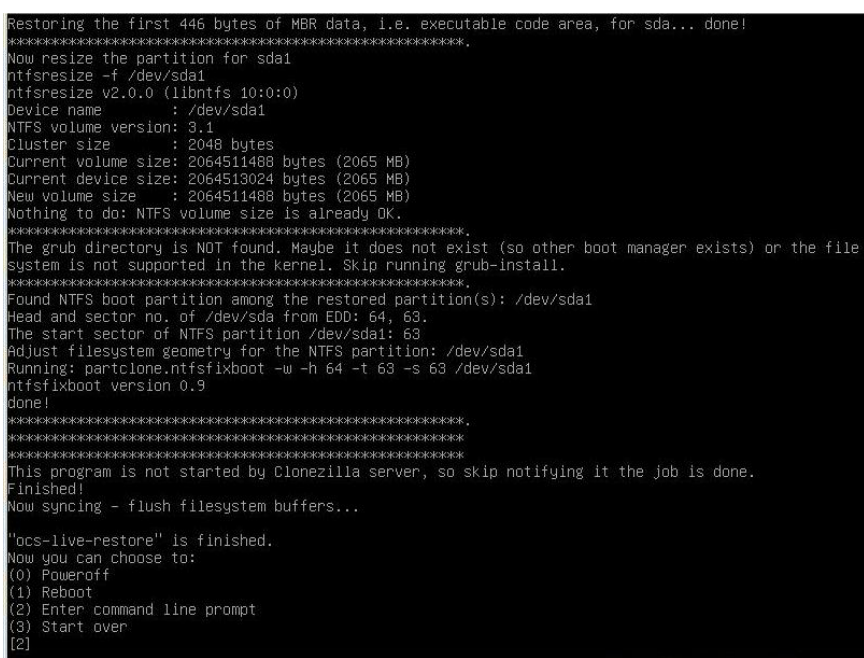

6. Once you have powered down the system and removed the USB drive, you have finished configuring the recovery environment. The USB drive should be clearly labeled and stored in a safe place. You may now continue to **[Step 6, where you will reset the BIOS to its original state](#page-77-0)**, or you may go to and test the recovery procedure for successful configuration (Step 5).

## <span id="page-75-0"></span>**Step 5: Performing a System Recovery**

Connect the USB drive to any of the DA-682A's USB ports and then reboot the computer. The system will boot from the USB into the Clonezilla boot loader.

3. Select **Clonezilla Live Restore Disk** to boot into the system restoration environment.

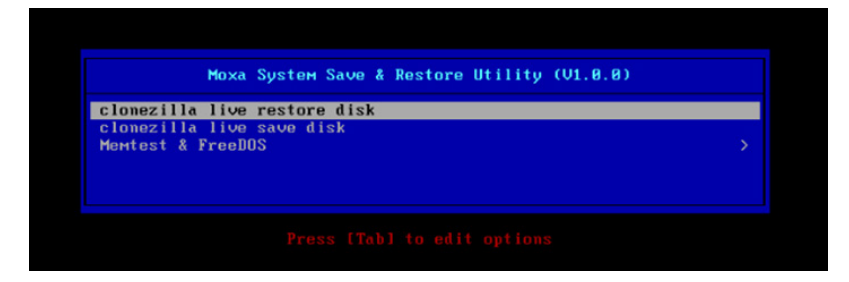

4. Wait for the boot process to finish.

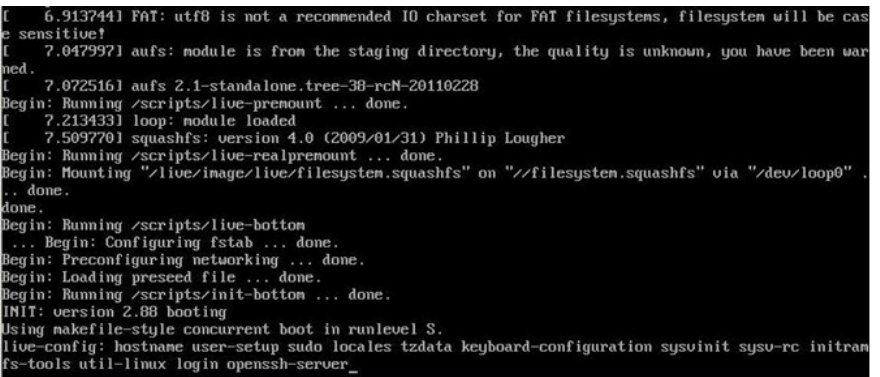

5. At this point, the system will remind you that you are about to overwrite your entire operating system with a new drive image, and ask you if you want to continue. When prompted, enter **Y** (case insensitive) from the keyboard to start the system restoration process. Any other letter or **Ctrl-C** will cancel it and exit Clonezilla.

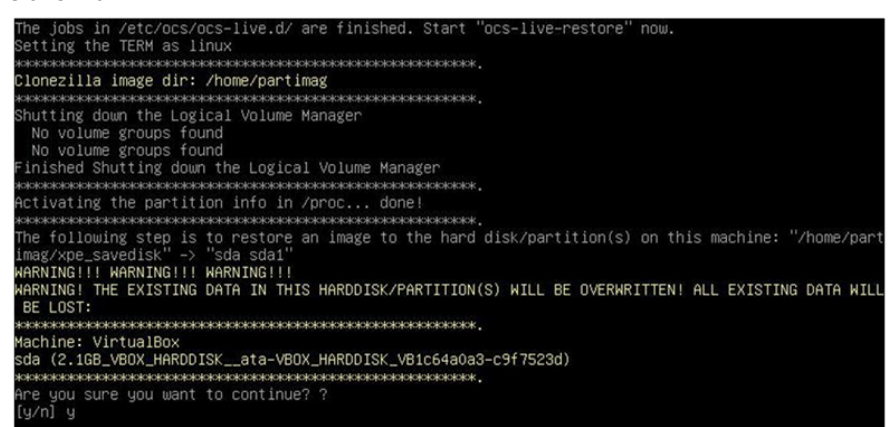

6. The system will give you another warning that you are about to overwrite your hard drive, and erase all data on the partition listed (**sda1**, in the example below). If you wish to continue, enter **Y** (case insensitive).

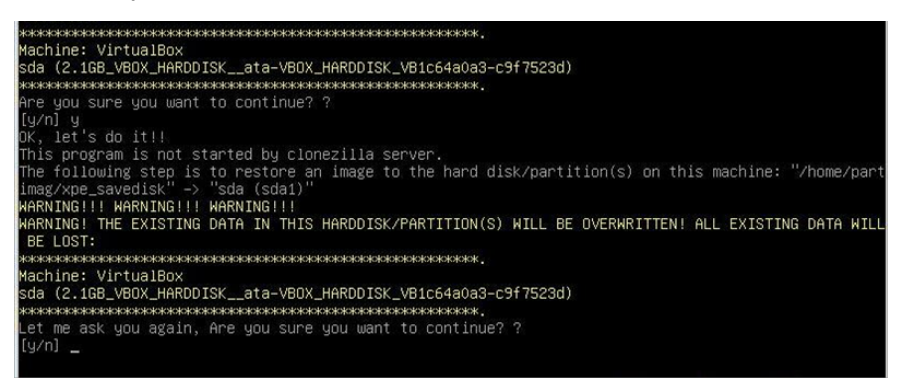

7. Now, Clonezilla will copy the system image you have configured on to your primary system drive. Your original system (and any stored data or configurations that were made after the recovery disk was created) will be entirely wiped clean. Wait for the process to finish; depending on the system, this should take about 10 minutes.

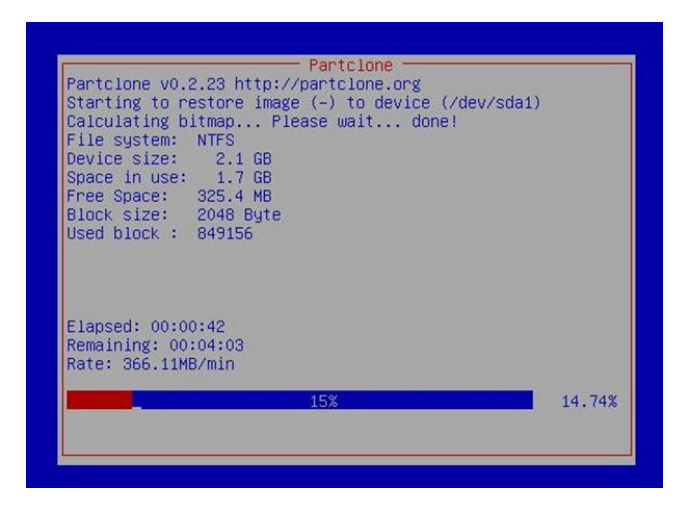

8. At this point, complete the restoration by selecting (**0**) **Poweroff**. This will shut down the computer; however, if the **Power Switch** remains inserted in the front panel of the computer and is left in the **ON** position, then the system will immediately initiate a soft reboot. To avoid this, users may use the switch to cut power to the computer immediately following the shutdown, or may simply remove the power switch from the front panel and then use the console to shut down the computer by pressing **0**.

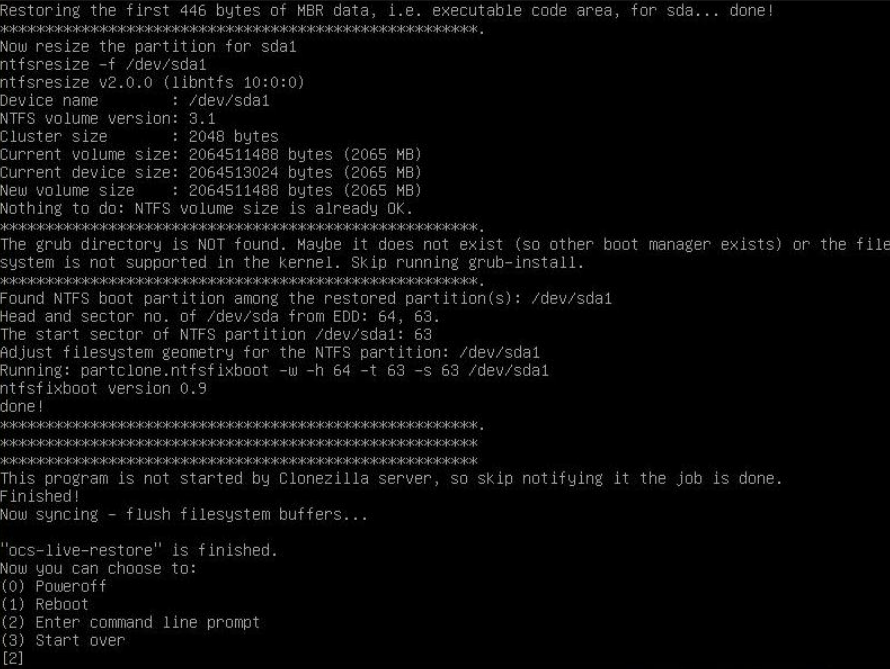

9. After the computer has powered down, remove the USB drive and store it in a safe place.

## <span id="page-77-0"></span>**Step 6: Reset the BIOS to its Original State**

Now you will need to return the boot priority to its original configuration so that the system will boot from the original disk. This is done for two reasons; the first is security, so that the machine may not be rebooted from unauthorized USB drives

The second reason, however, is functional: currently, if the DA-682A is set to boot from the USB drive, then *the DA-682A will hang any time a USB data drive (i.e.: non-bootable image) is inserted in the machine at boot time*. The DA-682A does not currently have the capacity to distinguish between simple USB data drives and boot-capable OS drives.

- 1. Reboot the computer and, during the POST process, press F2 until you hear a long beep. You should then enter the BIOS setup menu.
- 2. Use the left/right arrow keys to navigate to the **Boot** tab, and then press **Enter**.
- 3. Use the up/down arrows to highlight **Legacy** in the boot tab's menu, and press **Enter**.

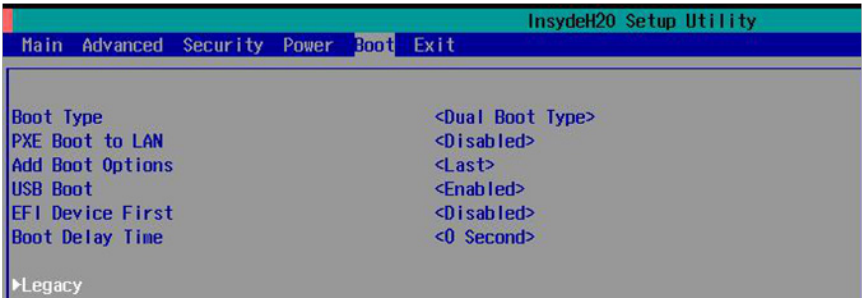

4. Use the up/down arrow keys to navigate to the **Boot Type Order** link, and then press **Enter**.

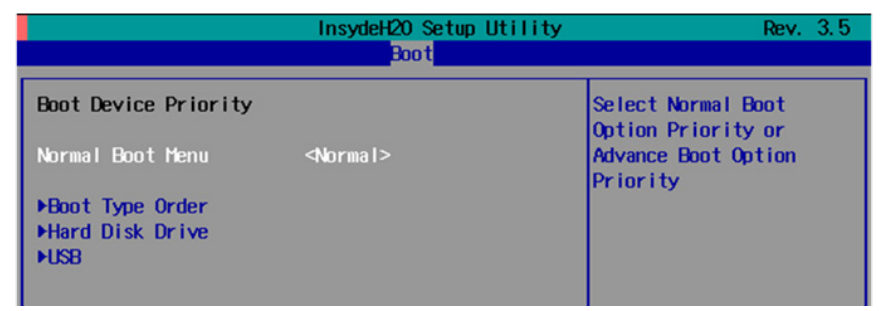

5. Use the up/down arrows to highlight **Hard Disk Drive** and then use the plus/minus signs (**+ -**) to move it to the first boot priority position

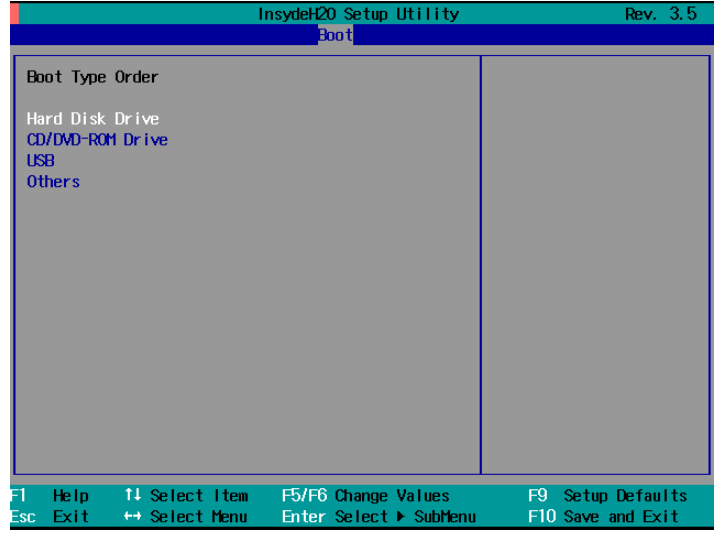

7. Press F10 and then press **Enter** to save and exit the BIOS configuration interface. This should initiate the next reboot, and your system should now boot from the USB drive.

# **A. Linux Software Components**

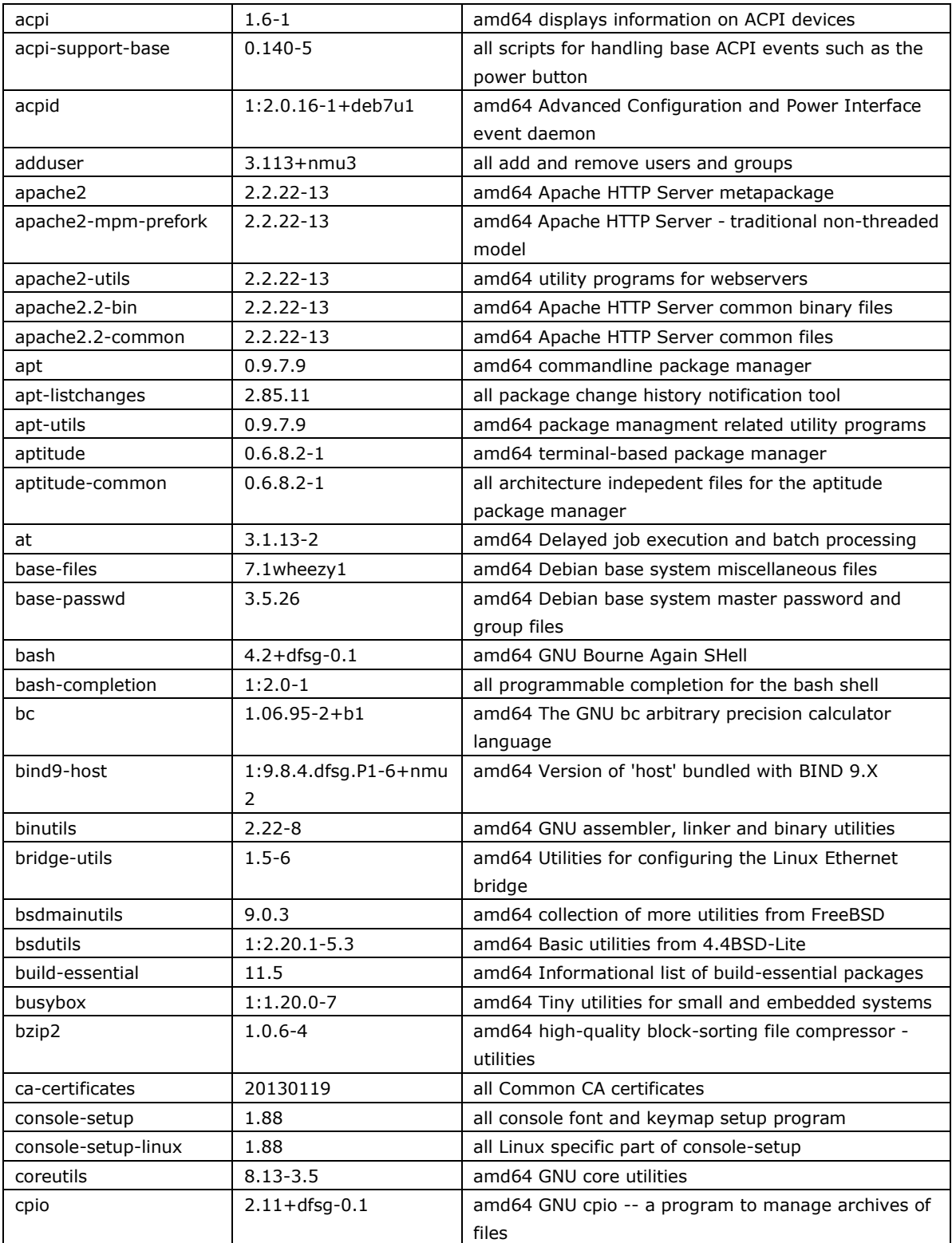

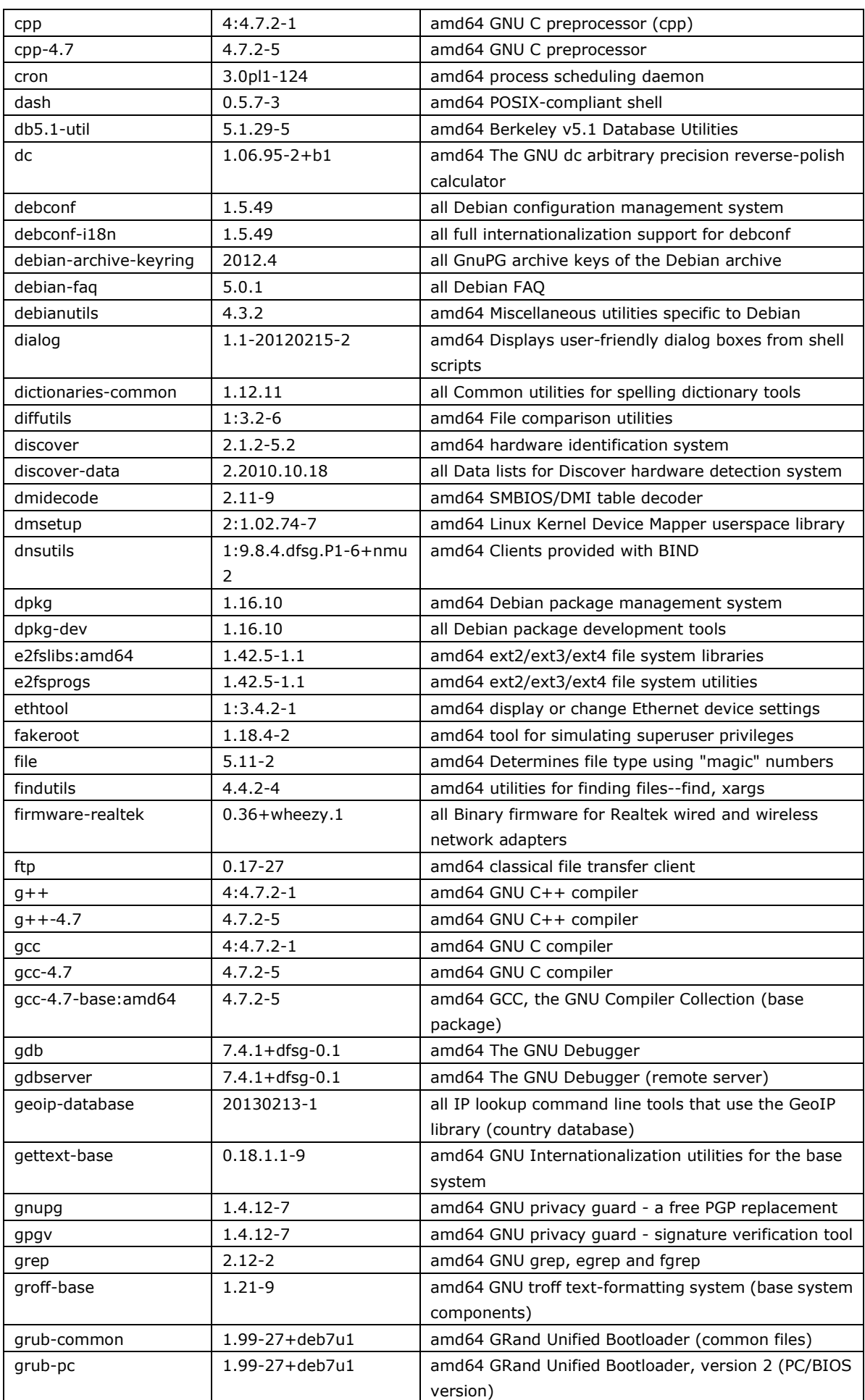

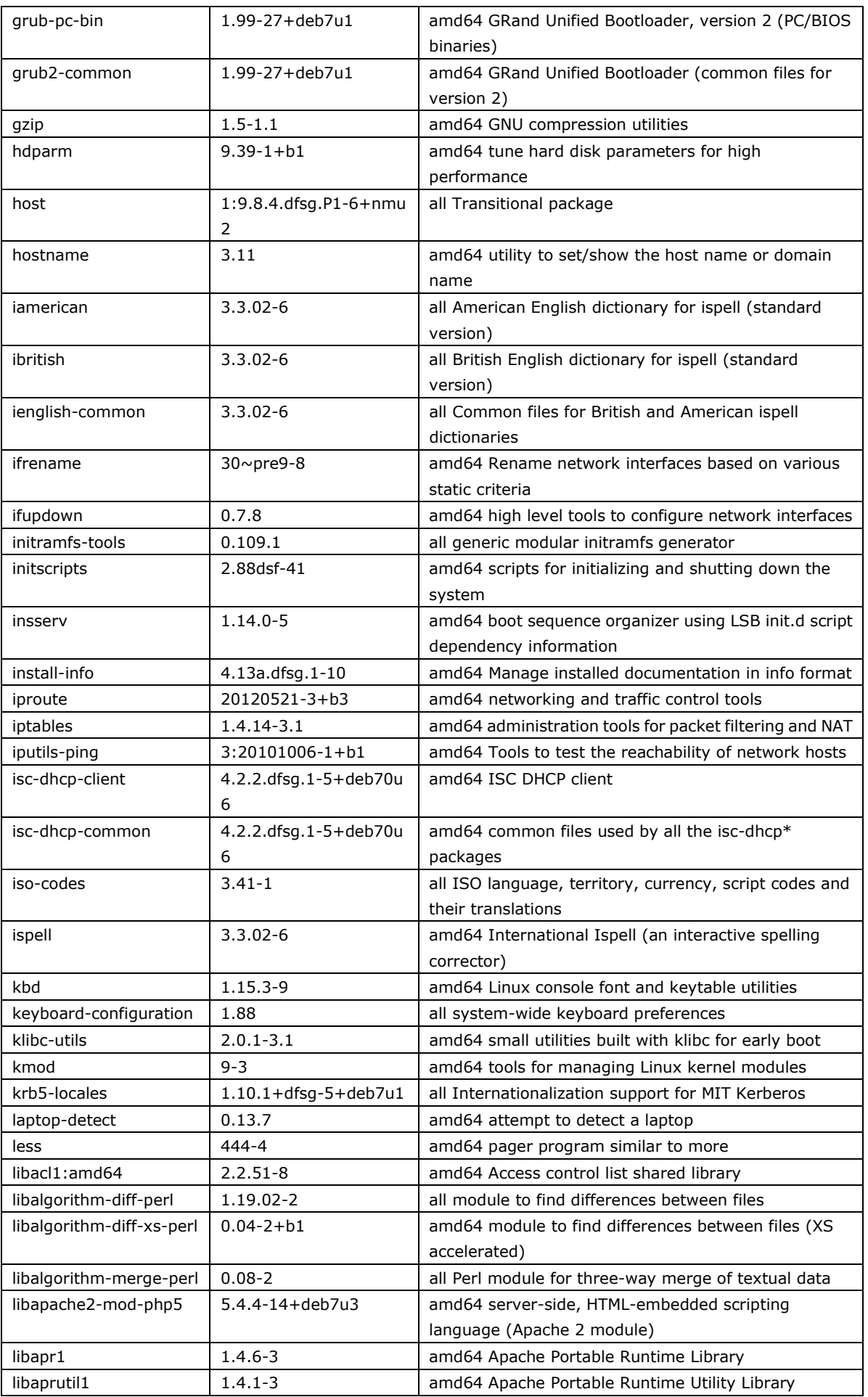

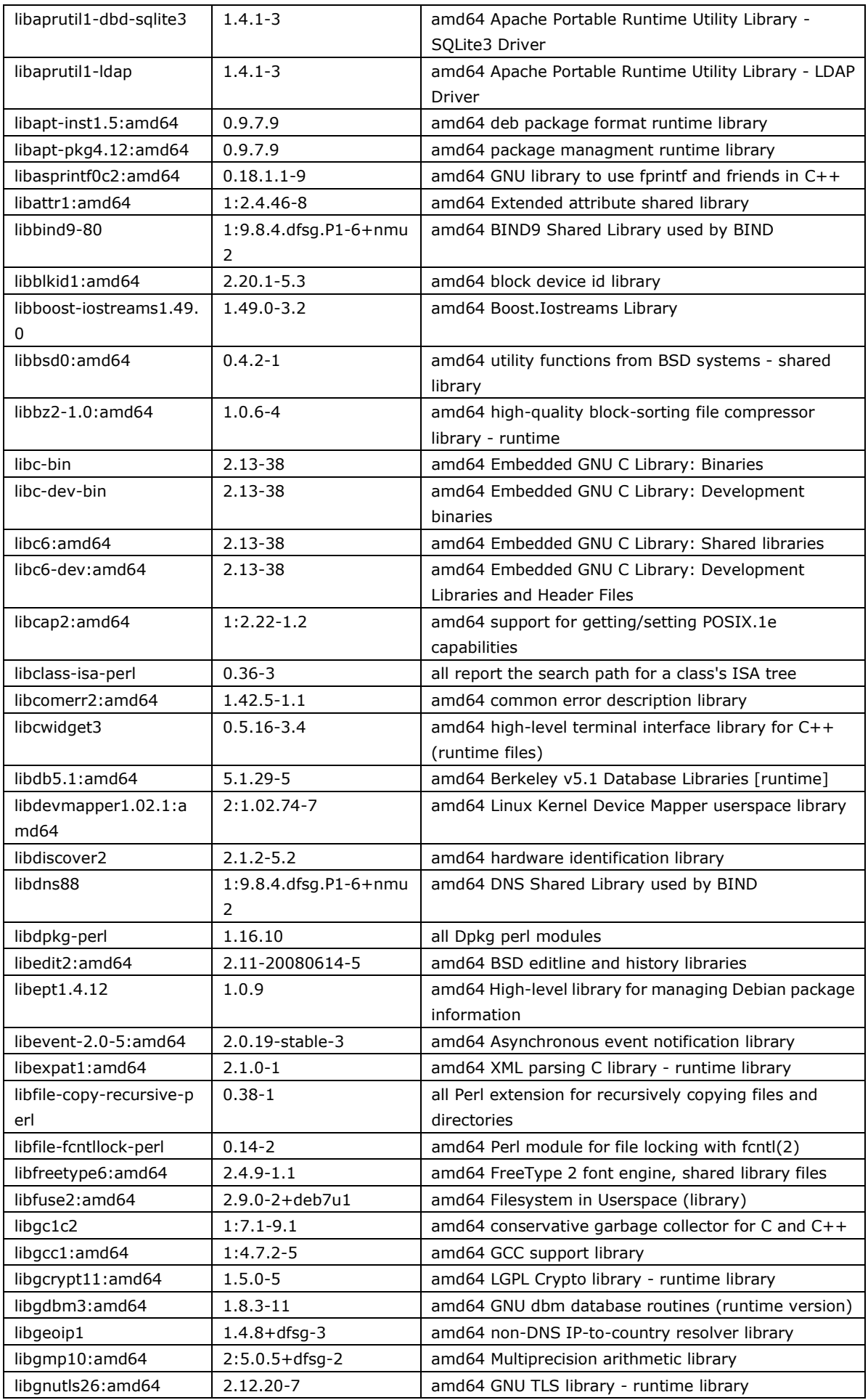

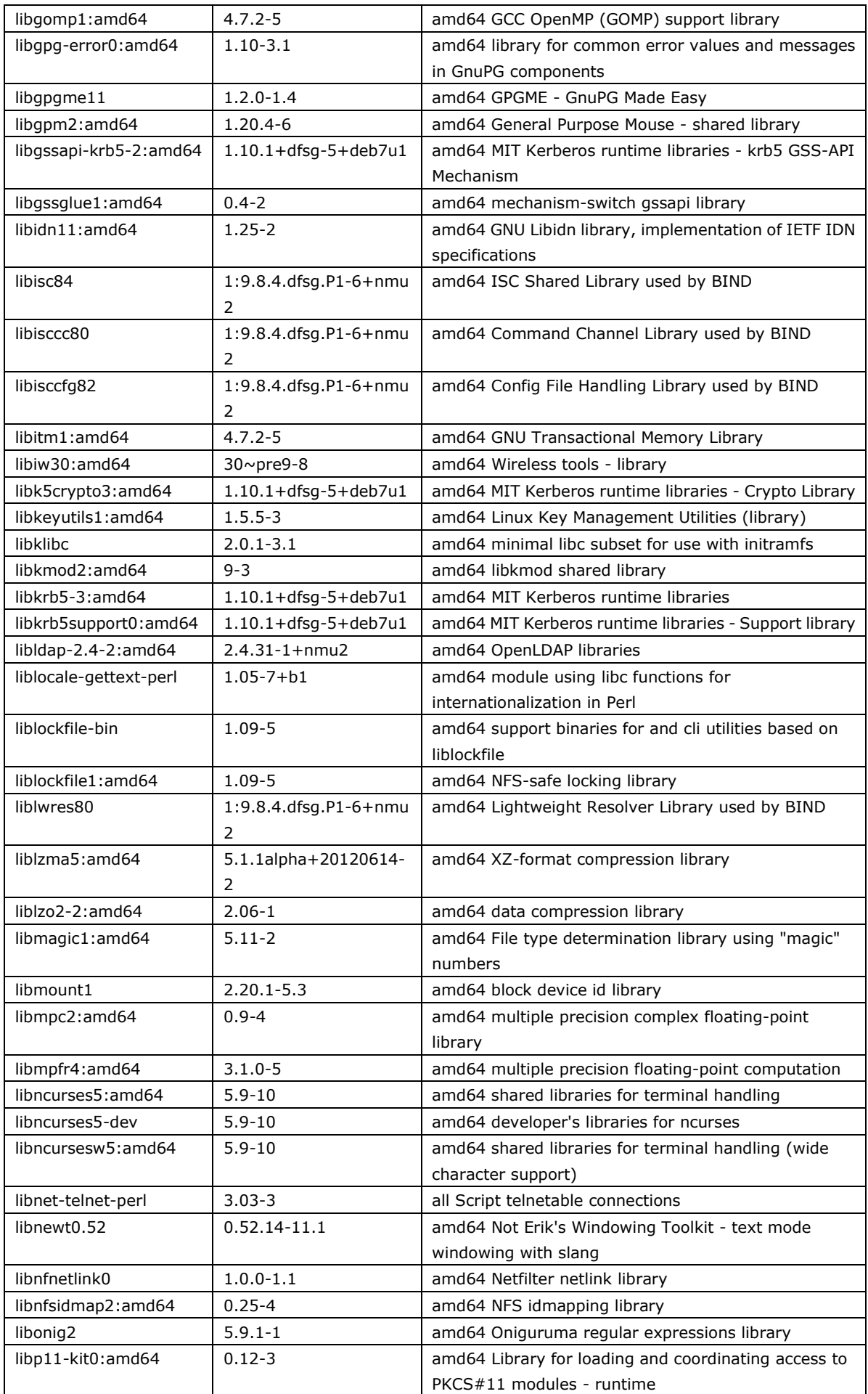

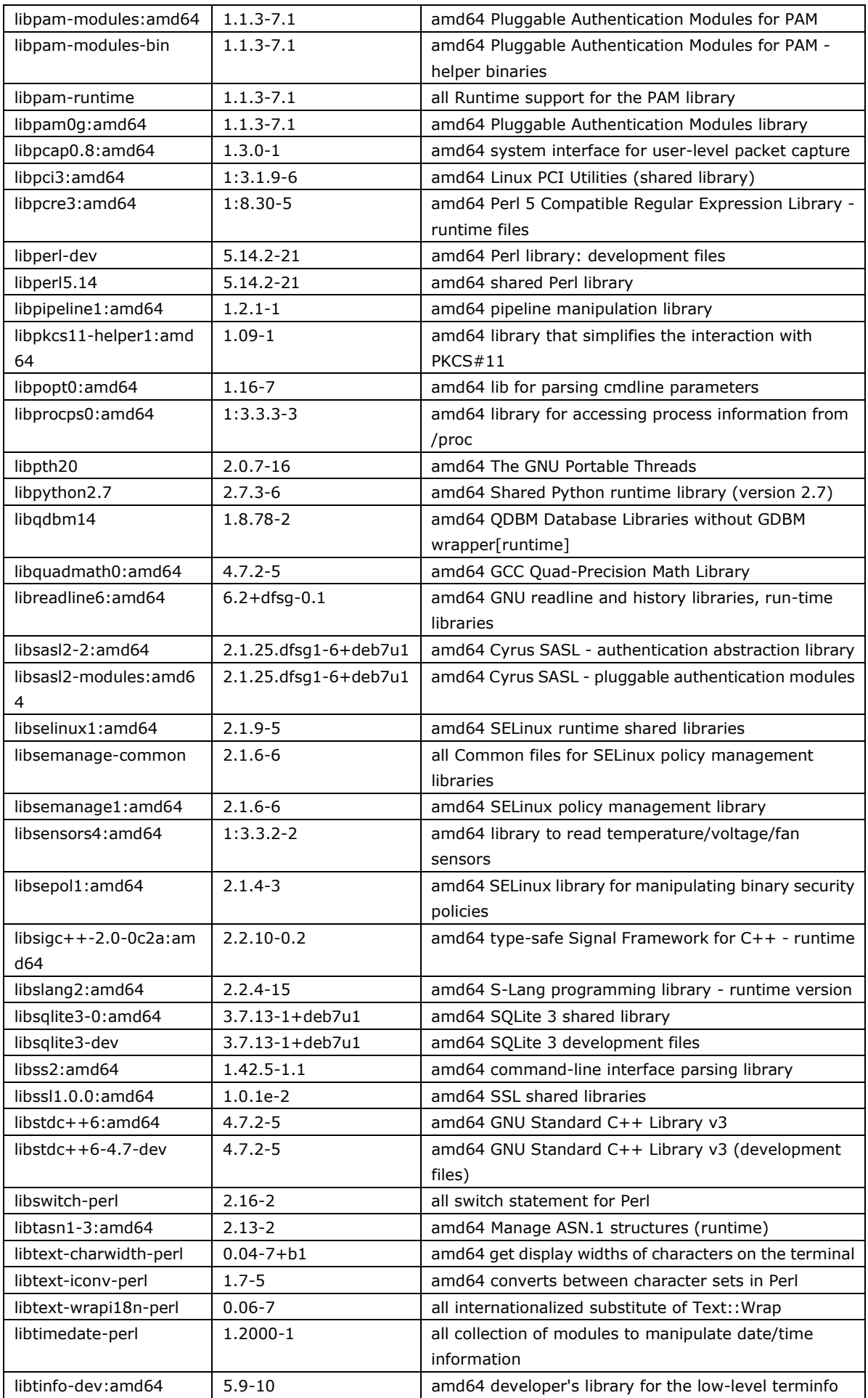

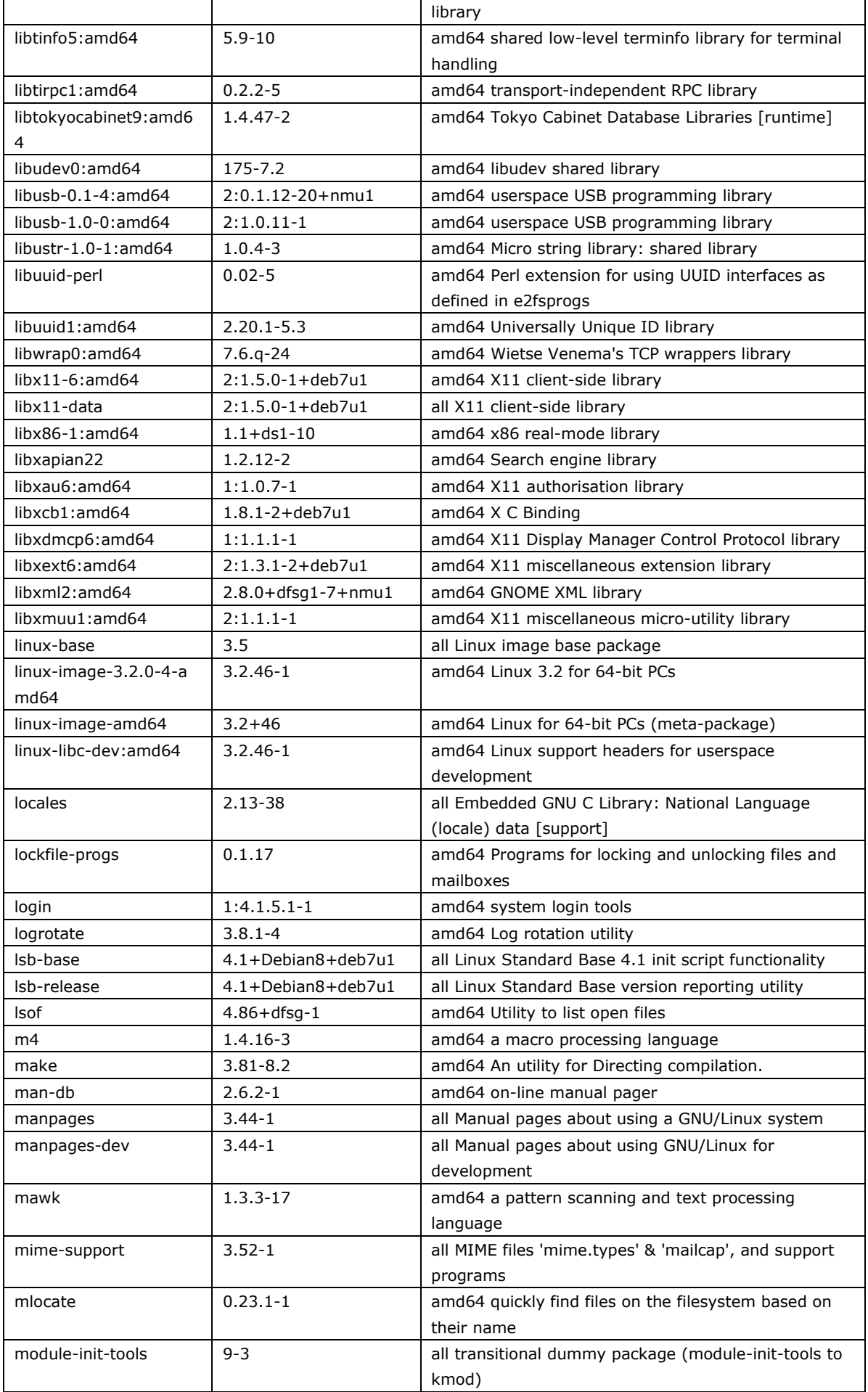

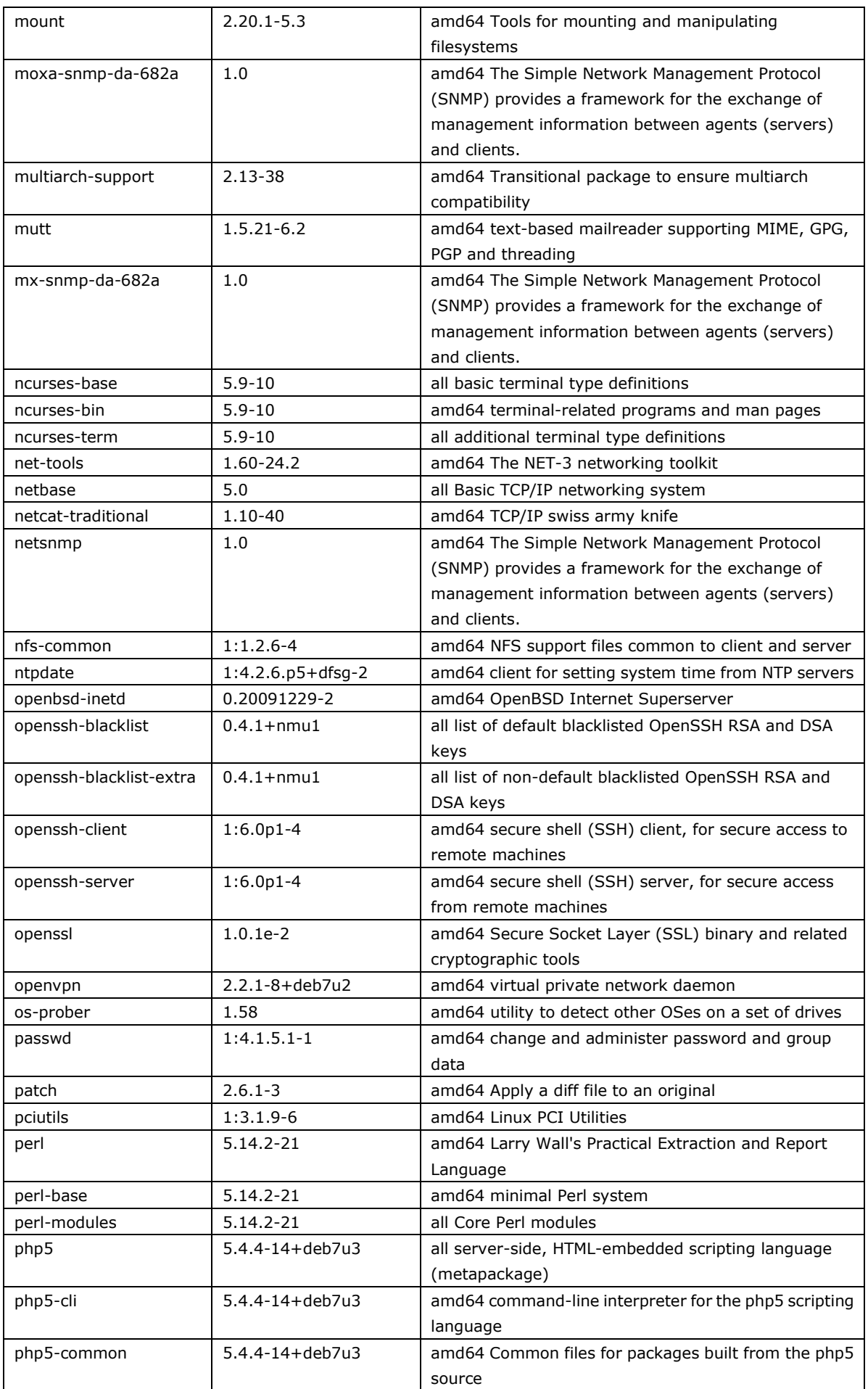

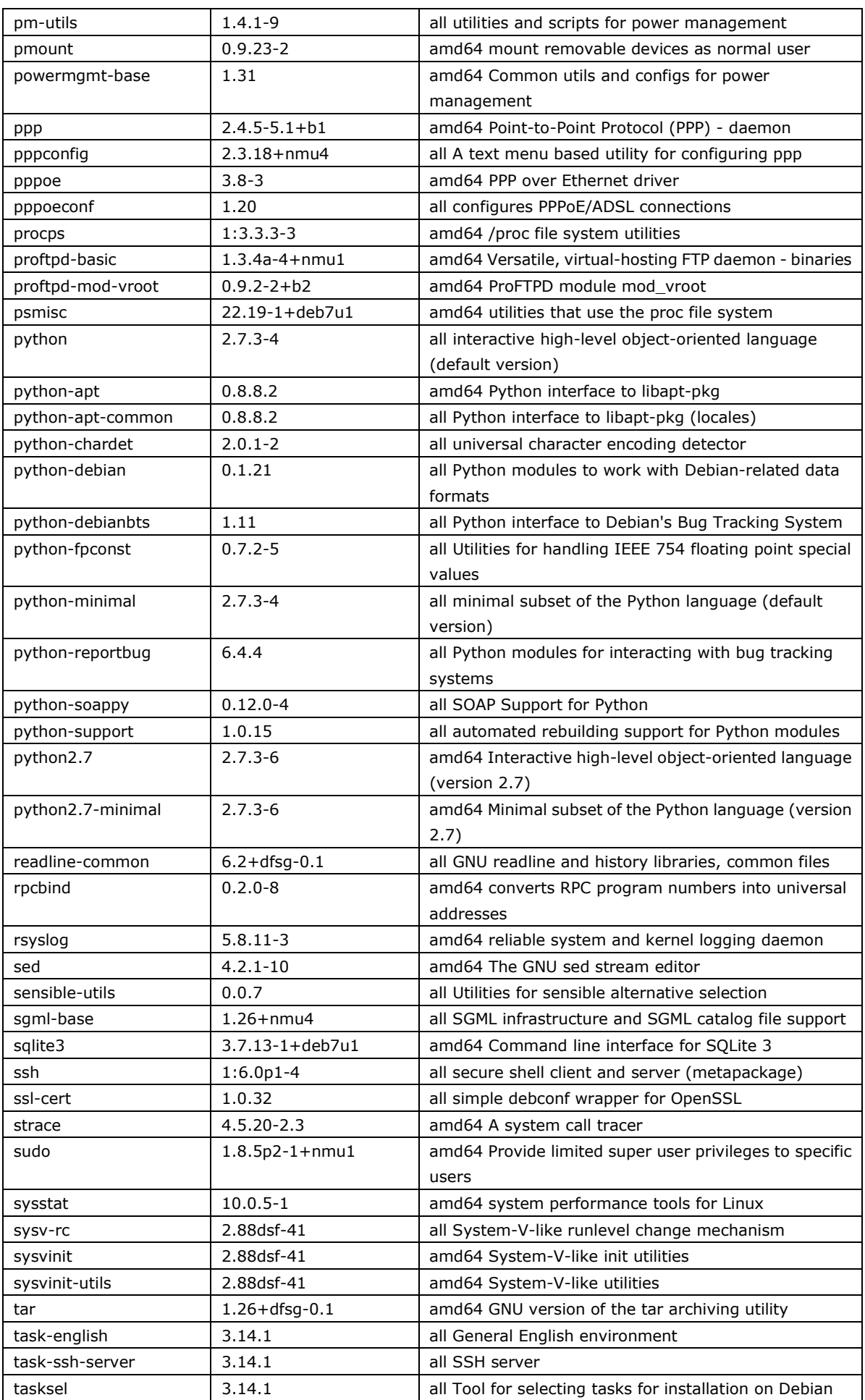

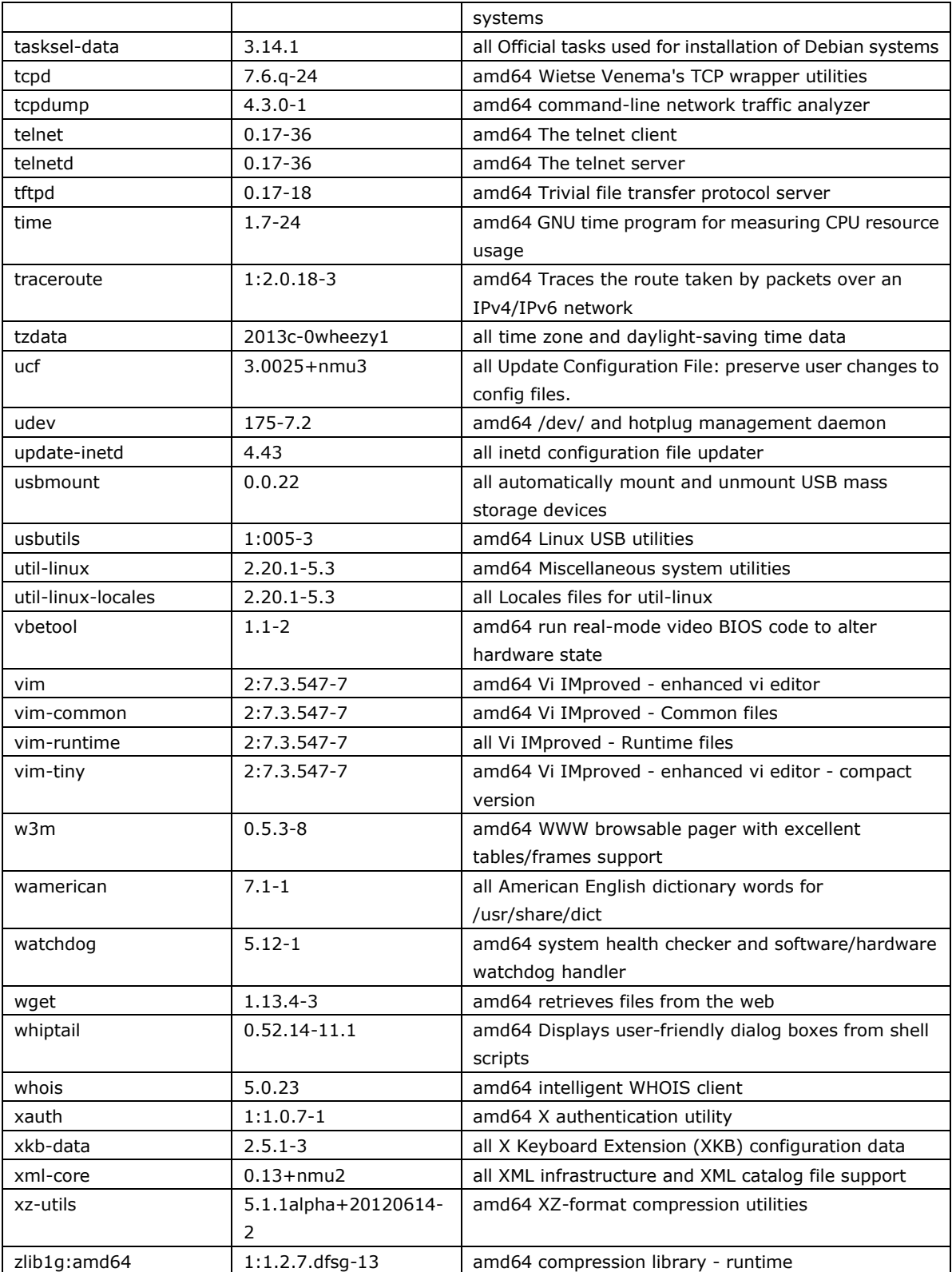

**B**

## **B. The Moxa Custom MIB File**

```
MOXA-SYS-MIB.txt
   MOXA-SYS-MIB DEFINITIONS ::= BEGIN
       IMPORTS
           enterprises, IpAddress, Integer32, OBJECT-TYPE, MODULE-IDENTITY, 
           NOTIFICATION-TYPE
               FROM SNMPv2-SMI
           DisplayString
               FROM SNMPv2-TC;
       -- 1.3.6.1.4.1.8691.17.1
       moxaSystem MODULE-IDENTITY 
           LAST-UPDATED "2013010311112" -- January 03, 2013 at 11:11 GMT
           ORGANIZATION 
               "Moxa Techonology , Software Research Department"
           CONTACT-INFO 
               "This mib is being maintained by the Moxa System Software R&D who handle 
product line.
               postal: Taiwan, Taipei, ShienTien
                         P.O. Box 222
                         Phone:(02)8919-1230
               email: technical support@moxa.com"
           DESCRIPTION 
               "MIB script for all serial product of Embedded Communication & 
Computing .Dep."
           REVISION "201301031111Z" -- January 03, 2013 at 11:11 GMT
           DESCRIPTION 
               "Added LED, Power policy, Accelerometer Objects
               Modify Sensor value SYNTAX ( Gauge32 -> Integer32)"
           REVISION "201212221327Z" -- December 22, 2012 at 13:27 GMT
           DESCRIPTION 
               "Added SystemInfoMgmt"
           REVISION "201203211854Z" -- March 21, 2012 at 18:54 GMT
           DESCRIPTION 
               "This file defines the private Moxa product MIB."
           ::= { embeddedComputer 1 }
```

```
Type definitions
       Minutes ::= Integer32
       KBytes ::= INTEGER
       Second ::= Integer32
-- Node definitions
       -- 1.3.6.1.4.1.8691
       moxa OBJECT IDENTIFIER ::= { enterprises 8691 }
       -- 1.3.6.1.4.1.8691.17
       embeddedComputer OBJECT IDENTIFIER ::= { moxa 17 }
       -- 1.3.6.1.4.1.8691.17.1.1productInfoMgmt OBJECT IDENTIFIER ::= { moxaSystem 1 }
       -- 1.3.6.1.4.1.8691.17.1.1.1productName OBJECT-TYPE
           SYNTAX DisplayString
           MAX-ACCESS read-only
           STATUS current
           DESCRIPTION
               "Showing product name, eg. UC7110-LX/IA240-LX/DA683-LX/DA683-XPE."
           ::= { productInfoMgmt 1 }
       -- 1.3.6.1.4.1.8691.17.1.1.2
       productDesc OBJECT-TYPE
           SYNTAX DisplayString
           MAX-ACCESS read-only
           STATUS current
           DESCRIPTION
               "Showing product short description.(if one exists)."
           ::= { productInfoMgmt 2 }
       -- 1.3.6.1.4.1.8691.17.1.1.3
       productVersion OBJECT-TYPE
           SYNTAX DisplayString
           MAX-ACCESS read-only
           STATUS current
           DESCRIPTION
               "Showing product version eg. 1.0/1.0.1"
           ::= { productInfoMgmt 3 }
       -- 1.3.6.1.4.1.8691.17.1.1.4productBuildDate OBJECT-TYPE
           SYNTAX DisplayString
           MAX-ACCESS read-only
           STATUS current
           DESCRIPTION
               "Showing product last build date, the format is YYMMDDHH.
```

```
eg. 2012/01/23 19:22 -> 12012319."
    ::= { productInfoMgmt 4 }
-- 1.3.6.1.4.1.8691.17.1.2
systemInfoMgmt OBJECT IDENTIFIER ::= { moxaSystem 2 }
-- 1.3.6.1.4.1.8691.17.1.2.1
systemObject OBJECT IDENTIFIER ::= { systemInfoMgmt 1 }
-- 1.3.6.1.4.1.8691.17.1.2.1.1
systemCpuUsage OBJECT-TYPE
    SYNTAX Integer32
   MAX-ACCESS read-only
    STATUS current
    DESCRIPTION
        "Show CPU usage rate (0-100 %). Eg. 38"
    ::= { systemObject 1 }
-1.3.6.1.4.1.8691.17.1.2.1.3systemMemUsage OBJECT-TYPE
   SYNTAX Integer32
   MAX-ACCESS read-only
    STATUS current
   DESCRIPTION
        "Show memory usage rate (0-100 %). Eg. 57"
    ::= { systemObject 3 }
-- 1.3.6.1.4.1.8691.17.1.2.1.5
systemUptime OBJECT-TYPE
   SYNTAX Minutes
   MAX-ACCESS read-only
   STATUS current
   DESCRIPTION
        "The amount of time since this host was last initialized."
    ::= { systemObject 5 }
-- 1.3.6.1.4.1.8691.17.1.2.1.6
systemTotalUptime OBJECT-TYPE
    SYNTAX Minutes
   MAX-ACCESS read-only
   STATUS current
    DESCRIPTION
        "The amount of time from total boot up time."
    ::= { systemObject 6 }
-- 1.3.6.1.4.1.8691.17.1.2.3
systemStorageObject OBJECT IDENTIFIER ::= { systemInfoMgmt 3 }
-1.3.6.1.4.1.8691.17.1.2.3.1systemMemorySize OBJECT-TYPE
    SYNTAX KBytes
   MAX-ACCESS read-only
   STATUS current
    DESCRIPTION
        "The amount of physical main memory contained by the host. Eg. 524288
```

```
Note that this is same as hrMemorySize in HOST-RESOURCE."
    ::= { systemStorageObject 1 }
-- 1.3.6.1.4.1.8691.17.1.2.3.2
systemVolumeCount OBJECT-TYPE
    SYNTAX Integer32
   MAX-ACCESS read-only
   STATUS current
    DESCRIPTION
        "Show total volume count."
    ::= { systemStorageObject 2 }
-- 1.3.6.1.4.1.8691.17.1.2.3.3
systemVolumeTable OBJECT-TYPE
    SYNTAX SEQUENCE OF SystemVolumeEntry
   MAX-ACCESS not-accessible
    STATUS current
    DESCRIPTION
        "Table of File System Volume and their values."
    ::= { systemStorageObject 3 }
-- 1.3.6.1.4.1.8691.17.1.2.3.3.1
systemVolumeEntry OBJECT-TYPE
    SYNTAX SystemVolumeEntry
   MAX-ACCESS not-accessible
    STATUS current
    DESCRIPTION
        "An entry containing a device and its statistics."
    INDEX { systemVolumeIndex }
    ::= { systemVolumeTable 1 }
SystemVolumeEntry ::=
    SEQUENCE { 
        systemVolumeIndex
            Integer32,
       systemVolumeName
            OCTET STRING,
        systemVolumeLabel
            OCTET STRING,
        systemVolumeSize
            OCTET STRING,
       systemVolumeAvail
            OCTET STRING
-- 1.3.6.1.4.1.8691.17.1.2.3.3.1.1
systemVolumeIndex OBJECT-TYPE
    SYNTAX Integer32
   MAX-ACCESS read-only
   STATUS current
    DESCRIPTION
        "Reference index for each observed device."
    ::= { systemVolumeEntry 1 }
```

```
-- 1.3.6.1.4.1.8691.17.1.2.3.3.1.2
```

```
systemVolumeName OBJECT-TYPE
    SYNTAX OCTET STRING
    MAX-ACCESS read-only
    STATUS current
    DESCRIPTION
        "The name of the volume.
            Eg. /dev/sda1
            Eg. C:"
    ::= { systemVolumeEntry 2 }
-- 1.3.6.1.4.1.8691.17.1.2.3.3.1.3
systemVolumeLabel OBJECT-TYPE
    SYNTAX OCTET STRING
   MAX-ACCESS read-only
    STATUS current
    DESCRIPTION
        "The label of the volume.
            Eg. System
            Eg. Data"
    ::= { systemVolumeEntry 3 }
-- 1.3.6.1.4.1.8691.17.1.2.3.3.1.4
systemVolumeSize OBJECT-TYPE
    SYNTAX OCTET STRING
   MAX-ACCESS read-only
    STATUS current
    DESCRIPTION
        "The total size of the volume.
            Eg. 100.9 MB
            Eg. 3.6 GB"
    ::= { systemVolumeEntry 4 }
-- 1.3.6.1.4.1.8691.17.1.2.3.3.1.5
systemVolumeAvail OBJECT-TYPE
    SYNTAX OCTET STRING
   MAX-ACCESS read-only
    STATUS current
    DESCRIPTION
        "The available size of the volume.
            Eg. 965 KB
            Eg. 844.8 MB"
    ::= { systemVolumeEntry 5 }
-- 1.3.6.1.4.1.8691.17.1.4biosMgmt OBJECT IDENTIFIER ::= { moxaSystem 4 }
-- 1.3.6.1.4.1.8691.17.1.4.1
biosVersion OBJECT-TYPE
    SYNTAX DisplayString
   MAX-ACCESS read-only
    STATUS current
    DESCRIPTION
        "Showing the BIOS version. eg. V1.00S01"
    ::= { biosMgmt 1 }
```

```
-- 1.3.6.1.4.1.8691.17.1.4.2
biosSaveSetting OBJECT-TYPE
    SYNTAX INTEGER
        none(0),
        apply(1),
        discard(2)
    MAX-ACCESS read-write
    STATUS current
    DESCRIPTION
        "Write 1 to save bios setting, and read 0 mean setting had been applied."
    ::= { biosMgmt 2 }
-- 1.3.6.1.4.1.8691.17.1.4.3
biosSettingStatus OBJECT-TYPE
    SYNTAX INTEGER
        same(0),
        modified(1)
    MAX-ACCESS read-only
    STATUS current
    DESCRIPTION
        "Showing compare of bios CMOS setting and bios new setting."
    ::= { biosMamt 3 }
-- 1.3.6.1.4.1.8691.17.1.4.4
bootSequence OBJECT IDENTIFIER ::= { biosMgmt 4 }
-- 1.3.6.1.4.1.8691.17.1.4.4.1
bootDeviceStatus OBJECT-TYPE
    SYNTAX DisplayString
   MAX-ACCESS read-only
   STATUS current
   DESCRIPTION
        "Showing the current support boot device."
    ::= { bootSequence 1 }
-- 1.3.6.1.4.1.8691.17.1.4.4.2
firstBootDevice OBJECT-TYPE
    SYNTAX Integer32 (1..99)
    MAX-ACCESS read-write
    STATUS current
    DESCRIPTION
        "read show current first boot device, write set boot device."
    ::= { bootSequence 2 }
-1.3.6.1.4.1.8691.17.1.4.8powerFeature OBJECT IDENTIFIER ::= { biosMgmt 8 }
-- 1.3.6.1.4.1.8691.17.1.4.8.1
pwrOnAfterPwrFail OBJECT-TYPE
    SYNTAX INTEGER
```

```
off(0),
        on(1),
        former(2)
   MAX-ACCESS read-write
    STATUS current
    DESCRIPTION
        "Select power on after power fail behavior."
    ::= { powerFeature 1 }
-- 1.3.6.1.4.1.8691.17.1.4.8.3
pwrLanWakeUp OBJECT-TYPE
    SYNTAX INTEGER
       disbale(0),
        enable(1)
   MAX-ACCESS read-write
    STATUS current
    DESCRIPTION
        "Enable/Disable wake on LAN functionality."
    ::= { powerFeature 3 }
-- 1.3.6.1.4.1.8691.17.1.5
sensorMgmt OBJECT IDENTIFIER ::= { moxaSystem 5 }
-- 1.3.6.1.4.1.8691.17.1.5.1
sensorObject OBJECT IDENTIFIER : = { sensorMgmt 1 }
-- 1.3.6.1.4.1.8691.17.1.5.1.1tempSensorsTable OBJECT-TYPE
    SYNTAX SEQUENCE OF TempSensorsEntry
   MAX-ACCESS not-accessible
    STATUS current
    DESCRIPTION
        "Table of temperature sensors and their values."
    ::= { sensorObject 1 }
-1.3.6.1.4.1.8691.17.1.5.1.1.1tempSensorsEntry OBJECT-TYPE
   SYNTAX TempSensorsEntry
   MAX-ACCESS not-accessible
    STATUS current
    DESCRIPTION
        "An entry containing a device and its statistics."
    INDEX { tempSensorsIndex }
    ::= { tempSensorsTable 1 }
TempSensorsEntry ::=
    SEQUENCE { 
        tempSensorsIndex
            Integer32,
        tempSensorsDevice
            DisplayString,
       tempSensorsValue
```

```
Integer32
-- 1.3.6.1.4.1.8691.17.1.5.1.1.1.1
tempSensorsIndex OBJECT-TYPE
    SYNTAX Integer32 (1..65535)
   MAX-ACCESS read-only
   STATUS current
    DESCRIPTION
        "Reference index for each observed device."
    ::= { tempSensorsEntry 1 }
-- 1.3.6.1.4.1.8691.17.1.5.1.1.1.2
tempSensorsDevice OBJECT-TYPE
    SYNTAX DisplayString
   MAX-ACCESS read-only
    STATUS current
    DESCRIPTION
        "The name of the temperature sensor we are reading."
    ::= { tempSensorsEntry 2 }
-1.3.6.1.4.1.8691.17.1.5.1.1.1.3tempSensorsValue OBJECT-TYPE
   SYNTAX Integer32
   MAX-ACCESS read-only
    STATUS current
    DESCRIPTION
        "The temperature of this sensor in mC."
    ::= { tempSensorsEntry 3 }
-- 1.3.6.1.4.1.8691.17.1.5.1.2
voltSensorsTable OBJECT-TYPE
   SYNTAX SEQUENCE OF VoltSensorsEntry
   MAX-ACCESS not-accessible
   STATUS current
   DESCRIPTION
        "Table of voltage sensors and their values."
    ::= { sensorObject 2 }
-- 1.3.6.1.4.1.8691.17.1.5.1.2.1
voltSensorsEntry OBJECT-TYPE
   SYNTAX VoltSensorsEntry
   MAX-ACCESS not-accessible
   STATUS current
    DESCRIPTION
        "An entry containing a device and its statistics."
    INDEX { voltSensorsIndex }
    ::= { voltSensorsTable 1 }
VoltSensorsEntry ::=
    SEQUENCE { 
       voltSensorsIndex
            Integer32,
       voltSensorsDevice
            DisplayString,
```

```
voltSensorsValue
           Integer32
-- 1.3.6.1.4.1.8691.17.1.5.1.2.1.1
voltSensorsIndex OBJECT-TYPE
   SYNTAX Integer32 (1..65535)
   MAX-ACCESS read-only
    STATUS current
    DESCRIPTION
        "Reference index for each observed device."
    ::= { voltSensorsEntry 1 }
-- 1.3.6.1.4.1.8691.17.1.5.1.2.1.2
voltSensorsDevice OBJECT-TYPE
   SYNTAX DisplayString
   MAX-ACCESS read-only
   STATUS current
   DESCRIPTION
        "The name of the device we are reading."
    ::= { voltSensorsEntry 2 }
-- 1.3.6.1.4.1.8691.17.1.5.1.2.1.3
voltSensorsValue OBJECT-TYPE
    SYNTAX Integer32
   MAX-ACCESS read-only
   STATUS current
    DESCRIPTION
        "The voltage in mV."
    ::= { voltSensorsEntry 3 }
-- 1.3.6.1.4.1.8691.17.1.5.1.3
accelerometerTable OBJECT-TYPE
    SYNTAX SEQUENCE OF AccelerometerEntry
   MAX-ACCESS not-accessible
   STATUS current
    DESCRIPTION
        "Table of accelerometer and their values."
    ::= { sensorObject 3 }
-- 1.3.6.1.4.1.8691.17.1.5.1.3.1
accelerometerEntry OBJECT-TYPE
    SYNTAX AccelerometerEntry
   MAX-ACCESS not-accessible
   STATUS current
    DESCRIPTION
        "An entry containing a device and its statistics."
    INDEX { accelerometerIndex }
    ::= { accelerometerTable 1 }
AccelerometerEntry ::=
    SEQUENCE { 
       accelerometerIndex
            Integer32,
       accelerometerAxis
```

```
DisplayString,
       accelerometerValue
           DisplayString,
       accelerometerTimestamp
           DisplayString
-1.3.6.1.4.1.8691.17.1.5.1.3.1.1accelerometerIndex OBJECT-TYPE
    SYNTAX Integer32 (1..65535)
   MAX-ACCESS read-only
   STATUS current
   DESCRIPTION
       "Reference index for each observed device."
    ::= { accelerometerEntry 1 }
-- 1.3.6.1.4.1.8691.17.1.5.1.3.1.2
accelerometerAxis OBJECT-TYPE
   SYNTAX DisplayString
   MAX-ACCESS read-only
   STATUS current
   DESCRIPTION
        "The name of the accelerometer axis we are reading."
    ::= { accelerometerEntry 2 }
-1.3.6.1.4.1.8691.17.1.5.1.3.1.3accelerometerValue OBJECT-TYPE
    SYNTAX DisplayString
   MAX-ACCESS read-only
   STATUS current
   DESCRIPTION
        "The accelerometer value in mG."
    ::= { accelerometerEntry 3 }
-- 1.3.6.1.4.1.8691.17.1.5.1.3.1.4
accelerometerTimestamp OBJECT-TYPE
    SYNTAX DisplayString
   MAX-ACCESS read-only
   STATUS current
    DESCRIPTION
        "The timestamp when accelerometer measured."
    ::= { accelerometerEntry 4 }
-- 1.3.6.1.4.1.8691.17.1.6peripheralMgmt OBJECT IDENTIFIER ::= { moxaSystem 6 }
-- 1.3.6.1.4.1.8691.17.1.6.1
perIoMgmt OBJECT IDENTIFIER ::= { peripheralMgmt 1 }
-- 1.3.6.1.4.1.8691.17.1.6.1.1ioObject OBJECT IDENTIFIER ::= { perIoMgmt 1 }
-- 1.3.6.1.4.1.8691.17.1.6.1.1.1
ioDiNumber OBJECT-TYPE
    SYNTAX Integer32 (0..65535)
```

```
MAX-ACCESS read-only
   STATUS current
    DESCRIPTION
        "Number of digital input pin in current system."
    ::= { ioObject 1 }
-- 1.3.6.1.4.1.8691.17.1.6.1.1.2
ioDiTable OBJECT-TYPE
    SYNTAX SEQUENCE OF IoDiEntry
   MAX-ACCESS not-accessible
   STATUS current
   DESCRIPTION
        "Table of digital input and their values."
    ::= { ioObject 2 }
-1.3.6.1.4.1.8691.17.1.6.1.1.2.1ioDiEntry OBJECT-TYPE
   SYNTAX IoDiEntry
   MAX-ACCESS not-accessible
    STATUS current
   DESCRIPTION
        "An entry containing a digital input pin and its statistics."
    INDEX { diIndex }
    ::= { ioDiTable 1 }
IoDiEntry ::=
    SEQUENCE { 
       diIndex
            Integer32,
       diPort
            Integer32,
       diValue
            INTEGER,
       diTrapEnable
            INTEGER
-- 1.3.6.1.4.1.8691.17.1.6.1.1.2.1.1
diIndex OBJECT-TYPE
    SYNTAX Integer32 (1..65535)
   MAX-ACCESS read-only
   STATUS current
    DESCRIPTION
        "Reference index for each digital input pin."
    ::= { ioDiEntry 1 }
-- 1.3.6.1.4.1.8691.17.1.6.1.1.2.1.2
diPort OBJECT-TYPE
    SYNTAX Integer32 (0..65535)
   MAX-ACCESS read-only
    STATUS current
    DESCRIPTION
       "The port number of digital input pin."
    ::= { ioDiEntry 2 }
```

```
-- 1.3.6.1.4.1.8691.17.1.6.1.1.2.1.3
       diValue OBJECT-TYPE
           SYNTAX INTEGER
               low(0),
               high(1)
           MAX-ACCESS read-only
           STATUS current
           DESCRIPTION
                "The digital input status, 0 is low, 1 is high."
            ::= { ioDiEntry 3 }
        -- 1.3.6.1.4.1.8691.17.1.6.1.1.2.1.4
       diTrapEnable OBJECT-TYPE
           SYNTAX INTEGER
               disable(0),
               enable(1)
           MAX-ACCESS read-write
           STATUS current
           DESCRIPTION
                "Agent will send trap message when digital input pin status changed 
and this object enbeled."
           ::= { ioDiEntry 4 }
       -- 1.3.6.1.4.1.8691.17.1.6.1.1.3
       ioDoNumber OBJECT-TYPE
           SYNTAX Integer32 (0..65535)
           MAX-ACCESS read-only
           STATUS current
           DESCRIPTION
                "Number of digital output pin in current system."
            ::= { ioObject 3 }
       -- 1.3.6.1.4.1.8691.17.1.6.1.1.4
       ioDoTable OBJECT-TYPE
           SYNTAX SEQUENCE OF IoDoEntry
           MAX-ACCESS not-accessible
           STATUS current
           DESCRIPTION
                "Table of digital output and their values."
            ::= { ioObject 4 }
       -- 1.3.6.1.4.1.8691.17.1.6.1.1.4.1
       ioDoEntry OBJECT-TYPE
           SYNTAX IoDoEntry
           MAX-ACCESS not-accessible
           STATUS current
           DESCRIPTION
                "An entry containing a digital output pin and its statistics."
           INDEX { doIndex }
           ::= { ioDoTable 1 }
```

```
IoDoEntry ::=
   SEQUENCE { 
        doIndex
            Integer32,
        doPort
            Integer32,
       doValue
            INTEGER
- 1.3.6.1.4.1.8691.17.1.6.1.1.4.1.1
doIndex OBJECT-TYPE
   SYNTAX Integer32 (1..65535)
   MAX-ACCESS read-only
   STATUS current
   DESCRIPTION
        "Reference index for each digital output pin."
    ::= { ioDoEntry 1 }
-- 1.3.6.1.4.1.8691.17.1.6.1.1.4.1.2
doPort OBJECT-TYPE
   SYNTAX Integer32 (0..65535)
   MAX-ACCESS read-only
   STATUS current
    DESCRIPTION
        "The port number of digital output pin."
    ::= { ioDoEntry 2 }
-- 1.3.6.1.4.1.8691.17.1.6.1.1.4.1.3
doValue OBJECT-TYPE
    SYNTAX INTEGER
        low(0),
        high(1)
   MAX-ACCESS read-write
    STATUS current
    DESCRIPTION
        "The digital output status, 0 is low, 1 is high."
    ::= { ioDoEntry 3 }
-- 1.3.6.1.4.1.8691.17.1.6.1.2
ioNotification OBJECT IDENTIFIER ::= { perIoMgmt 2 }
-- 1.3.6.1.4.1.8691.17.1.6.1.2.1
ioDiChange NOTIFICATION-TYPE
   STATUS current
    DESCRIPTION 
        "This trap is sent when digital input pin status changed."
    ::= { ioNotification 1 }
-- 1.3.6.1.4.1.8691.17.1.6.2
perLedMgmt OBJECT IDENTIFIER ::= { peripheralMgmt 2 }
```
-- 1.3.6.1.4.1.8691.17.1.6.2.1

```
ledNumber OBJECT-TYPE
   SYNTAX Integer32 (0..65535)
   MAX-ACCESS read-only
   STATUS current
   DESCRIPTION
        "Description."
    ::= { perLedMgmt 1 }
-- 1.3.6.1.4.1.8691.17.1.6.2.2
ledTable OBJECT-TYPE
   SYNTAX SEQUENCE OF LedEntry
   MAX-ACCESS not-accessible
   STATUS current
   DESCRIPTION
       "Description."
    ::= { perLedMgmt 2 }
-- 1.3.6.1.4.1.8691.17.1.6.2.2.1
ledEntry OBJECT-TYPE
    SYNTAX LedEntry
   MAX-ACCESS not-accessible
   STATUS current
    DESCRIPTION
       "Description."
    INDEX { ledIndex }
    ::= { ledTable 1 }
LedEntry ::=
   SEQUENCE { 
       ledIndex
            Integer32,
       ledPort
            Integer32,
       ledValue
            INTEGER
-- 1.3.6.1.4.1.8691.17.1.6.2.2.1.1
ledIndex OBJECT-TYPE
    SYNTAX Integer32 (1..65535)
   MAX-ACCESS read-only
   STATUS current
   DESCRIPTION
       "Description."
    : := { ledEntry 1 }
-- 1.3.6.1.4.1.8691.17.1.6.2.2.1.2
ledPort OBJECT-TYPE
   SYNTAX Integer32 (0..65535)
   MAX-ACCESS read-only
    STATUS current
   DESCRIPTION
       "Description."
    ::= { ledEntry 2 }
```

```
-- 1.3.6.1.4.1.8691.17.1.6.2.2.1.3
ledValue OBJECT-TYPE
    SYNTAX INTEGER
       off(0),
        on(1)
   MAX-ACCESS read-write
    STATUS current
    DESCRIPTION
        "Description."
    ::= { ledEntry 3 }
-- 1.3.6.1.4.1.8691.17.1.6.3
perSerialMgmt OBJECT IDENTIFIER ::= { peripheralMgmt 3 }
-- 1.3.6.1.4.1.8691.17.1.6.3.1
uartNumber OBJECT-TYPE
   SYNTAX Integer32 (0..65535)
   MAX-ACCESS read-only
   STATUS current
   DESCRIPTION
        "Number of internal UART in current system."
    ::= { perSerialMgmt 1 }
-1.3.6.1.4.1.8691.17.1.6.3.2uartConfigTable OBJECT-TYPE
    SYNTAX SEQUENCE OF UartConfigEntry
   MAX-ACCESS not-accessible
   STATUS current
   DESCRIPTION
        "Table of internal UART and their values."
    ::= { perSerialMgmt 2 }
-- 1.3.6.1.4.1.8691.17.1.6.3.2.1
uartConfigEntry OBJECT-TYPE
    SYNTAX UartConfigEntry
   MAX-ACCESS not-accessible
   STATUS current
    DESCRIPTION
        "An entry containing a UART port and its statistics."
    INDEX { uartIndex }
    ::= { uartConfigTable 1 }
UartConfigEntry ::=
   SEQUENCE { 
       uartIndex
           Integer32,
       uartType
           INTEGER
- 1.3.6.1.4.1.8691.17.1.6.3.2.1.1
uartIndex OBJECT-TYPE
    SYNTAX Integer32 (1..65535)
```

```
MAX-ACCESS read-only
           STATUS current
           DESCRIPTION
               "Reference index for each UART port."
           ::= { uartConfigEntry 1 }
       -- 1.3.6.1.4.1.8691.17.1.6.3.2.1.2
       uartType OBJECT-TYPE
           SYNTAX INTEGER
               rs232(0),
               rs485w2(1),
               rs422(2),
               rs485w4(3)
           MAX-ACCESS read-write
           STATUS current
           DESCRIPTION
               "The UART mode, 0 is RS232, 1 is RS485 2 wires, 2 is RS422, 3 is RS485 
4 wires."
           ::= { uartConfigEntry 2 }
       -- 1.3.6.1.4.1.8691.17.1.6.4
       perUsbMgmt OBJECT IDENTIFIER : = { peripheralMgmt 4 }
       -1.3.6.1.4.1.8691.17.1.6.4.1usbObject OBJECT IDENTIFIER : = { perUsbMgmt 1 }
       -- 1.3.6.1.4.1.8691.17.1.6.4.1.1
       usbNumber OBJECT-TYPE
           SYNTAX Integer32 (0..65535)
           MAX-ACCESS read-only
           STATUS current
           DESCRIPTION
               "The number of ports regardless of their current state
               in the usb general port table"
           ::= { usbObject 1 }
       -1.3.6.1.4.1.8691.17.1.6.4.1.3usbDeviceTable OBJECT-TYPE
           SYNTAX SEQUENCE OF UsbDeviceEntry
           MAX-ACCESS not-accessible
           STATUS current
           DESCRIPTION
               "A list of USB device ports. Usually the device has
               only one USB device port"
           ::= { usbObject 3 }
       -1.3.6.1.4.1.8691.17.1.6.4.1.3.1usbDeviceEntry OBJECT-TYPE
           SYNTAX UsbDeviceEntry
           MAX-ACCESS not-accessible
           STATUS current
           DESCRIPTION
               "Status and parameter values for the USB device port."
```

```
INDEX { usbDeviceIndex }
    ::= { usbDeviceTable 1 }
UsbDeviceEntry ::=
    SEQUENCE { 
       usbDeviceIndex
            Integer32,
       usbDeviceVendorID
            OCTET STRING,
       usbDeviceProductID
           OCTET STRING,
       usbDeviceActiveClass
           INTEGER
-1.3.6.1.4.1.8691.17.1.6.4.1.3.1.1usbDeviceIndex OBJECT-TYPE
   SYNTAX Integer32 (1..65535)
   MAX-ACCESS read-only
    STATUS current
    DESCRIPTION
        "The index is identical to usbPortIndex for the
        correspondent USB port"
    ::= { usbDeviceEntry 1 }
-1.3.6.1.4.1.8691.17.1.6.4.1.3.1.2usbDeviceVendorID OBJECT-TYPE
    SYNTAX OCTET STRING
   MAX-ACCESS read-only
   STATUS current
   DESCRIPTION
        "The USB device port vendor HEX-formatted string as it
        is provided to the USB host by the USB device"
    ::= { usbDeviceEntry 2 }
- 1.3.6.1.4.1.8691.17.1.6.4.1.3.1.3
usbDeviceProductID OBJECT-TYPE
   SYNTAX OCTET STRING
   MAX-ACCESS read-only
    STATUS current
   DESCRIPTION
        "The product ID HEX-formatted string as it is provided
        to the USB host by the USB device"
    ::= { usbDeviceEntry 3 }
-- 1.3.6.1.4.1.8691.17.1.6.4.1.3.1.4
usbDeviceActiveClass OBJECT-TYPE
    SYNTAX INTEGER
       other(1),
       hid(2),
       mass(3)
    MAX-ACCESS read-only
    STATUS current
```

```
DESCRIPTION
                "This object returns USB Device Class type of the
               active configuration"
            ::= { usbDeviceEntry 4 }
       -1.3.6.1.4.1.8691.17.1.6.4.1.4usbPlugTrapEnable OBJECT-TYPE
           SYNTAX INTEGER
               disable(0),
               enable(1)
           MAX-ACCESS read-write
           STATUS current
           DESCRIPTION
               "Agent will send trap message when USB device inserted or removed and 
this object enbeled."
            ::= { usbObject 4 }
        -- 1.3.6.1.4.1.8691.17.1.6.4.2
       usbNotification OBJECT IDENTIFIER ::= { perUsbMgmt 2 }
       -- 1.3.6.1.4.1.8691.17.1.6.4.2.1
       usbPlugEvent NOTIFICATION-TYPE
           STATUS current
           DESCRIPTION 
                "This trap is sent when USB device inserted or removed."
            ::= { usbNotification 1 }
       -- 1.3.6.1.4.1.8691.17.1.6.6
       perSystemMgmt OBJECT IDENTIFIER ::= { peripheralMgmt 6 }
       -- 1.3.6.1.4.1.8691.17.1.6.6.2
       systemWatchdog OBJECT IDENTIFIER ::= { perSystemMgmt 2 }
       -1.3.6.1.4.1.8691.17.1.6.6.2.1watchdogPeriod OBJECT-TYPE
           SYNTAX Second (0..255)
           MAX-ACCESS read-write
           STATUS current
           DESCRIPTION
               "Watchdog period, 0 means disable watchdog monitor program; otherwise 
enable watchdog monitor program and configure the expired time."
           ::= { systemWatchdog 1 }
       -- 1.3.6.1.4.1.8691.17.1.6.6.2.2
       watchdogStatus OBJECT-TYPE
           SYNTAX INTEGER
               running(1),
                stopped(2)
           MAX-ACCESS read-write
           STATUS current
           DESCRIPTION
```

```
"To show the watchdog monitor program status."
         ::= { systemWatchdog 2 }
     -- 1.3.6.1.4.1.8691.17.1.7
     powerMgmt OBJECT IDENTIFIER ::= { moxaSystem 7 }
     -- 1.3.6.1.4.1.8691.17.1.7.2
     powerPolicy OBJECT-TYPE
         SYNTAX INTEGER
             balanced(1),
             power_saver(2),
             high performance(3)
         MAX-ACCESS read-write
         STATUS current
         DESCRIPTION
             "Current system power policy."
         ::= { powerMgmt 2 }
     -- 1.3.6.1.4.1.8691.17.1.9
     notificationMgmt OBJECT IDENTIFIER ::= { moxaSystem 9 }
     -- 1.3.6.1.4.1.8691.17.1.9.1
     moxaSystemTrapIP OBJECT-TYPE
         SYNTAX IpAddress
         MAX-ACCESS read-write
         STATUS current
         DESCRIPTION
             "Set Trap IP address. eg. 192.168.1.100"
         ::= { notificationMgmt 1 }
     -- 1.3.6.1.4.1.8691.17.1.9.2
     moxaSystemTrapCommunity OBJECT-TYPE
         SYNTAX OCTET STRING (SIZE (0..127))
         MAX-ACCESS read-write
         STATUS current
         DESCRIPTION
             "Trap community. eg. public"
         ::= { notificationMgmt 2 }
 END
MOXA-SYS-MIB.txt
```
Here are the sample scripts referenced in this manual that were too long to include in the text.

The following topics are covered in this appendix:

- **[A Sample Initialization Script](#page-109-0)**
- **[A Sample Firewall](#page-111-0)**

## <span id="page-109-0"></span>**A Sample Initialization Script**

```
#! /bin/sh
# Copyright (c) XXXX <<Your Name Here>>
# All rights reserved.
#
#
# /etc/init.d/<<name of your script here>>
# and its symbolic link
# /usr/sbin/rc<<name of your script here>>
### BEGIN INIT INFO
# Provides: <<name of your script here>>
# Required-Start: $network
# Required-Stop:
# Default-Start: 3 5
# Default-Stop: 0 1 2 6
# Short-Description: The << name of your script here>> daemon provides....
# Description: The << name of your script here>> daemon is ...
# that is active in runlevels 3 and 5.
#
### END INIT INFO
# Check for missing binaries
<<NAME OF YOUR SCRIPT HERE>>_BIN=/usr/bin/<<name of your script here>>
test -x $<<NAME OF YOUR SCRIPT HERE>> BIN || { echo "$<<NAME OF YOUR SCRIPT HERE>> BIN
not installed";
      if [ "$1" = "stop" ]; then exit 0;
      else exit 5; fi; }
# Check for existence of needed config file and read it
<<NAME OF YOUR SCRIPT HERE>> CONFIG=/etc/<<name of your script here>>.cfg
test -r $<<NAME OF YOUR SCRIPT HERE>> CONFIG || { echo "$<<NAME OF YOUR SCRIPT HERE>> CONFIG
not existing";
      if [ "$1" = "stop" ]; then exit 0;
       else exit 6; fi; }
# Read config
. $<<NAME OF YOUR SCRIPT HERE>> CONFIG
# Load the rc.status script for this service.
. /etc/rc.status
# Reset status of this service
rc_reset
case "$1" in
    start)
      echo -n "Starting << name of your script here>> "
       ## Start daemon with startproc(8). If this fails
       ## the return value is set appropriately by startproc.
      startproc $<<NAME OF YOUR SCRIPT HERE>> BIN
       # Remember status and be verbose
```

```
 rc_status -v
 stop)
   echo -n "Shutting down << name of your script here>> "
    ## Stop daemon with killproc(8) and if this fails
    ## killproc sets the return value according to LSB.
   killproc -TERM $<<NAME OF YOUR SCRIPT HERE>> BIN
    # Remember status and be verbose
    rc_status -v
    ;;
 restart)
    ## Stop the service and regardless of whether it was
    ## running or not, start it again.
    $0 stop
    $0 start
    # Remember status and be quiet
    rc_status
    ;;
 reload)
    # If it supports signaling:
    echo -n "Reload service bar "
    killproc -HUP $BAR_BIN
    #touch /var/run/<<NAME OF YOUR SCRIPT HERE>>.pid
    rc_status -v
    ## Otherwise if it does not support reload:
    #rc_failed 3
    #rc_status -v
    ;;
 status)
   echo -n "Checking for service << name of your script here>> "
    ## Check status with checkproc(8), if process is running
    ## checkproc will return with exit status 0.
    # Return value is slightly different for the status command:
    # 0 - service up and running
    # 1 - service dead, but /var/run/ pid file exists
    # 2 - service dead, but /var/lock/ lock file exists
    # 3 - service not running (unused)
    # 4 - service status unknown :-(
    # 5--199 reserved (5--99 LSB, 100--149 distro, 150--199 appl.)
    # NOTE: checkproc returns LSB compliant status values.
   checkproc $<<NAME OF YOUR SCRIPT HERE>> BIN
   # NOTE: rc status knows that we called this init script with
    # "status" option and adapts its messages accordingly.
    rc_status -v
    ;;
 *)
   ## If no parameters are given, print which are avaiable.
   echo "Usage: $0 {start|stop|status|restart|reload}"
```

```
 exit 1
        ;;
esac
rc_exit
```
## <span id="page-111-0"></span>**A Sample Firewall**

## #!/bin/bash

```
# If you put this shell script in the /home/nat.sh
 # Remember to chmod 744 /home/nat.sh 
 # Edit the rc.local file to make this shell startup automatically.
 # vi /etc/rc.local 
 # Add a line in the end of rc.local /home/nat.sh 
 EXIF= "eth0" #This is an external interface for setting up a valid IP address.
 EXNET= "192.168.4.0/24" #This is an internal network address.
 # Step 1. Insert modules.
 # Here 2> /dev/null means the standard error messages will be dump to null device.
modprobe ip_tables 2> /dev/null 
 modprobe ip_nat_ftp 2> /dev/null 
modprobe ip_nat_irc 2> /dev/null 
modprobe ip_conntrack 2> /dev/null 
modprobe ip_conntrack_ftp 2> /dev/null 
 modprobe ip_conntrack_irc 2> /dev/null 
 # Step 2. Define variables, enable routing and erase default rules.
 PATH=/bin:/sbin:/usr/bin:/usr/sbin:/usr/local/bin:/usr/local/sbin 
 export PATH 
 echo "1" > /proc/sys/net/ipv4/ip_forward 
 /sbin/iptables -F 
 /sbin/iptables -X 
 /sbin/iptables -Z 
 /sbin/iptables -F -t nat 
 /sbin/iptables -X -t nat 
 /sbin/iptables -Z -t nat 
 /sbin/iptables -P INPUT ACCEPT 
 /sbin/iptables -P OUTPUT ACCEPT 
 /sbin/iptables -P FORWARD ACCEPT 
/sbin/iptables -t nat -P PREROUTING ACCEPT 
 /sbin/iptables -t nat -P POSTROUTING ACCEPT 
 /sbin/iptables -t nat -P OUTPUT ACCEPT 
 # Step 3. Enable IP masquerade.
 #ehco 1 > /proc/sys/net/ipv4/ip_forward
 #modprobe ipt_MASQUERADE
#iptables –t nat –A POSTROUTING –o eth0 –j MASQUERADE
```